# **AlterPath BladeManager User Manual**

Product Version 1.3.0 Revision No. 7

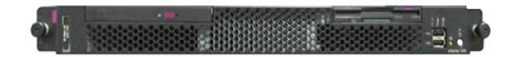

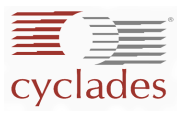

This document contains proprietary information of Cyclades and is not to be disclosed or used except in accordance with applicable contracts or agreements. ©Cyclades Corporation, 2005

Download from Www.Somanuals.com. All Manuals Search And Download.

We believe the information in this manual is accurate and reliable. However, we assume no responsibility, financial or otherwise, for any consequences of the use of this product or manual. This manual is published by Cyclades Corporation, which reserves the right to make improvements or changes in the products described in this manual as well as to revise this publication at any time and without notice to any person of such revision or change. All brand and product names mentioned in this publication are trademarks or registered trademarks of their respective holders.

Cyclades, AlterPath ACS, AlterPath KVM/net, AlterPath Manager E2000, and AlterPath BladeManager are registered trademarks of Cyclades Corporation. IBM, IBM BladeCenter and ServeRAID are registered trademarks of IBM Corporation. Microsoft, Windows 95, 98, XP, ME, NT, and 2K are trademarks of Microsoft Corporation. UNIX is a trademark of UNIX System Laboratories, Inc. Linux is a registered trademark of Linus Torvalds.

For latest manual revisions, please refer to Cyclades website on: http://www.cyclades.com/support/downloads.php

All rights reserved. This document may not, in whole or part, be copied, photocopied, reproduced, translated, or converted to any electronic or machine-readable form without the prior written consent of Cyclades Corporation, 3541 Gateway Boulevard, Fremont, CA 94538, USA. Telephone (510) 771-6100. Fax (510) 771-6200. www.cyclades.com.

# **Table of Contents**

#### *Before You Begin*

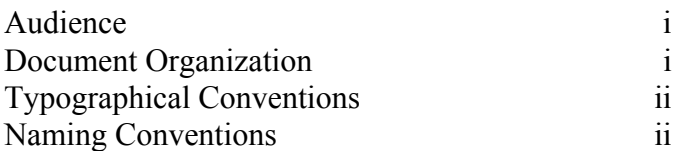

#### **Chapter 1: Introduction**

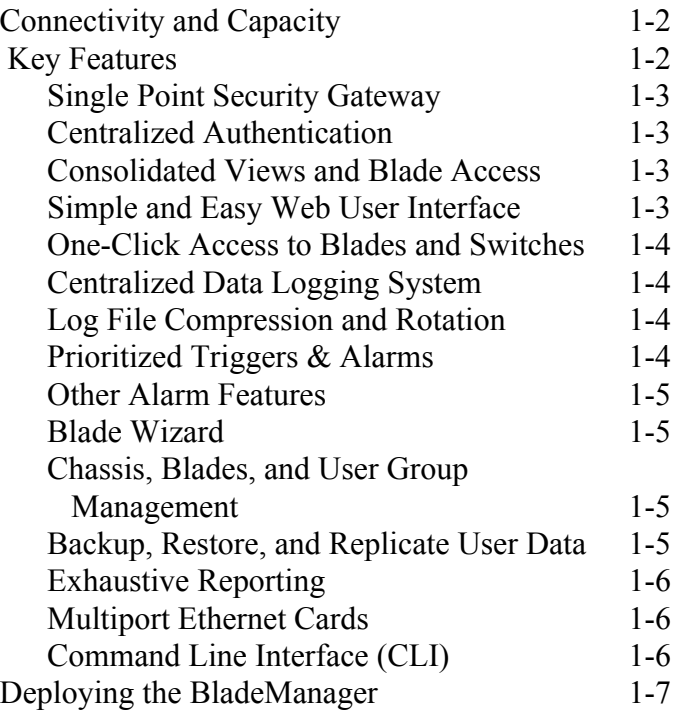

#### **Chapter 2: BladeManager Installation**

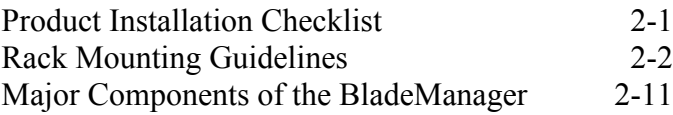

*AlterPath Blade Manager Manual*

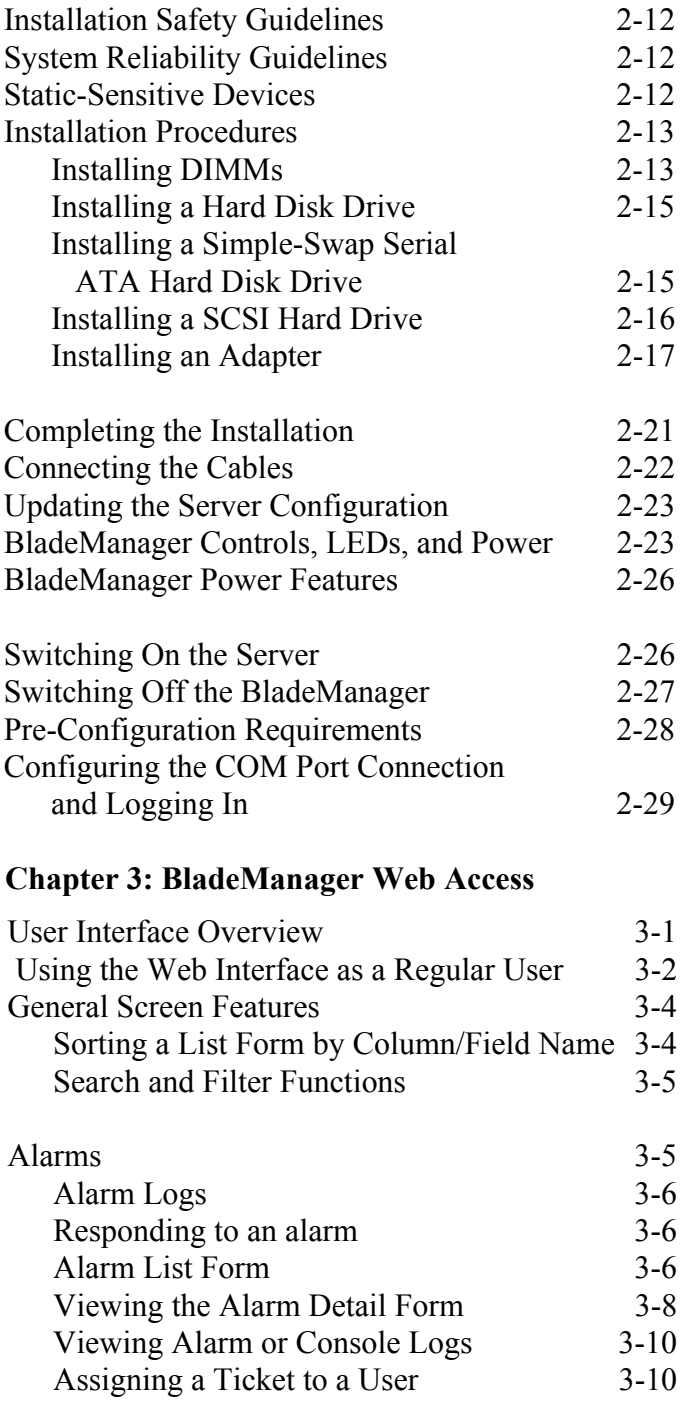

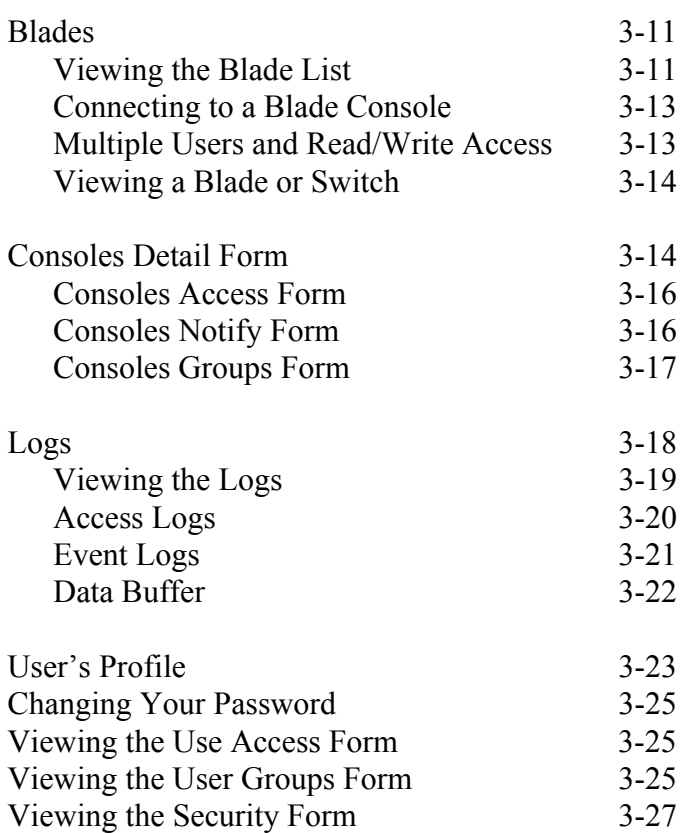

#### **Chapter 4: BladeManager Web Administration**

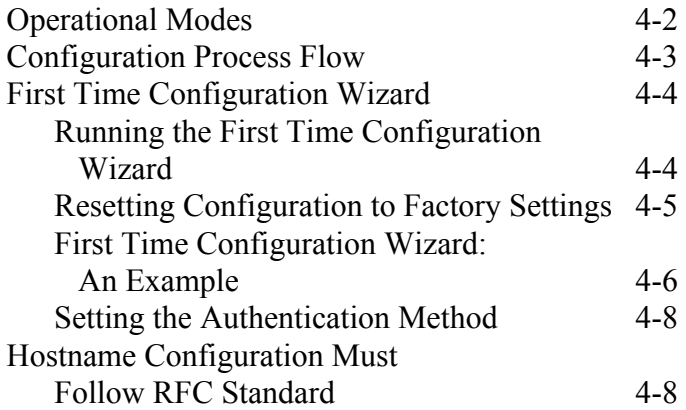

*AlterPath BladeManager Manual* III

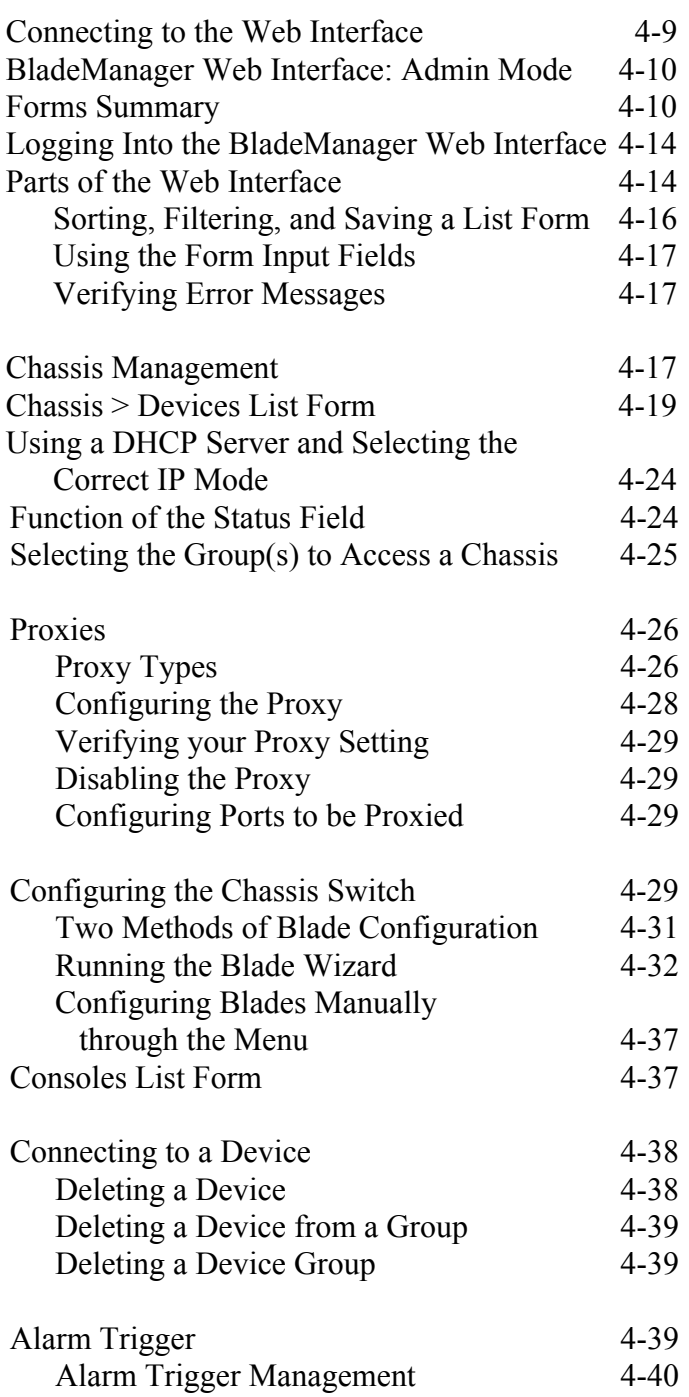

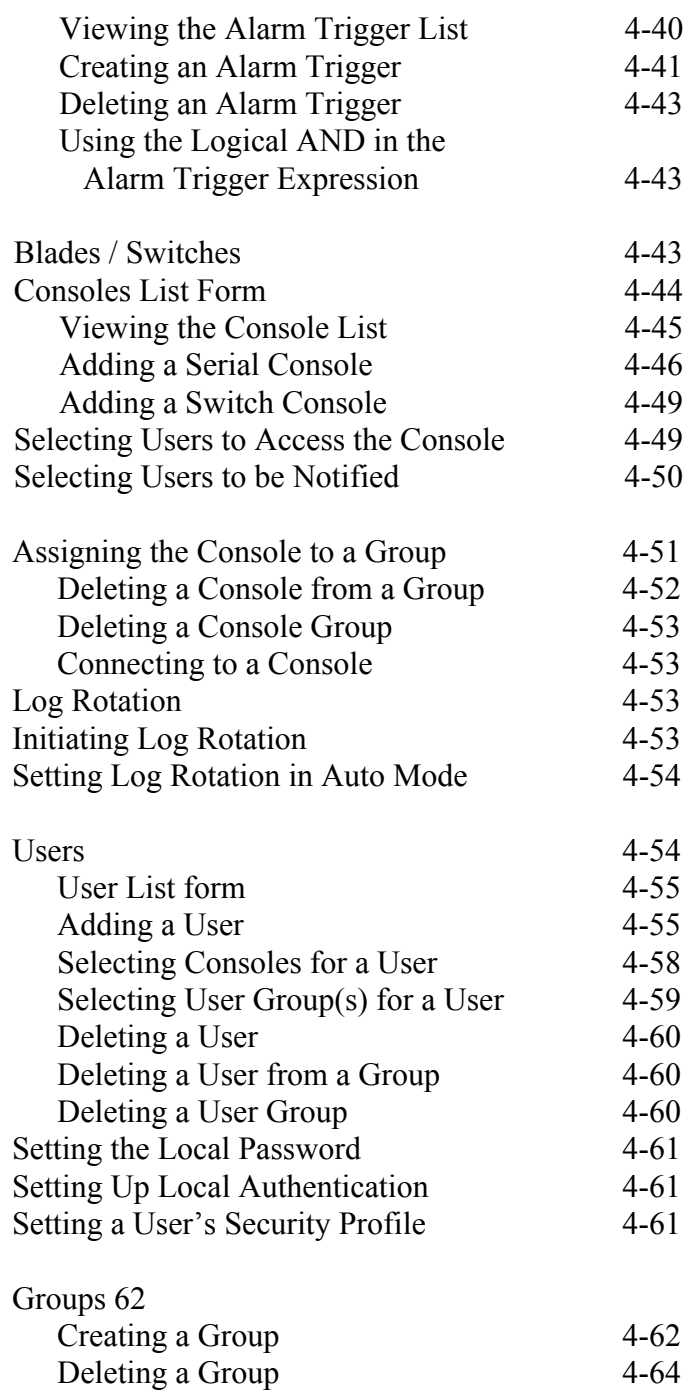

*AlterPath BladeManager Manual* V

[Assigning a Security Profile to a User Group 4-64](#page-145-1)

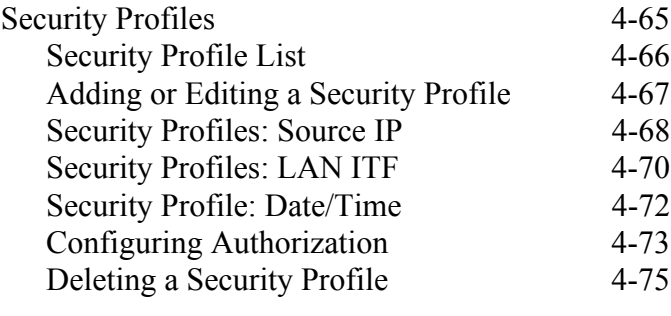

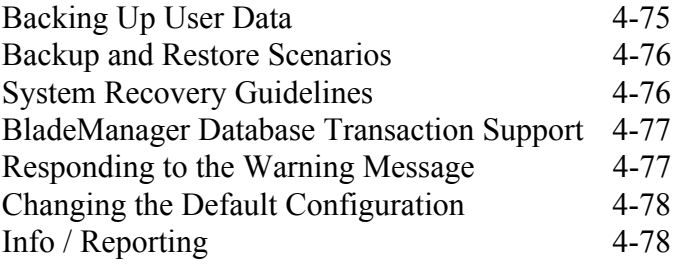

#### **Chapter 5: Advanced Configuration**

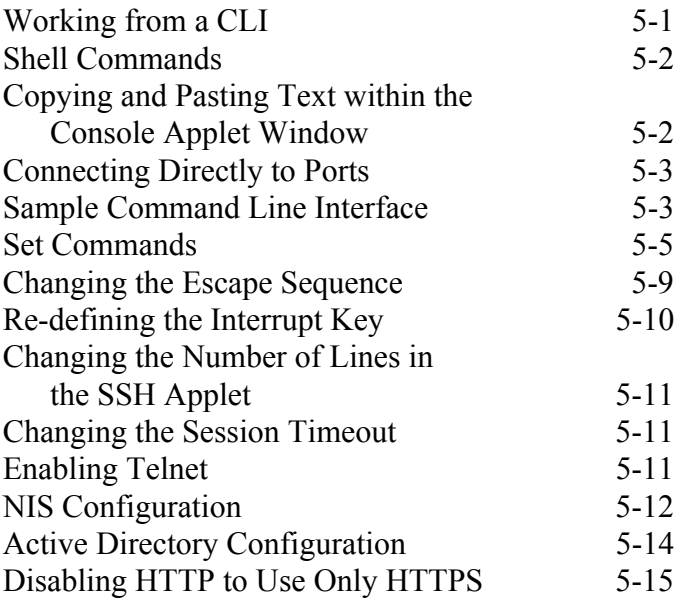

VI *AlterPath BladeManager Manual*

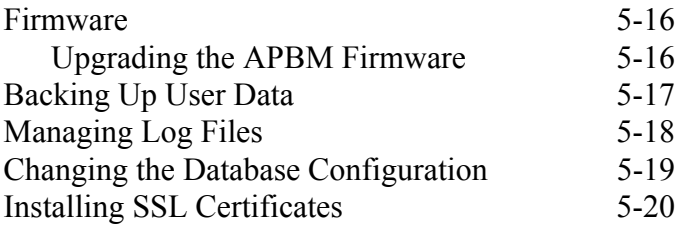

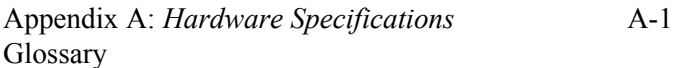

*Table of Contents*

VIII *AlterPath BladeManager Manual*

# **Before You Begin**

Welcome to the AlterPath BladeManager Manual! This manual is designed to help you install, configure, and operate the BladeManager, as well as to guide you in your daily operations of the product.

**Note:** *For convenience, this document refers to the AlterPath BladeManager as simply BladeManager or, as in the case of the command line interface, IPBM*.

### **Audience**

This document is designed for system administrators and regular users of the BladeManager. Users are expected to have basic knowledge of using a graphical user interface such as Microsoft Windows.

## <span id="page-10-0"></span>**Document Organization**

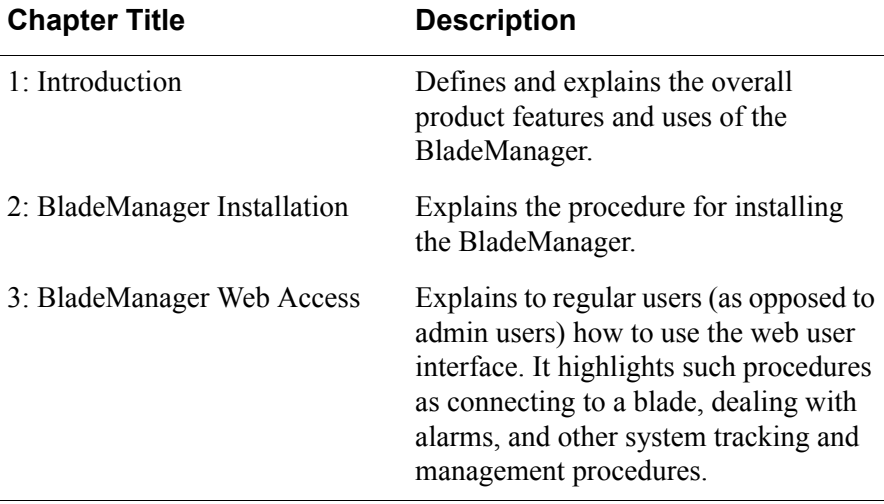

The document is organized as follows:

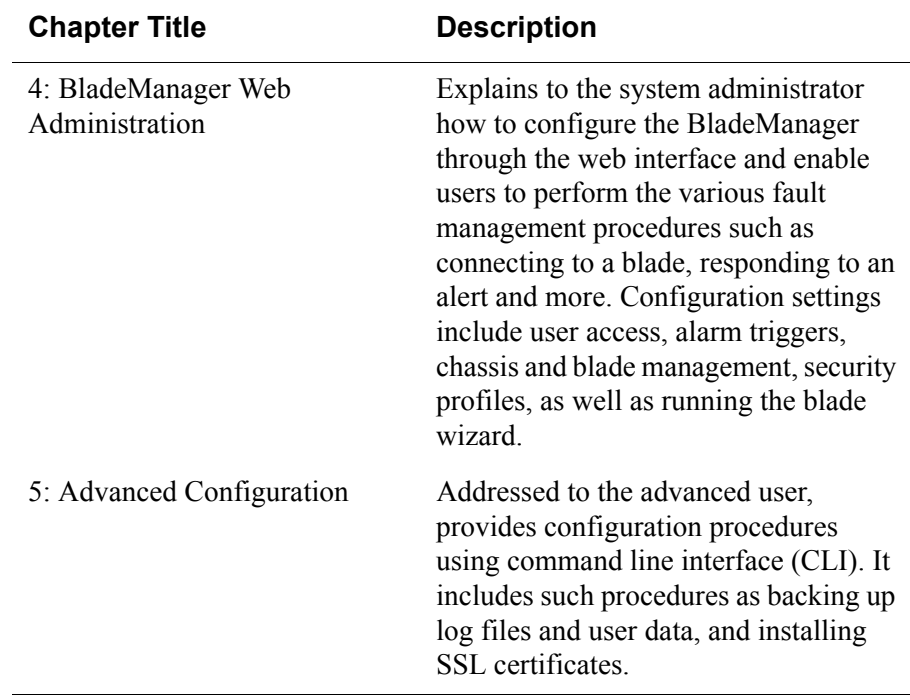

## <span id="page-11-0"></span>**Typographical Conventions**

#### **Form/Window Labels**

Words that appear on forms, windows, or any part of the user interface are typed in **boldface**.

*Examples*:

The Alarm Trigger List form; the Password field.

#### **Hypertext Links**

With the exception of headings and the Table of Contents (which are already linked), all underlined words are hypertext links.

#### **Form/Window Levels**

Form levels are indicated by the "greater than" symbol ( $\geq$ ), starting from the parent screen to child. Most BladeManager screens or windows contain only two levels.

*Example*:

Blades List > Blade Detail

# <span id="page-12-0"></span>**Naming Conventions**

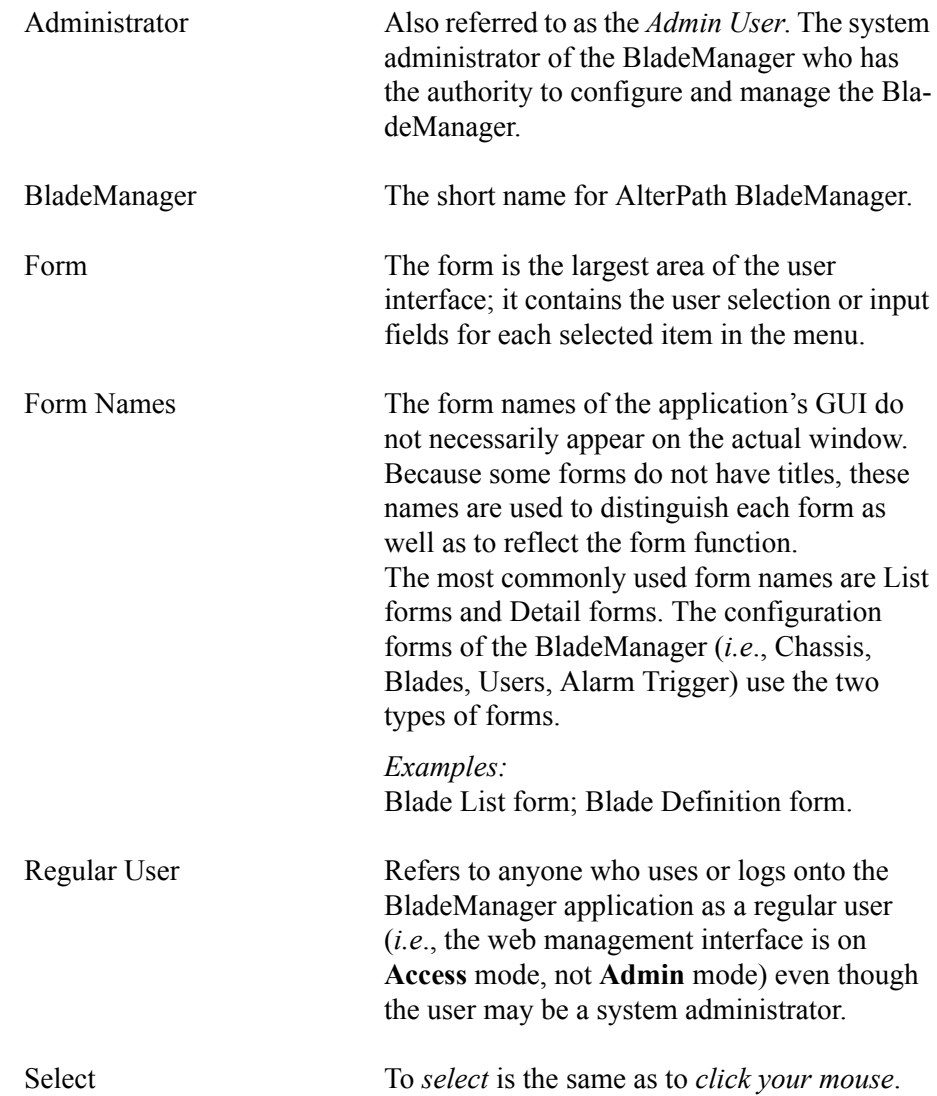

# **Command Line Syntax**

While this manual is primarily designd for using the BladeManager web interface, some special features show you how to configure the BladeManager using the Command Line Interface (CLI). CLI configuration is discussed in Chapter 5 (Advanced Configuration) of the manual. The typographical conventions used for showing the syntax for these commands are as follows.

#### **Brackets and Hyphens (dashes)**

The brackets ([])indicate that the parameter inside them is optional, meaning that the command will be accepted if the parameter is not defined. When the text inside the brackets starts with a dash (-) and/or indicates a list of characters, the parameter can be one of the letters listed within the brackets.

Example:

iptables [-ADC] chain rule-specification [options]

#### **Ellipses**

Ellipses (...) indicate that the latest parameter can be repeated as many times as needed. Usually this is used to describe a list of subjects.

Example:

ls [OPTION]... [FILE]...

#### **Pipes**

The pipe (|) indicates that one of the words separated by this character should be used in the command.

Example:

netstat  $\{-statistics|-s\}$  [--tcp|-t] [--udp|-u] [--raw|-w]

When a configuration parameter is defined, the Linux command syntax conventions will be also used, with a difference.

#### **Greater-than and Less-than signs**

When the text is encapsulated with the " $\leq$ " characters, the meaning of the text will be considered, not the literal text. When the text is not encapsulated, the literal text will be considered.

#### **Spacing and Separators**

The list of users in the following example must be separated by semicolons (;); the outlets should be separated by commas (,) to indicate a list or with

dashes (-) to indicate range; there should not be any spaces between the values.

sXX.pmusers: The user access list. For example: jane:1,2;john:3,4. The format of this field is:

```
[<username>:<outlet list>][;<username>:<outlet list>...]
```
Where < outlet list >'s format is:

[<outlet number>|<outlet start>-<outlet end>][,<outlet number>|<outlet start>-<outlet end>]...

Before You Begin

# **Chapter 1 Introduction**

The AtlerPath BladeManager is a comprehensive in-band and out-of-band blade management tool designed to complement the IBM Director. It provides BladeCenter users the necessary security, authentication, access control and administration capabilities to remotely manage blade servers and switch modules.

The BladeManager provides a wide range of features which includes the following:

- Continuously captures and records data logs for all BladeCenter devices for diagnostic and audit purposes.
- Generates system alarms and user notifications to avoid or reduce system failures.
- Provides secure, remote access to OS, POST and BIOS on every blade server and switch module to enable administrators to quickly diagnose and restore disconnected devices.
- Easy-to-use web interface for administrators and regular users.

For a summary of all the AlterPath BladeManager features, see ["Key](#page-17-0)  [Features" on page 1-2](#page-17-0) of this chapter.

The BladeManager web interface provides two modes based on the type of user:

- Access
- Admin

The Access mode is for regular users to view and access the blade servers to which they have authorized access. The Admin mode is for system administrators to configure and administer the BladeManager and its users.

**Note:** *Anyone who uses the BladeManager application in Access mode is referred to as a user, regardless of whether that user is a system administrator or not. An administrator or admin user is anyone who has the exclusive authority to configure and to perform various system administrative tasks for the BladeManager.*

# **Connectivity and Capacity**

The BladeManager hardware platform is based on the IBM eServer xSeries 306. It comes with a Blade Wizard which enables the admin user to create up to 14 blades and 4 switches for each chassis. The BladeManager supports up to 6 chassis; altogether, the module support a maximum of 84 blades and 24 switches.

All blades have Serial over LAN (SOL), KVM/IP, virtual media, and power options created. For security, blade users are controlled by the Control Access List (ACL) which is configured through the Security Profile settings.

The switches connect as secondary or cascaded devices to the chassis.

*Front view of the BladeManager*:

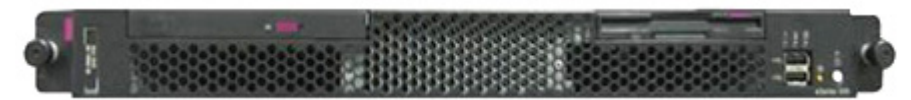

See **Chapter 2: BladeManager Installation** to view the port connections available from the BladeManager.

### <span id="page-17-0"></span> **Key Features**

The key features of AlterPath BladeManager are:

- Single point security gateway
- Centralized authentication
- Consolidated views
- One-click access to consoles and devices
- Centralized data logging system
- Access log audit trail
- Log file compression and rotation capabilities
- Prioritized triggers and alarms
- Blade wizard
- Device, Console, and User Group Management
- Backup, restore, and replicate user data
- Exhaustive reporting
- Convenient web user interface
- Easy command line interface
- Product maintenance

### <span id="page-18-0"></span>*Single Point Security Gateway*

The BladeManager has been designed such that communication between users and the management network must pass through a single point of access (the BladeManager) to optimize security and enforce adherence to your corporate security policy.

A single, secure access point reduces management overhead for managing blade servers. Moreover, the multiple authentication options available ensures compatibility with existing infrastructure.

### <span id="page-18-1"></span>*Centralized Authentication*

Centralized authentication saves the user or administrator from using a password for each blade server, and thereby maintain a secure password. You need only use your password once upon logging onto the BladeManager. To access the blade servers and switch modules, the BladeManager provides the following authentication methods: local database, RADIUS, LDAP, Kerberos, Tacacs+, NIS and active directory.

### *Consolidated Views and Blade Access*

The BladeManager provides secure OS, POST and BIOS access to individual blades and switch modules.

From the BladeManager web interface, you can view a list of all blades to which you have authorized access. Information about each blade includes blade name, port, location, description, and status. For added security, users cannot view blades which they are not authorized to use.

### *Simple and Easy Web User Interface*

The BladeManager provides a convenient and user-friendly web user interface for the regular user and the administrator. Hyperlinks enable you to access consoles, view data logs, and other information even faster. From one single interface, you can achieve just about everything you need to manage your network's consoles.

Users can only view and access those blades and switches to which they are assigned. This customization adds security to the system since users cannot view or access any blade or switch that does not concern them.

### *One-Click Access to Blades and Switches*

Placing the mouse cursor over a chassis name from the Chassis List form allows the system administrator to access the BladeManager through the web or CLI. The default session type is configurable.

To access a blade, the regular user can choose and click on any blade or switch listed on the Blades List form. This opens a console session (through Secure Shell) for that particular blade, allowing the user to remotely fix problems related to the target blade.

By placing the mouse cursor over a blade or switch console name from the Blades List form, the user can select KVM, serial over LAN (SOL), or to power ON/OFF the selected blade or switch.

### <span id="page-19-0"></span>*Centralized Data Logging System*

The BladeManager provides continuous online and offline data logging of all system messages. It captures all console log messages and writes them to its internal hard disk drive. With a console log capacity of 20GB, the secure online/offline storage ensures availability of all important console messages.

Each line of the logfile contains a timestamp (a feature which prevents tampering) and provides a tool for analyses and audit trailing. Each time a user connects to a blade or switch, BladeManager adds a timestamp to the log file. The user identification timestamp is recorded in the data buffer and logged separately on the BladeManager access log database.

### <span id="page-19-1"></span>*Log File Compression and Rotation*

When a log file reaches a certain size (which is specified by the administrator), the system automatically compresses the file and then creates a new file to collect a new set of console data. The file rotation should be seamless with no data loss as the system copies from one file to another.

The administrator has the option to move the compressed log file to another server for archiving.

### <span id="page-19-2"></span>*Prioritized Triggers & Alarms*

BladeManager's event handling feature enables the system to identify possible issues and alert the user. As the BladeManager sends a message to the hard disk for storing and consolidation, it also scans the message for

triggers. A trigger is a text string pre-defined by the administrator which the system uses to detect a trigger text from messages. When the BladeManager detects a trigger text, based on how the trigger was configured by the administrator, it does the following:

- Send an email to a user list
- Create a prioritized alarm entry in the Alarm database
- Write a log message to the BladeManager logging system to acknowledge the trigger.

#### **Other Alarm Features**

- Notes You can add notes to an alarm to indicate what action you have taken. These notes can be useful for future reference to similar issues.
- Reports You can generate a report to show what actions were taken by whom, and how long it took to fix the issue.

#### *Blade Wizard*

The blade wizard allows the system administrator to define the blades automatically using default and customized values. The wizard automatically configures the selected blade(s) and switch(es) and applies them. The wizard saves the time-consuming task of configuring each blade and switch manually.

### *Chassis, Blades, and User Group Management*

Chassis, blades, and users can be grouped to further simplify the organization and management of these system components. The administrator may create, update and delete any of the groups at anytime through the web management interface. Users can view only those groups to which they belong or have access.

### *Backup, Restore, and Replicate User Data*

This feature allows users to create a backup of the BladeManager configuration and data files. The backup includes data from the compact flash, configuration data from the database, and log data from the console buffer files. This feature also enables users to copy console log files to a server for further analysis and archiving.

### *Exhaustive Reporting*

Because the BladeManager consolidates all its logs and maintains its own databases, it provides in-depth reporting capabilities to suit the reporting needs of users and managers.

### *Multiport Ethernet Cards*

The BladeManager supports up to two multiport PCI ethernet cards for secure networks that use multiple network segments. This enables the BladeManager to physically separate devices and connect to multiple network segments.

The Ethernet cards are detected by the configuration wizard during boot time.

### <span id="page-21-0"></span>*Command Line Interface (CLI)*

For emergency access situations, the BladeManager can provide you with a command line interface by making a regular Secure Shell connection to the BladeManager.

CLI is one of two user interfaces (the other is the web interface) available to BladeManager users. The CLI is also used for First Time Configuration and system recovery procedures.

# **Deploying the BladeManager**

The diagram below shows how the BladeManager may be set up to connect to a management network and a public network. Equipped with its own Ethernet switches, the two networks are physically separated. Any BladeManager user who needs to access a blade server or switch must authenticate and pass through the BladeManager.

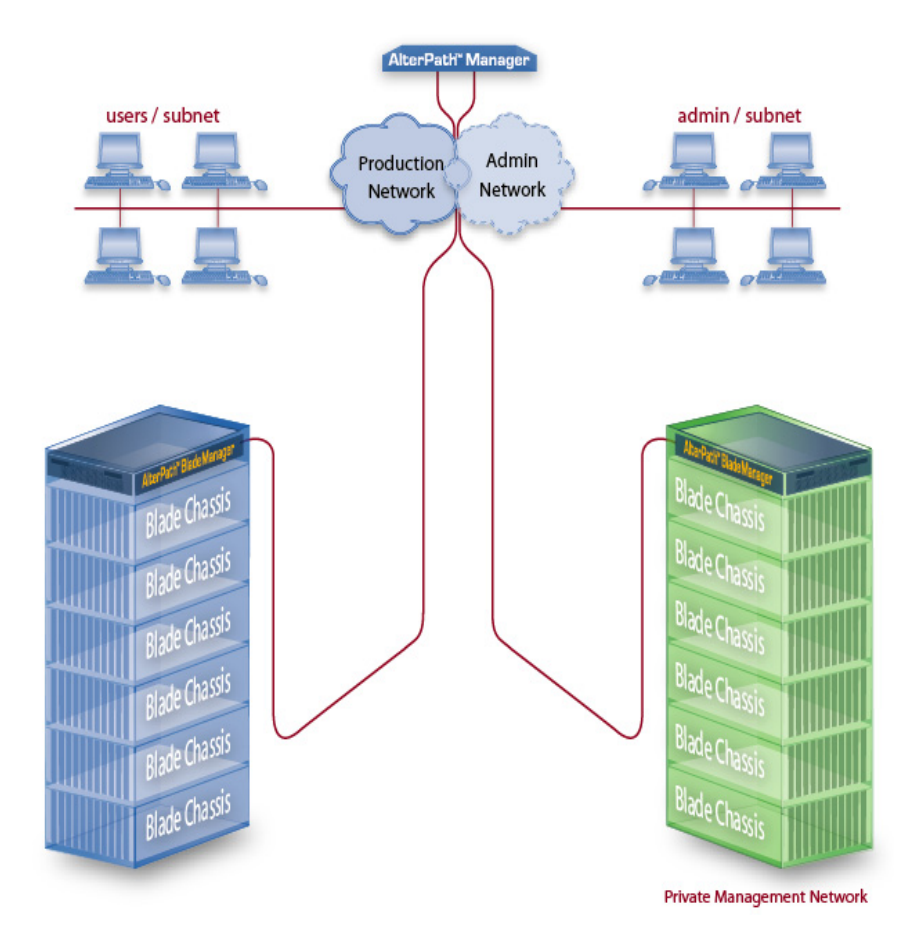

AlterPath BladeManager Manual 1-7

#### 1: Introduction

# **Chapter 2 BladeManager Installation**

This section discusses the procedures and requirements for installing the AlterPath BladeManager, and is organized as follows:

- Product Installation Checklist
- Rack Mounting Guidelines
- Major Components of the BladeManager
- Installing a DIMM
- Installing a Hard Disk Drive
- Installing a Simple-Swap Serial ATA Hard Disk Drive
- Installing a SCSI Hard Disk Drive
- Installing an Adapter
- Completing an Installation
- Connecting the Cables
- Updating the Server Configuration
- Preparing Console for Initial Configuration

# <span id="page-24-0"></span>**Product Installation Checklist**

Your AlterPath BladeManager is shipped with the following hardware components:

- BladeManager
- Console cable (null modem)
- Power cable
- 2 Ethernet cables
- Mounting kit

# **Rack Mounting Guidelines**

When rack-mounting the BladeManager, consider the following:

- Ensure the room temperature is below  $35^{\circ}$  C (95<sup>o</sup> F).
- If you install the BladeManager in a closed or multi-rack assembly, the operating ambient temperature of the rack environment may be greater than the room ambient temperature. Ensure that you install the equipment in an environment compatible with the manufacturer's maximum rated ambient temperature.
- Do not block any air vents. Usually, 15 cm (6 in.) of air space provides proper airflow.
- Plan the device installation starting from the bottom of the rack cabinet.
- Install the heaviest device in the bottom of the rack cabinet.
- Do not extend more than one device out of the rack cabinet at the same time.
- Connect all power cords to properly wired and grounded electrical outlets.
- Maintain reliable earthing of rack mounted equipment by inspecting supply connections other than direct connections to the branch circuit such as power strips or extension cords.
- Do not overload the power outlet when installing multiple devices in the rack.
- Remove the rack doors and side panels to provide easier access during installation.
- The slide rails in the kit come preset to the correct length for installing in an IBM rack cabinet and they are adjustable for other rack cabinets.
- The slide rails are marked RIGHT/FRONT and LEFT/FRONT for proper placement on the rack-cabinet flanges.
- Ensure that the equipment is mounted or loaded evenly to prevent a potentially hazardous condition.
- Do not place any object weighing more than 50 kg (110 lb) on top of rackmounting devices.

To install the BladeManager in a rack cabinet, you need the following items:

- 2 slide rails
- 6 cable straps
- 6 M6 screws (for shipping and for securing vibration-prone areas)

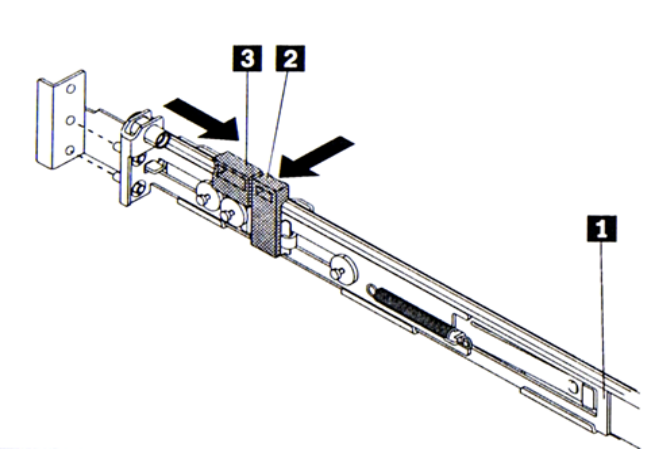

- a. Press on the rail-adjustment bracket (1) on the rear of the slide rail to prevent the bracket from moving.
- b. Press on tab (2) and tab (3) and slide the rail-locking carrier toward the front of the slide rail until it snaps into place.
- c. Press on tab (2) and tab (3) on the front rail-locking carrier and slide the rail-locking carrier toward the rear of the slide until it snaps into place.

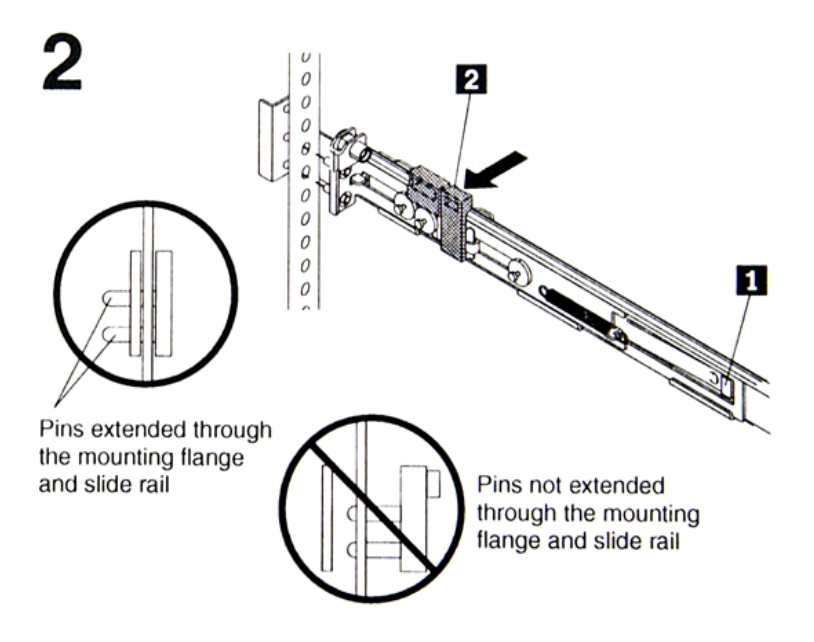

- a. Lift the release tab (1) and fully extend the rail-adjustment bracket from the rear of the slide rail until it snaps into place, if you need to adjust the slide rail length.
- b. Align the pins on the rear rail-locking carrier with the holes on the rear mounting flange.
- c. Press the tab (2) to secure the rear of the slide rail to the rear mounting flange.
- **Important:** Ensure that the pins are fully extended through the mounting flange and slide rail.

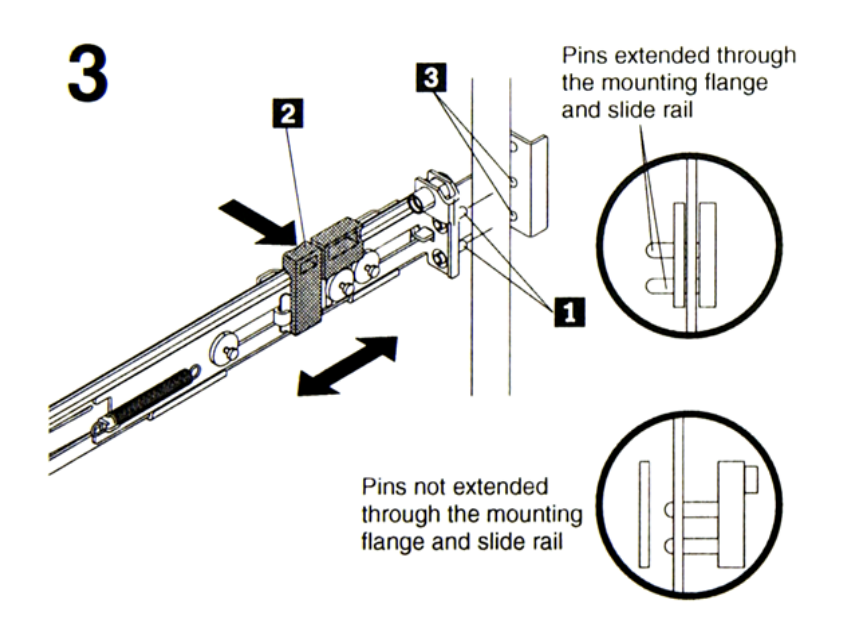

- a. Align the pins (1) on the front rail-locking carrier to the front mounting flange.
- b. If you adjusted the rail length, push the rail-locking carrier back toward the rear of the slide rail to align the slide rail with the mounting flange.
- c. Press the tab (2) to secure the front of the slide rail to the front mounting flange.
- d. Repeat steps 1 and 2 for the other slide rail.

#### 2: BladeManager Installation

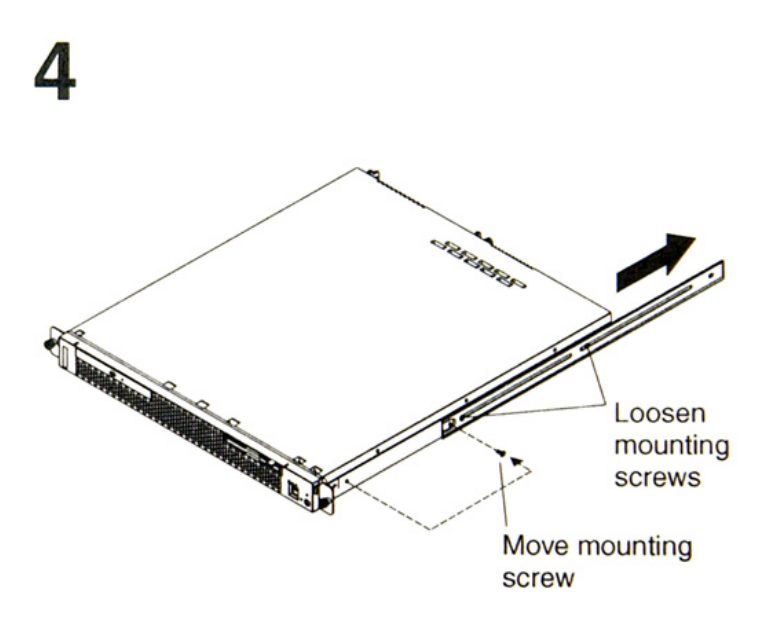

- a. If you plan to transport the rack cabinet to another location with the server installed, remove one screw and loosen the other screws as indicated.
- b. Fully extend the rail and re-insert the screw and tighten all screws to secure the rail.
- c. If you do not plan to transport the rack cabinet with to another location with the server installed, continue with step 5.

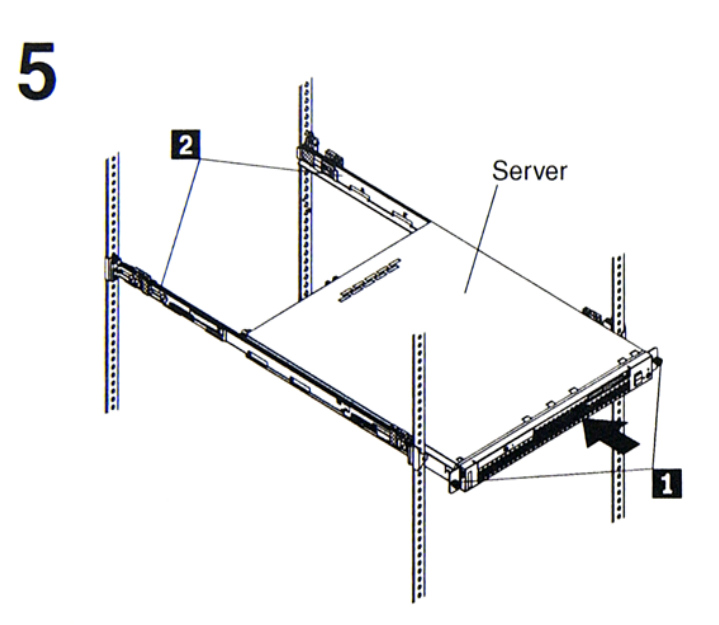

- a. Align the server on the slide rails and push the server fully into the rack cabinet. Secure the server to the front mounting flanges with the captive thumbscrews (1).
- **Note:** You must leave the shipping brackets (2) attached to the slide rails unless the shipping brackets impede the server from sliding fully in the rack cabinet. If you need to remove the shipping brackets, continue with the next step.

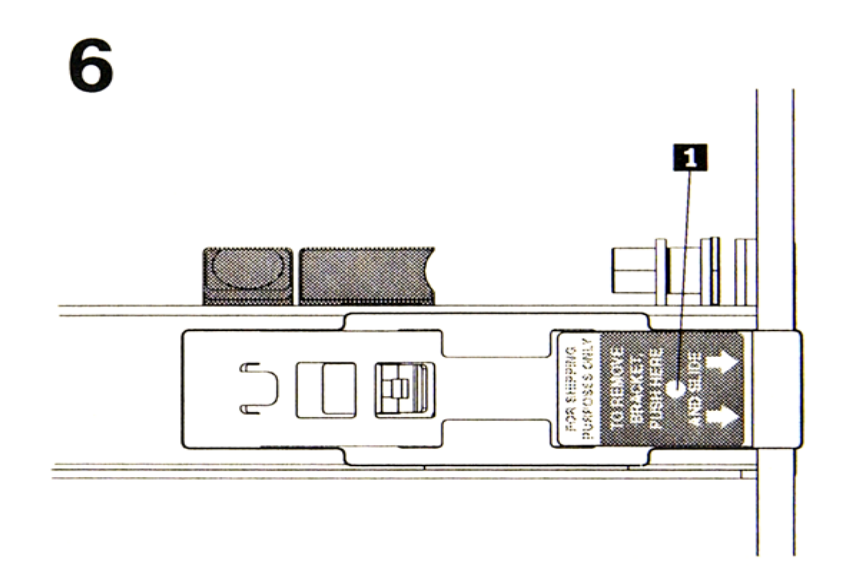

- a. Press on the release tab (1) as indicated on the shipping bracket, and remove the shipping from the slide rail.
- b. Repeat previous step for the other shipping bracket.
- c. Store the shipping bracket for future use.
- **Note:** You just re-install the shipping brackets on the slide rails before you transport the rack cabinet with the server installed. To re-install the shipping brackets, reverse this step.

#### Rack Mounting Guidelines

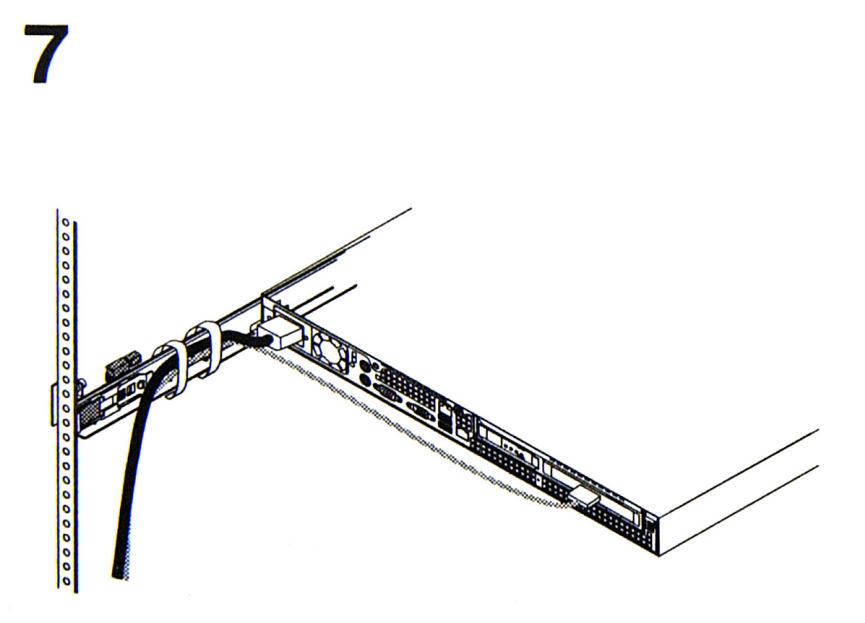

- a. Attach cables to the rear of the BladeManager (such as keyboard, mouse, monitor cables, as needed).
- b. Route the cables to the left corner of the BladeManager (as viewed from the rear) and use the cable straps to secure the cables to the slide rails.

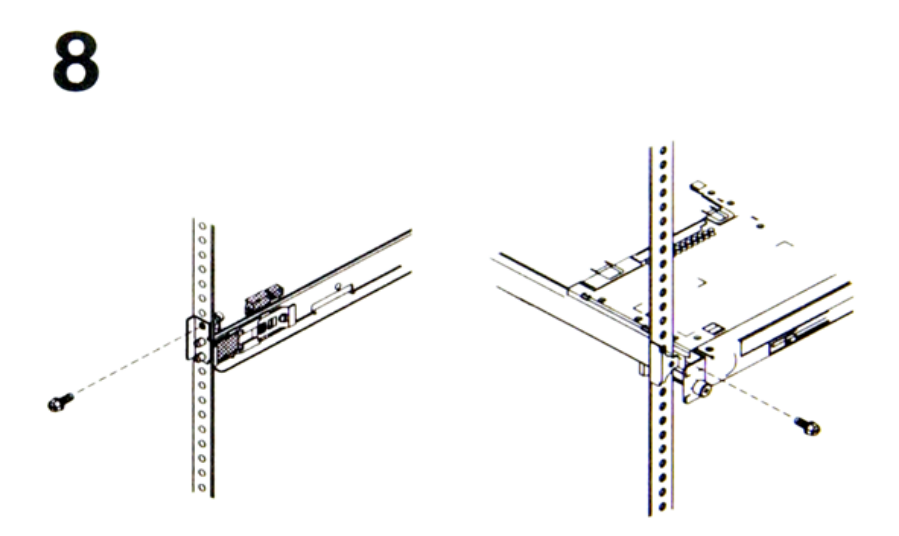

- a. Before you transport the rack cabinet to another location with the BladeManager installed, you must secure the server to the rack. If necessary, disconnect the cables from the rear of the server; then, slide the server out of the rack 150 mm (6 in.) and insert the M6 screws in each slide rail.
- b. Secure the server or the rack cabinet with the M6 screws.
- c. Ensure the rails are fully extended to the rear of the rack cabinet and that the shipping brackets are installed.
- d. Go to steps 4, 5, and 6 for instructions.

## **Major Components of the BladeManager**

The BladeManager hardware platform is based on the IBM eServer 306. It's basic components are as follows:

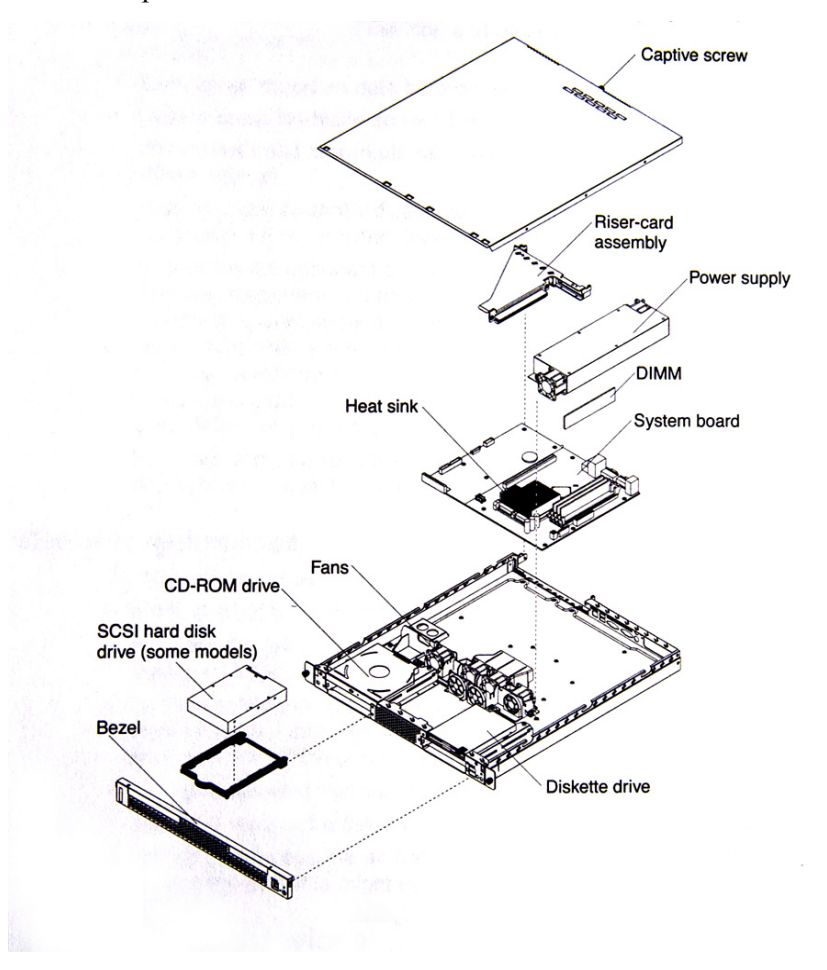

- Blue on a component indicates touch points where you can hold the component such as when you remove it from or install it in the server.
- Orange on or near a component indicates that you can hot-swap the component (that is, you can remove or install the component while the BladeManager is running).
- Orange can also indicate touch points on hot-swappable components.

# **Installation Safety Guidelines**

### *System Reliability Guidelines*

To help ensure proper cooling and system reliability, make sure that:

- Each of the drive bays has a drive tray installed in it.
- If the server has redundant power, each of the power-supply bays has a power supply installed in it.
- Allow the server cooling system to work properly by leaving approximately 50mm (2.0 in.) of open space around the front and rear of the server.
- There are no objects in front of the fans.
- You follow cabling instructions that come with optional adapters.
- You replace a failed fan within 48 hours.
- You do not remove the air baffle while the server is running since operating the server without the air baffle might overheat the microprocessor.

### *Static-Sensitive Devices*

- Static electricity can damage electronic devices, including your server. To avoid damage, keep static-sensitive devices in their packages until you are ready to install them.
- Limit your movements as they build up static electricity around you.
- Handle the device carefully, holding it by its edges or frame.
- Do not touch solder joints, pins, or exposed circuitry.
- Do not leave the device where others can handle and damage it.
- While the device is still in its static-protective package, touch it to an unpainted metal part of the server for at least two seconds to drain static electricity from the package and from your body.
- Remove the device from its package and install it directly into the server without setting down the device. If you need to set down the device, place
it back into its package; do not place the device on your server or on a metal surface.

Take extra care when handling devices during cold weather as heating reduces indoor humidity and increases static electricity.

### **Installation Procedures**

This section provides the following procedures:

- Installing DIMMs
- Installing a Simple-Swap Serial ATA Hard Disk Drive
- Installing a SCSI Hard Drive
- Installing an Adapter
- Completing the Installation

### *Installing DIMMs*

When installing dual inline memory modules (DIMMs), consider the following information and guidelines:

- Your server supports 256 MB, 512 MB, and 1 GB DIMMs, for a maximum of 4 GB of system memory.
- Depending on the server configuration, the installation will reduce the amount of usable memory. A certain amount of memory must be reserved for system resources. The BIOS displays the total amount of installed memory and the amount of configured memory.
- Your server comes with one 512 MB DIMM installed in DIMM connector 1. If your system has one DIMM installed, when you install an additional DIMM, you must install it in DIMM connector 3, and it must be the same size, speed, type, and technology as the DIMM installed in DIMM connector 1. You can mix compatible DIMMs from various manufacturers.
- If you install a second pair of DIMMs in DIMM connectors 2 and 4, they do not have to be the same size, speed, type and technology as the DIMMs installed in DIMM connectors 1 and 3. However, the size, speed, type and technology of the DIMMs you install in connectors 2 and 4 must match each other.
- Install only 2.5 V, 184-pin, double-data-rate (DDR), PC2700 or PC3200, unbuffered synchronous dynamic random-access memory (SDRAM)

with error correcting code (ECC) DIMMs. These DIMMs must be compatible with the latest PC2700 and PC3200 SDRAM unbuffered DIMM specification.

• When you restart your server, the system displays a message indicating that the memory configuration has changed.

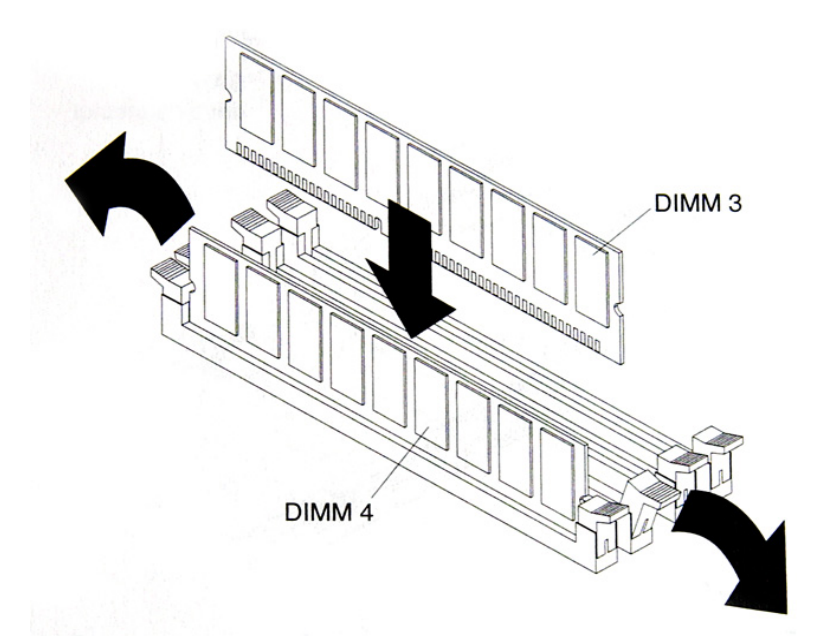

To install a DIMM, complete the following procedure:

- 1. Review the preceding installation guidelines.
- 2. Switch off the server and peripheral devices, and disconnect the power cord and all external cables.
- 3. Remove the Cover.
- **Caution:** To avoid breaking the retaining clips or damaging the DIMM connectors, open and lose the clips gently.
- 4. Open the retaining clip on each side of the DIMM connector.
- 5. Touch the static-protective package containing the DIMM to any unpainted metal surface on the server. Then, remove the DIMM from the package.
- 6. Turn the DIMM so that the keys align with the slot.
- 7. Insert the DIMM into the connector by aligning the DIMM edges with the slots at each end of the DIMM connector. Firmly press the DIMM straight down into the connector by applying pressure on both ends of the DIMM simultaneously. The retaining clips snap into the locked position when the DIMM is firmly seated in the connector. If there is a gap between the DIMM and the retaining clips, the DIMM has not been inserted correctly; open the retaining clips, remove and reinsert the DIMM.
- 8. If you have other options to install, do so now.
- 9. Replace the cover.
- 10. Go to **Completing the Installation**, this chapter.

### *Installing a Hard Disk Drive*

Follow the documentation that comes with the hard disk drive in addition to the instructions in this chapter.

### *Installing a Simple-Swap Serial ATA Hard Disk Drive*

To install a simple-swap Serial ATA hard disk drive, complete the following procedure:

**Note:** If you have only one hard disk drive, install it in the left drive bay.

- 1. Review the installation safety guidelines ar the beginning of this chapter.
- 2. Switch off the server and peripheral devices, and disconnect the power cord and all external cables.
- 3. Press the release tabs on the bezel and pull the bezel away from the server.
- 4. Slide the drive into the server until it connects to the backplane.
- 5. If you have other options to install, do so now.
- 6. Reinstall the bezel.
- 7. Go to **Completing the Installation**, this chapter.

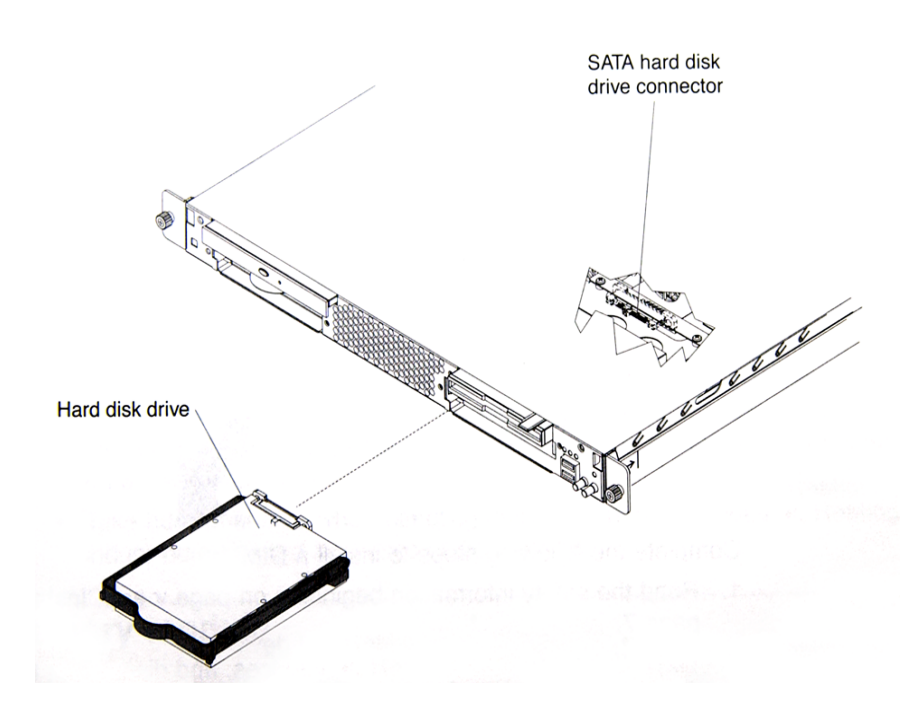

### *Installing a SCSI Hard Drive*

To install a SCSI hard drive, complete the following procedure:

NOTE: If you have only one hard disk drive, install it in the left drive bay.

- 1. Review the safety installation guidelines at the beginning of this chapter.
- 2. Switch off the server and peripheral devices; disconnect the power cord and all external cables.
- 3. Remove the cover.
- 4. Press the release tabs on the bezel and pull the bezel away from the server.
- 5. Slide the drive tray out of the server, and then position the drive on the drive tray.
- 6. Secure the drive using the screws that come with the option.
- 7. Slide the drive tray back into the server.
- 8. Connect the signal and power cables to the drive
- 9. If you have other options to install, do so now.
- 10. Re-install the bezel and replace the cover. Go to **Completing the Installation**, this chapter.

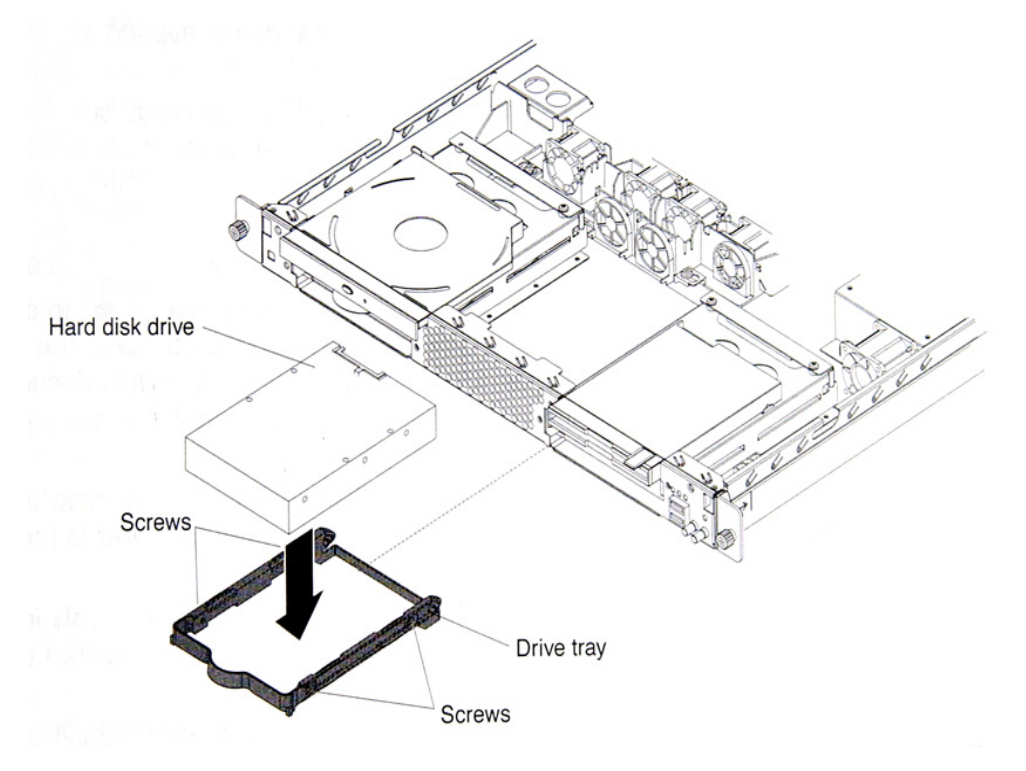

### *Installing an Adapter*

This section describes the types of adapters that your server supports and other information to consider when installing as adapter.

- In addition to the instructions in this section, follow the instructions that come with the adapter.
- Your server comes with two peripheral component interconnect-extended (PCI-X) adapter slots located on the riser card assembly. You must first remove the riser card assembly to access the PCI-X connectors.
- There are two 64-bit 66 MHz PCI-X slots.
- You can install one low profile half-length adapter in expansion slot 1 and one full-height, three-quarter length adapter in expansion slot 2.
- The BladeManager supports 3.3 V or universal adapters.
- The BladeManager uses a rotational interrupt technique to configure PCI-X adapters so that you can install PCI-X adapters that do not support sharing of PCI-X interrupts.
- The BladeManager scans PCI-X slots to assign system resources. If you have not changed the default startup sequence, the BladeManager starts devices in the following order:
	- a. CR-ROM and diskette drives
	- b. PCI-X slot 2
	- c. PCI-X clot 1
	- d. Integrated Ethernet controllers
- The optional Remote Supervisor Adapter II can be installed only in PCI-X slot 2.
- You can install an optional RAID controller in your server to control the internal hard disk drives (for example, to allow you to configure the internal hard disk drives into disk arrays.
- The optional ServeRAID-7t S-ATA controller can be installed only in PCI-X slot 1. The low-profile bracket that comes with the controller is required to install the controller.
- The optional ServeRAID-6i+ controller can be installed only in PCI-X slot 1. The low-profile bracket that comes with the controller is required to install the controller.
- No re-routing of the internal SCSI cable (SCSI models only) is required if you are installing the ServeRAID-6i+ controller. The ServeRAID-6+ controller uses the SCSI connector (SCSI models only) for output.

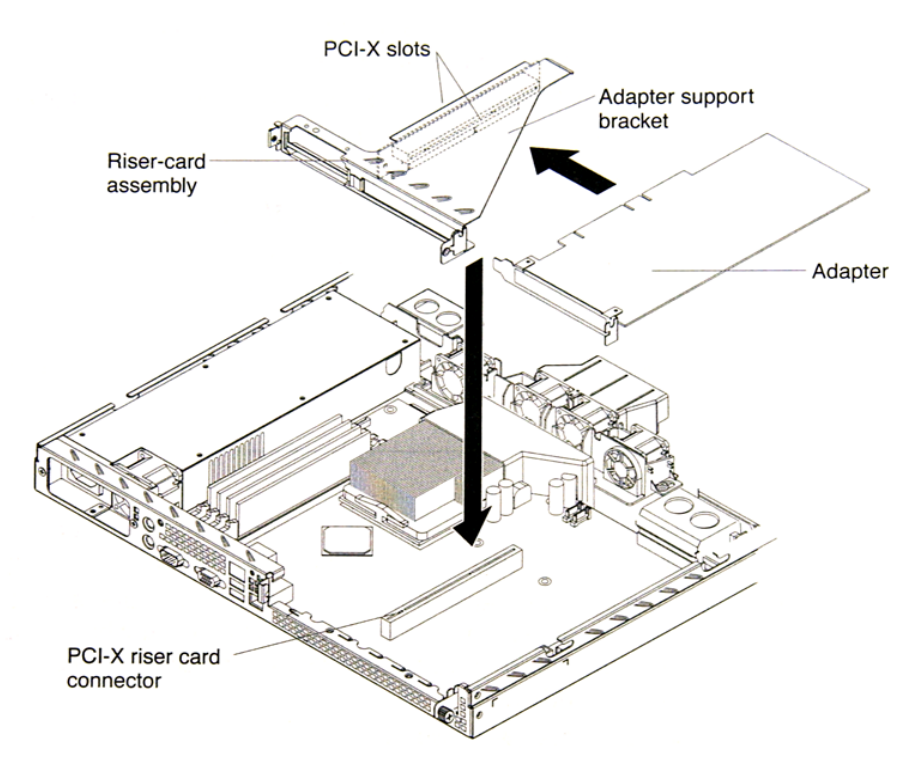

To install an adapter, complete the following procedure:

- 1. Review the safety installation guidelines at the beginning of this chapter.
- 2. Switch off the server and peripheral devices; disconnect the power cord and all external cables.
- 3. Remove the cover.
- 4. Follow the cabling instructions that come with the adapter. Route the adapter cables before you install the adapter.
- 5. Follow the instructions that come with the adapter to set jumpers or switches, if any.
- 6. Loosen the captive screw on the rear of the server and remove the risercard assembly. Place the riser-card assembly on a flat, static-protective surfaced.

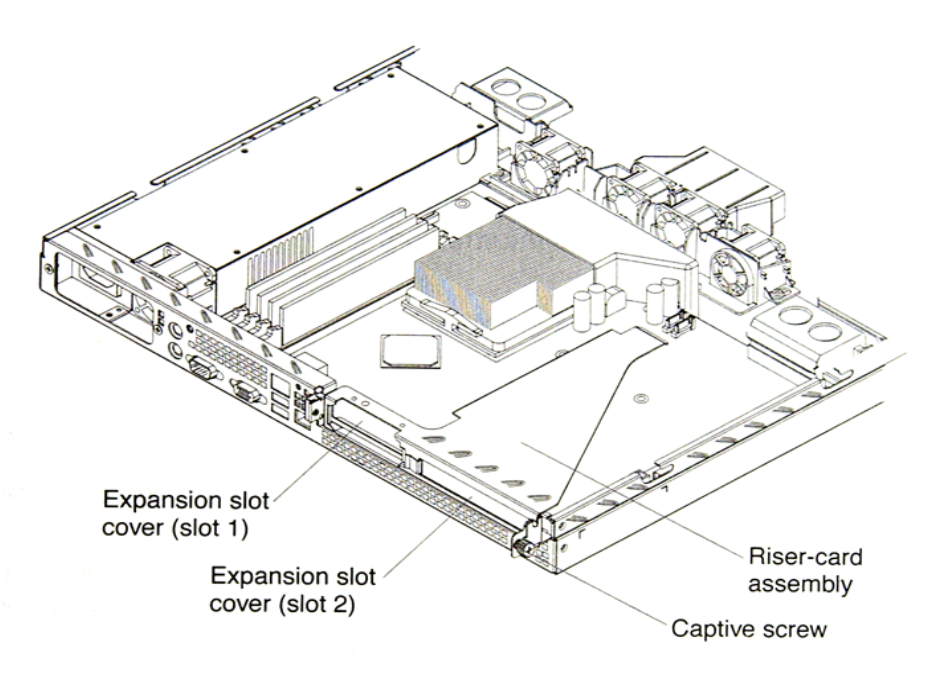

- 7. Remove the expansion-slot cover.
- **Important:** PCI expansion-slot covers must be installed on all vacant slots. This maintains the electronic emissions characteristics of the server and ensures proper cooling of server components.
- 8. Touch the static-protective package containing the adapter to any unpainted metal surface on the BladeManager. Then, remove the adapter from the static-protective package. Avoid touching the components and gold-edge connectors on the adapter.
- 9. Place the adapter, component side up, on a flat, static-protective surface and set any jumpers or switches as described by the adapter manufacturer, if necessary.
- **Important:** When you install an adapter in the riser-card assembly, carefully grasp the adapter by its top edge or upper corners, and align it with the PCI-X expansion slot; then, press the adapter firmly into the expansion slot.
- 10. Re-install the riser-card assembly. Ensure that the riser-card assembly is fully seated in the riser-card connector.
- 11. Tighten the captive screw on the rear of the server.
- 12. If you have other options to install, do so now.
- 13. Replace the cover. Go to **Completing the Installation**, this chapter.

### *Completing the Installation*

To complete the installation, follow the steps below:

- 1. Re-install the cover.
- 2. Install the server in the rack cabinet. Attention:

Install your server only in a rack cabinet with perforated doors.

Do not leave open space above or below an installed server in your rack cabinet. To help prevent damage to server components, always install a filler panel to cover the open space and to help ensure proper air circulation. See the documentation that comes with your rack cabinet for more information.

- 3. Connect the cables and power cords. See Connecting the Cables, this section.
- 4. Update the server configuration. See Updating the Server Configuration, this section.

# **Connecting the Cables**

The diagrams below show the locations of the input and output connectors on the front and rear of the BladeManager.

#### **Front**

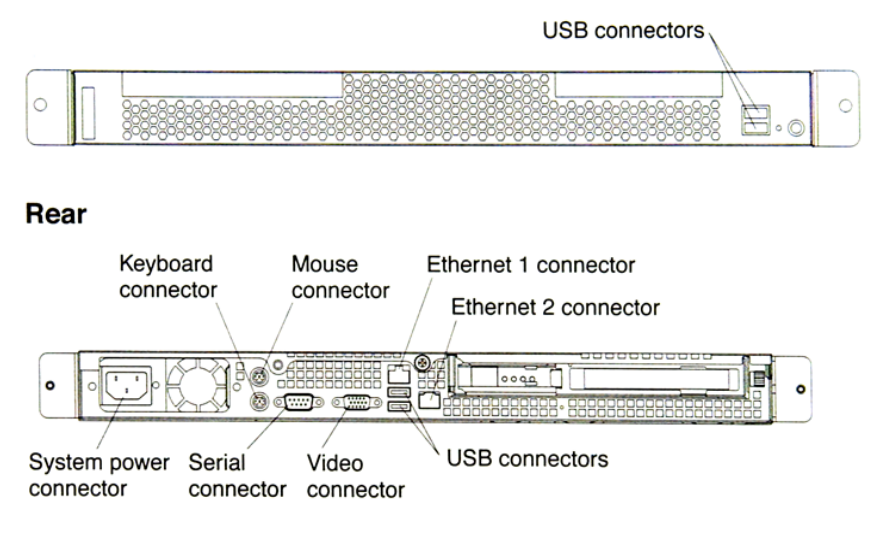

- 1. Switch off the server before connecting (or disconnecting) cables from your server.
- 2. See the documentation that comes with your external devices for additional cabling instructions. It might be easier for you to route cables before you connect devices to the BladeManager.
- 3. Cable identifiers are printed on the cables that come with the BladeManager. Use these identifiers to connect the cables to the correct connectors.
- 4. There is one keyboard connector on the back of the server. Use this connector to connect the server to a keyboard or optional console switch. You can also connect a USB keyboard to the server using one of the USB ports. After installing a USB keyboard, you might need to use the Configuration/Setup Utility program to enable keyboardless operation and prevent the POST error message 301 from displaying during startup. For more information about this option and how to connect it to the BladeManager, see the documentation that comes with the option.

# **Updating the Server Configuration**

When you start the BladeManager for the first time after you add or remove an internal option or external SCSI device, you might receive a message that the configuration has changed. The Configuration/Setup Utility program starts automatically so that you can save the new configuration settings.

Some options have device drivers that you need to install. See the documentation that comes with the device information about installing any required device drivers.

If the server has a RAID configuration using the SCSI controller with integrated RAID (SCSI models only) or the integrated Serial ATA controller with RAID and you have installed or removed a hard drive, you might have to reconfigure your disk arrays. See the RAID documentation on the IBM ServeRAID-7e (Adaptec HostRAID) Support CD for more information about reconfiguring the disk arrays.

If the server has an optional RAID adapter and you have installed or removed a hard disk drive, see the documentation that comes with the RAID adapter for information about reconfiguring the disk arrays.

# **BladeManager Controls, LEDs, and Power**

This section describes the controls and light-emitting diodes (LEDs) and how to switch the BladeManager on and off.

#### *Front View*

The diagram below shows the controls and LEDs on the front of the BladeManager.

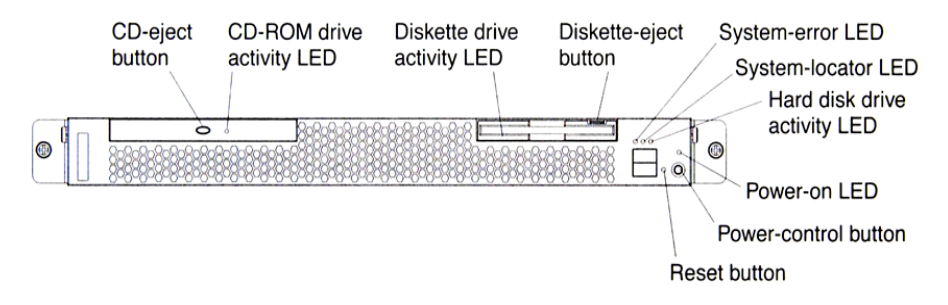

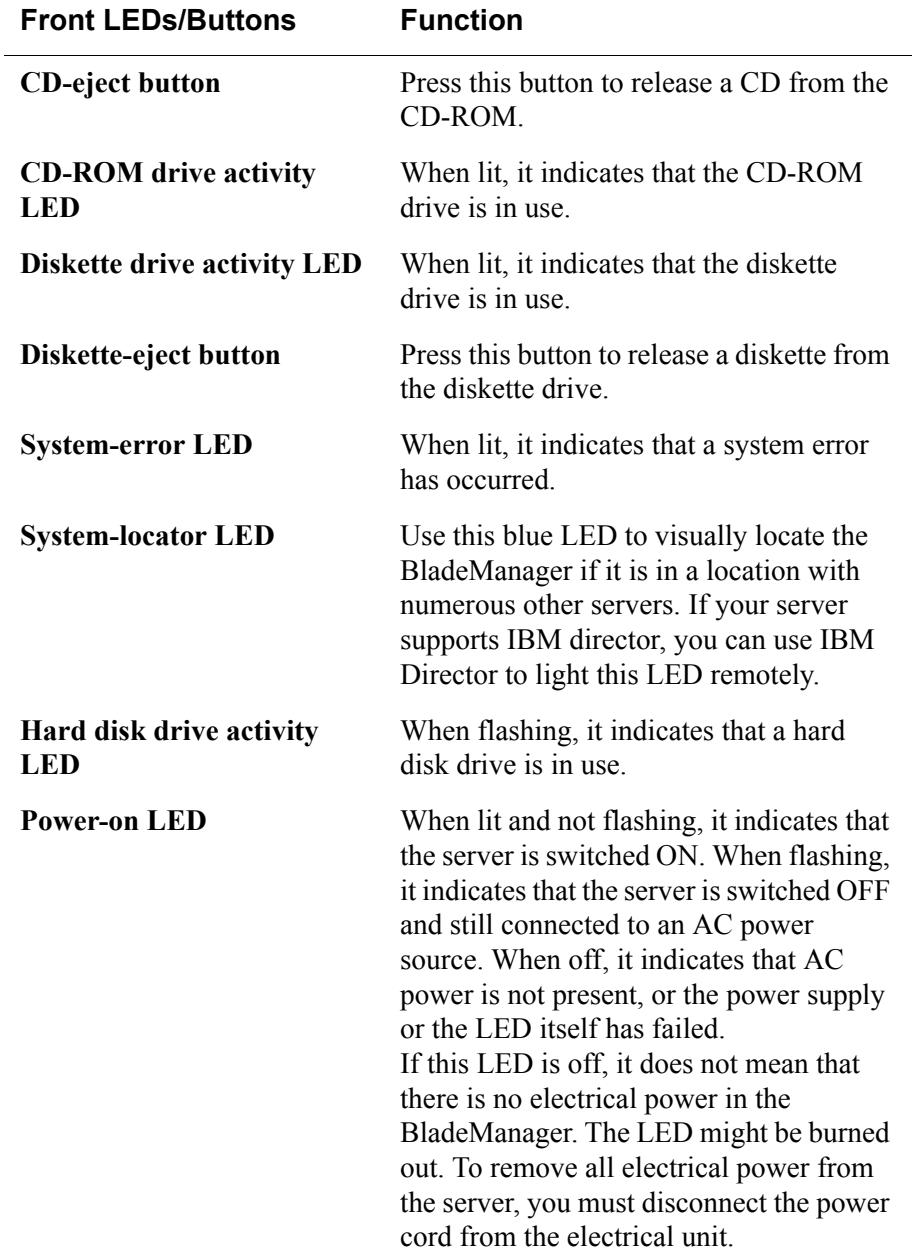

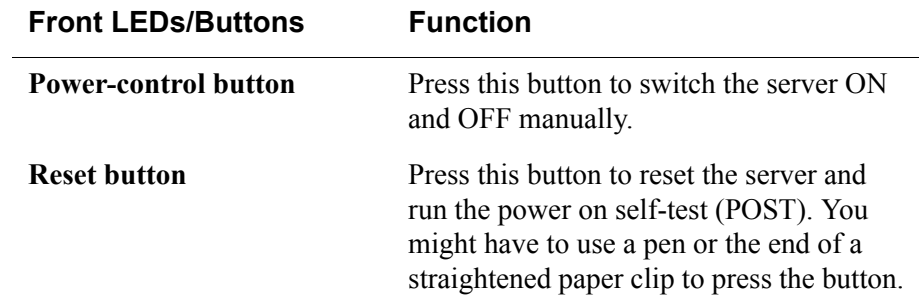

#### *Rear View*

The diagram below shows the LEDs on the rear of the BladeManager.

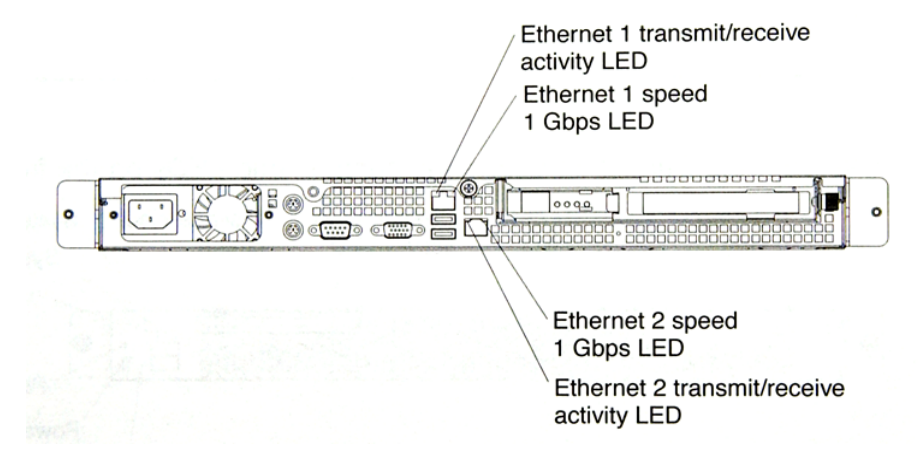

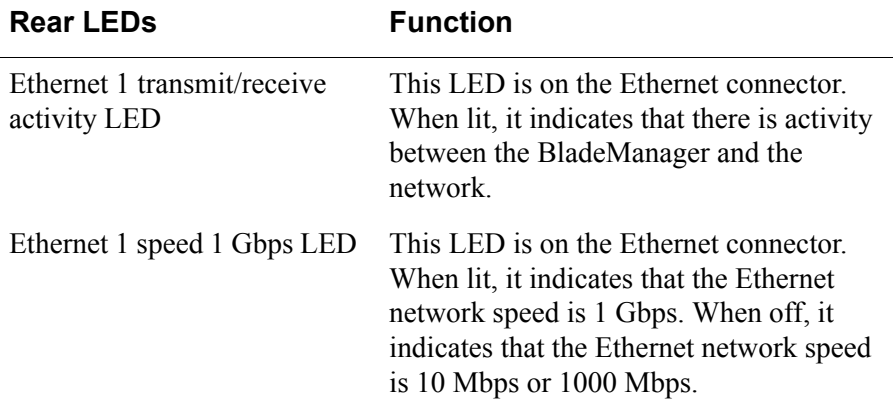

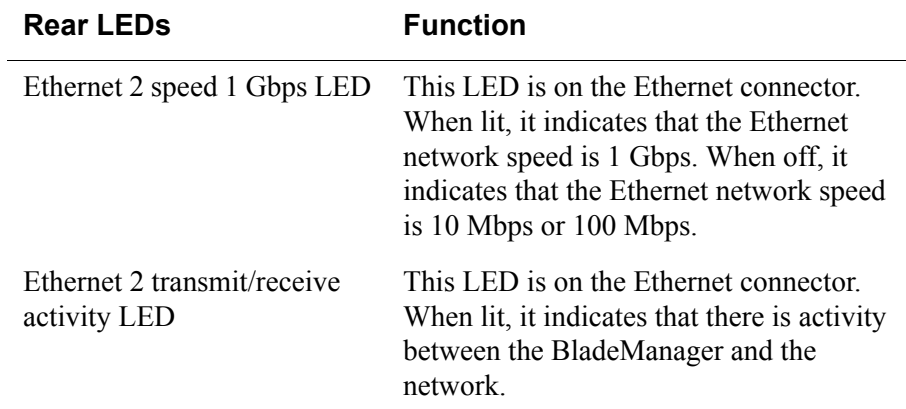

### **BladeManager Power Features**

When the BladeManager is connected to an AC power source but is not switched on, the operating system does not run, and all core login except for the service processor is shut down. However, the server can respond to requests from the service processor, such as a remote request to turn on the server. The power-on LED flashes to indicate that the server is connected to AC power but not switched on.

### *Switching On the Server*

Approximately 20 seconds after the BladeManager is connected to AC power, the power-control button becomes active, and you can switch on the BladeManager and start the operating system by pressing the power-control button.

You can also switch on the BladeManager in any of the following ways:

- If a power failure occurs while the BladeManager is switched on, the BladeManager will start automatically when power is restored.
- If the BladeManager is connected to an Advanced System Management interconnect network that contains at least one server with an optional Remote Supervisor Adapter II installed, the BladeManager can be switched on form the Remote Supervisor Adapter II user interface.
- If your operating system supports the system-management software for an optional Remote Supervisor Adapter II, the system-management software can switch on the BladeManager.
- If your operating system supports the Wake on LAN feature, the Wake on LAN feature can switch on the BladeManager.
- **Note:** When 4 GB or more memory (physical or logical) is installed, some memory is reserved for various system resources and is unavailable to the operating system. The amount of memory that is reserved for system resources depends on the operating system, the BladeManager configuration, and the configured PCI options.

### *Switching Off the BladeManager*

When you switch off the BladeManager and leave it connected to AC power, the BladeManager can respond to requests from the Service processor, such as a remote request to turn on the server. To remove all power from the server, you must disconnect it form the power source.

**Caution:** The power control button on the device and the power switch on the power supply do not turn off the electrical current supplied to the device. The device also might have more than one power cord. To remove all electrical current from the device, ensure that all power cords are disconnected from the power source.

You can switch off the BladeManager in any of the following ways:

- You can switch off the BladeManager from the operating system if your operating system supports this feature. After an orderly shutdown of the operating system, BladeManager will switch off automatically.
- You can press the power-control button to start an orderly shutdown of the operating system and switch off the BladeManager if your operating system supports this feature.
- If the operating system stops functioning, you can press and hold the power-control button for more than 4 seconds to switch off the BladeManager.
- If the BladeManager is connected to an Advanced System Management interconnect network that contains at least one server with an optional Remote Supervisor Adapter II installed, the BladeManager can be switched off from the Remote Supervisor Adapter II user interface.
- If an optional Remote Supervisor Adapter II is installed in the server, the server can be switched off from the Remote Supervisor Adapter II user interface.
- If the Wake on LAN feature switched on the BladeManager, the Wake on LAN can switch off the BladeManager.
- You can switch off the BladeManager through a request from the service processor.

# **Pre-Configuration Requirements**

Before configuring BladeManager, ensure that you have the following system set up and information ready:

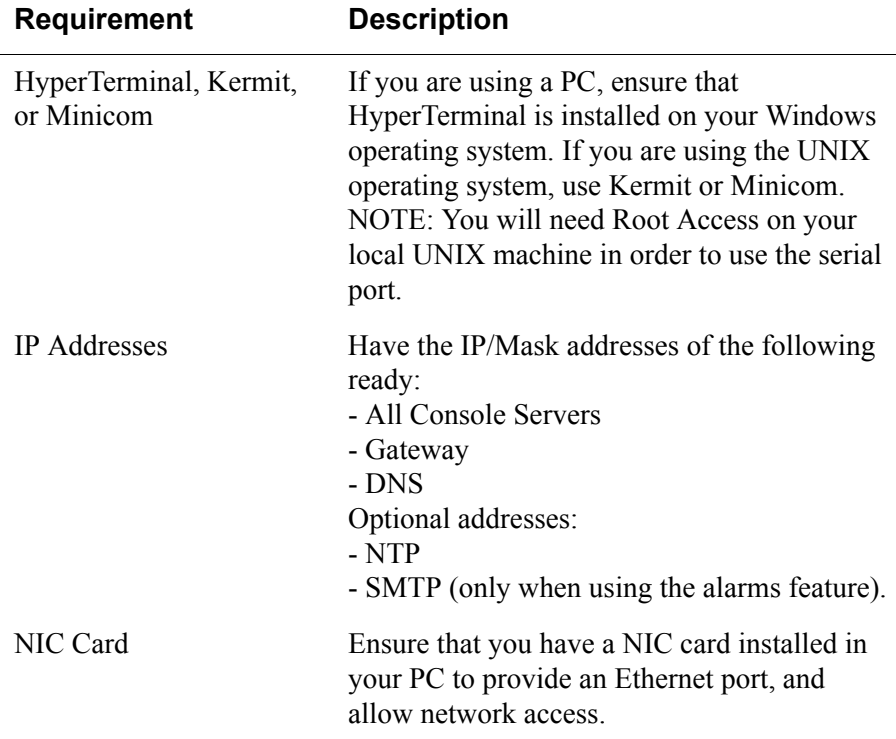

- **Note:** *To complete the configuration process, SKIP to Chapter 4: Web Administration and refer to the ["First Time Configuration Wizard" on](#page-85-0)  [page 4-4](#page-85-0)*.
- **Note:** *Chapter 3: BladeManager Web Access is designed for regular users who will use or operate the application after the BladeManager administrator has completed the configuration procedures discussed in chapter 4*.

**Note:** For a list of internet browsers and Cyclades device firmware versions supported by the BladeManager, refer to **Appendix A: Hardware Specifications**.

## **Configuring the COM Port Connection and Logging In**

The console port is used for the initial configuration (also known as *First Time Configuration* in this document) which is performed using the Command Line Interface (CLI) via serial console connection.

First Time Configuration is responsible for establishing the superusers for the CLI (hardware configuration) and the BladeManager web interface and configuring the BladeManager connectivity and system settings. The process is discussed in more detail in *Chapter 4: Configuring the BladeManager*.

Before using the terminal, make sure it is configured as follows:

1. Select available COM port.

In Hyper Terminal (**Start** > **Program** > **Accessories**), select **File** > **Properties**, and click the **Connect To** tab. Select the available COM port number from the Connection dropdown.

2. Configure COM port.

Click the Configure button.

Your PC, considered here to be a "dumb terminal," should be configured as follows:

- Serial Speed: 9600 bps
- Data Length: 8 bits
- Parity: None
- Stop Bits: 1 stop bit
- Flow Control: none
- ANSI emulation
- 3. Power on the BladeManager
- 4. Click OK on the Properties window.

You will see the BladeManager booting on your screen. After it finishes booting, you should see the configuration screen.

#### 2: BladeManager Installation

# **Chapter 3 BladeManager Web Access**

The web interface provides two modes for using the BladeManager based on the type of user: **Access** (for operation by regular users) and **Admin** (for configuration by system administrators). This chapter explains the procedures for operating the BladeManager web interface in Access Mode.

Addressed specifically to regular users, this chapter is organized as follows:

- User Interface Overview
- Accessing the BladeManager Web Management Interface
- Logging In
- Using the **Alarms** forms
- Using the **Blades** forms
- Using the **Logs** forms
- Using the **User Profile** forms

*If you are a BladeManager administrator, refer to Chapter 4: BladeManager Web Administration.*

### **User Interface Overview**

The BladeManager user interface (in Access Mode) has four main menu options:

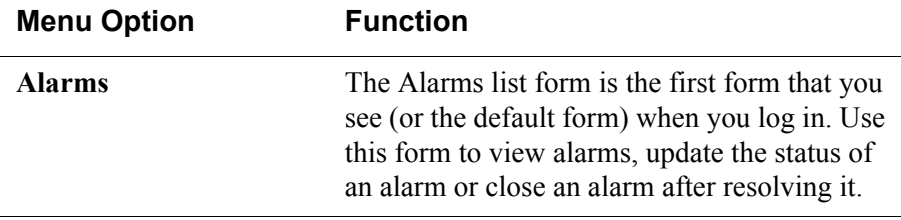

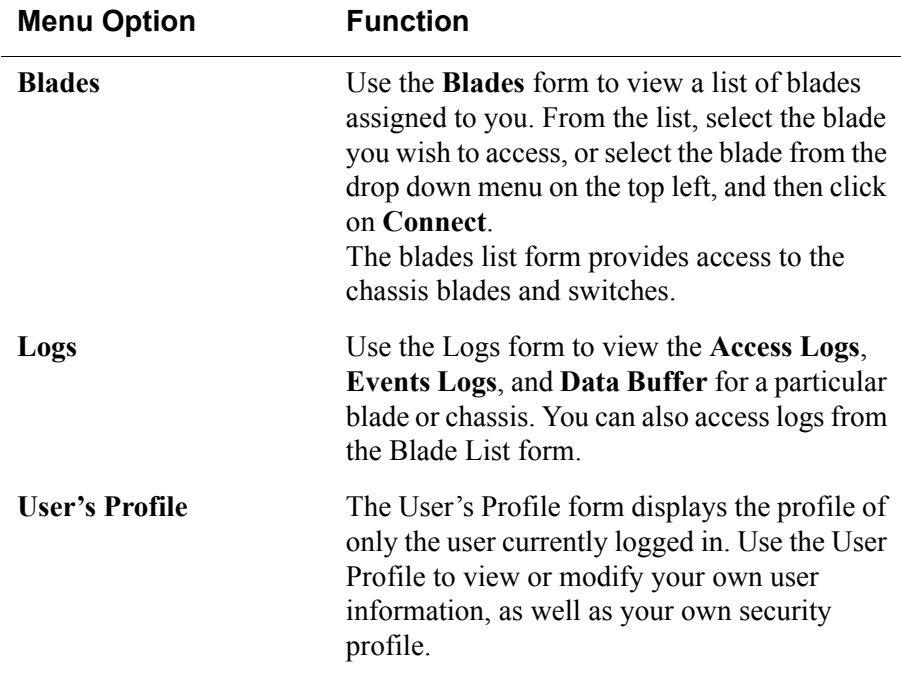

### *Using the Web Interface as a Regular User*

To open the BladeManager web application, perform the following steps:

1. Type in the following URL from your web browser:

https://nnn.nnn.nnn.nnn

*Where*: **nnn.nnn.nnn.nnn** is the IP address provided to you by your BladeManager administrator.

The IP address works for both encrypted (https) and non-encrypted (http) versions. Cyclades recommends that you use the encrypted version.

**Note:** To configure the encrypted version, see *["Disabling HTTP to Use Only](#page-177-0)  [HTTPS" on page 5-16](#page-177-0)*, *Chapter 5: Advanced Configuration*.

2. When the Login screen appears, enter your user name and password as provided by your system administrator.

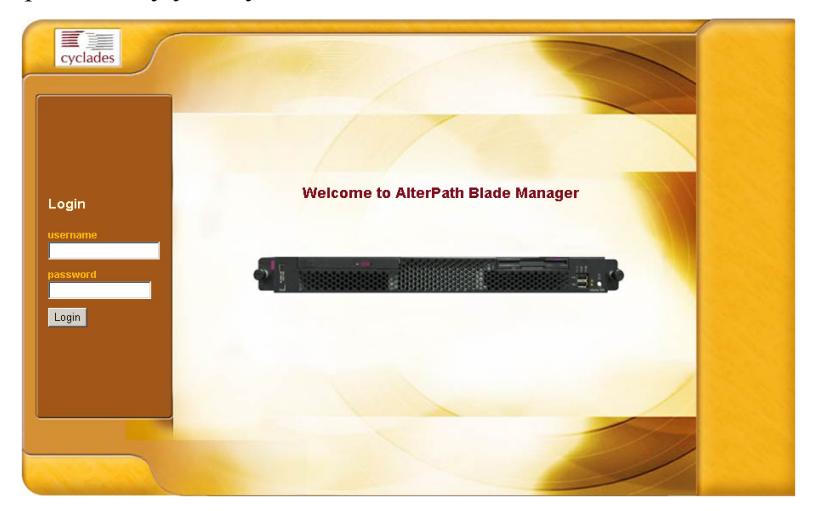

3. Select the **Login** button.

Upon successful login, the **Alarms** form appears.

**Note:** The first time BladeManager launches your application screens, the process will be slow. Once the screens are cached, subsequent retrieval of screens should be fast.

### *General Screen Features*

The diagram below shows the general features of the BladeManager web interface. The sample form is for illustration only; it is not the first screen that you see when you log in as a regular user.

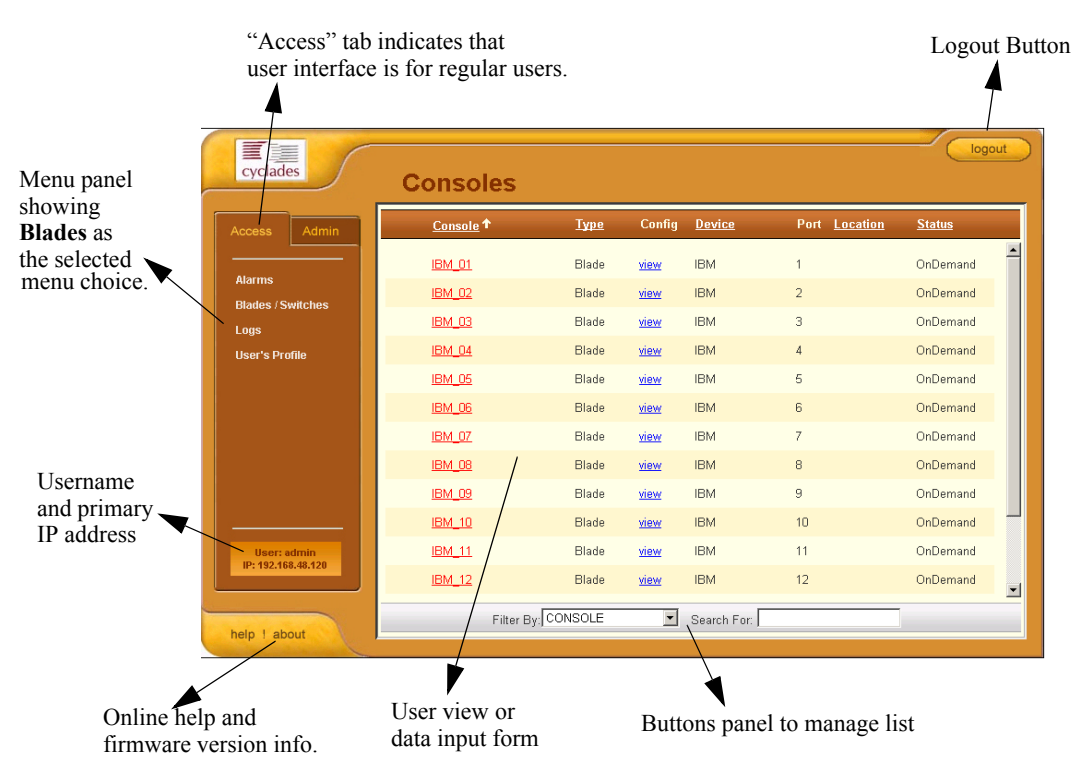

The menu panel highlights the currently selected menu option.

Your user name and IP address appears on the lower left hand corner of the screen.

The Admin tab is visible to regular users with admin rights.

Be sure to select the **Logout** button on the top right hand corner after you finish your session.

#### **Sorting a List Form by Column/Field Name**

Most, if not all, list forms provide sort, search, and filter functions.

An underlined column name indicates that the list can be sorted by the column name. The Blade List form, for example, allows you to sort by Blade, Type, Device, Location, or Status. To sort by Location, simply click the column name, **Location**.

The arrow adjacent to the heading indicates that the list is sorted based on that heading. The position of the arrowhead indicates the sort order. A downward arrowhead indicates that the list is alphanumerically arranged in ascending order; an upward arrowhead, in descending order. You can change the sort order by clicking on the heading or the arrow.

#### **Search and Filter Functions**

When available, you will find the **Search** and **Filter by** buttons at the bottom of the List form.

This allows you to search through a List form by selecting the search category (*i.e*., Blade group) from the dropdown field and selecting the **Search** button. You can also filter your search by selecting a category from the Filter by dropdown field and selecting the **Filter by** button. The system automatically saves the filtered list.

### **Alarms**

The Alarm List form is the default form of the BladeManager Web Interface in **Access** mode. An alarm is a brief message alerting you of a possible problem that requires an action.

When BladeManager detects an alarm, it sends the alarm along with a ticket number to the user's Alarm List form. As a user, you should see only those alarms assigned to you by your administrator.

If the trigger for the alarm has been configured to send an email, then you should also receive an email notification regarding the alarm. Each alarm or ticket in the list includes a timestamp, a priority level, and a status.

### *Alarm Logs*

The BladeManager not only stores each alarm in a database, but also maintains a log for each alarm. There are two ways in which you can view alarm logs:

- From the Alarms List form
- From the Logs form (**Logs** > **Data Buffer**)

### *Responding to an alarm*

Since no two issues are exactly the same, you have several ways to respond to an alarm depending on its nature and severity. A "typical" procedure for responding to an alarm is as follows:

- Accept the ticket or assignment.
- Reassign the ticket or assignment to another user, and optionally add notes about the ticket.

Once assigned, the user working on the ticket can perform any of the following procedures to resolve the alarm or complete the ticket:

- View Blade Log and other related logs.
- Edit information ticket by changing the status and adding notes.
- Connect to the blade.
- Run a console session.
- If problem is fixed, change the alarm status and close the ticket.
- Re-assign the ticket to another user.

### *Alarm List Form*

When you first log in to the BladeManager as a regular user or select Alarms from the menu, the Alarm List form is the first form that you will see. Use this form to view the list of alarms, to connect to a blade, and to view blade logs.

To re-assign the current ticket, change the ticket status, and add notes or comments, use the Alarm Detail (or Ticket Info) form.

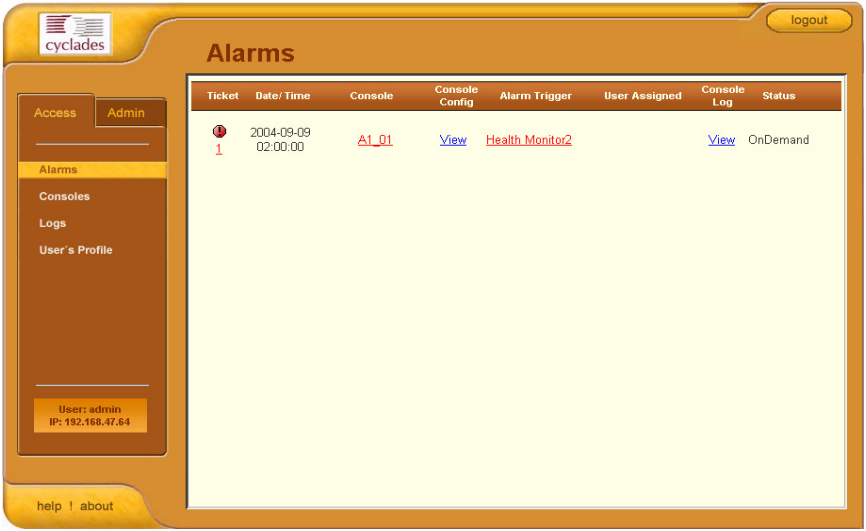

**Table 3-1:** Form Fields and Elements

| <b>Fieldname</b> | Definition                                                                                                    |
|------------------|----------------------------------------------------------------------------------------------------|
| <b>Ticket</b>    | Ticket number assigned to an alarm. The<br>symbol above the ticket number indicates the<br>severity level of the alarm. Select the number<br>to display the Alarm Detail form.                                                                                                    |
| <b>Blade</b>     | Blade from which the alarm originated. Click<br>on the blade name to enable a console session<br>according to the type of configured device and<br>console. For example, a serial console will<br>establish a text-based session; a KVM console<br>will launch the KVM viewer, and an IPMI<br>console will launch the SSH applet and<br>connect to the IPMI SOL console. |

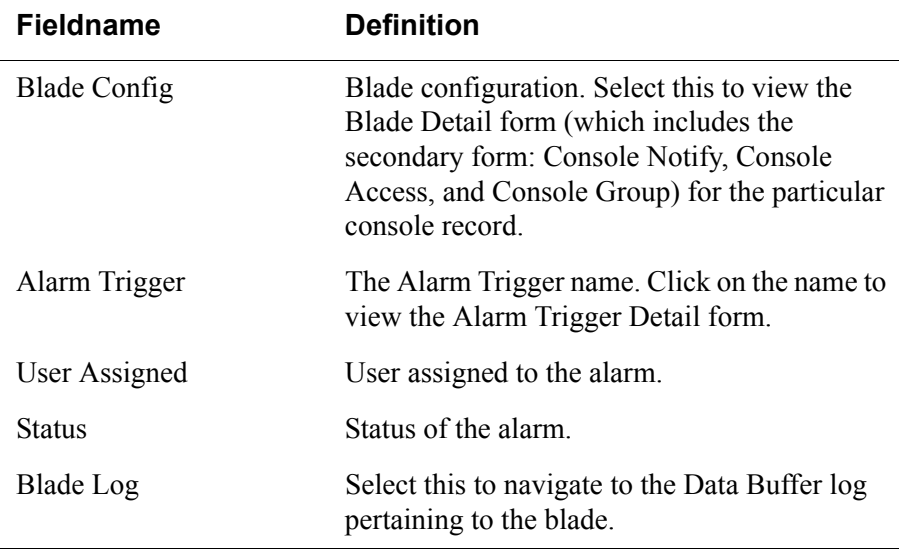

**Table 3-1:** Form Fields and Elements

#### **Viewing the Alarm Detail Form**

The Alarm Detail form contains detailed information about the ticket as generated by an alarm. It allows you to re-assign the ticket, update the status, and enter notes regarding the alarm or ticket.

To view the ticket information for an alarm, follow the steps below:

1. From the Alarm List form, click on the ticket number.

The form brings up the Alarm Detail form.

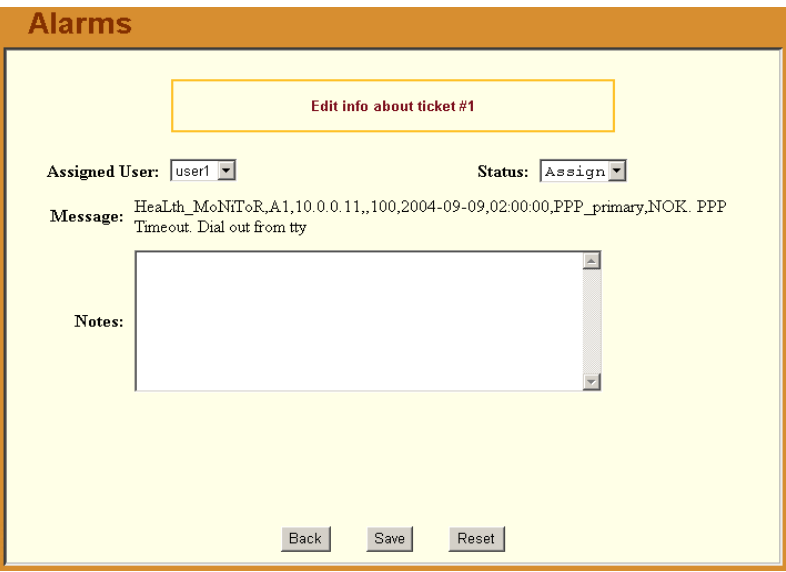

#### **Table 3-2:** Form Fields and Elements

**Fieldname / Button Definition**

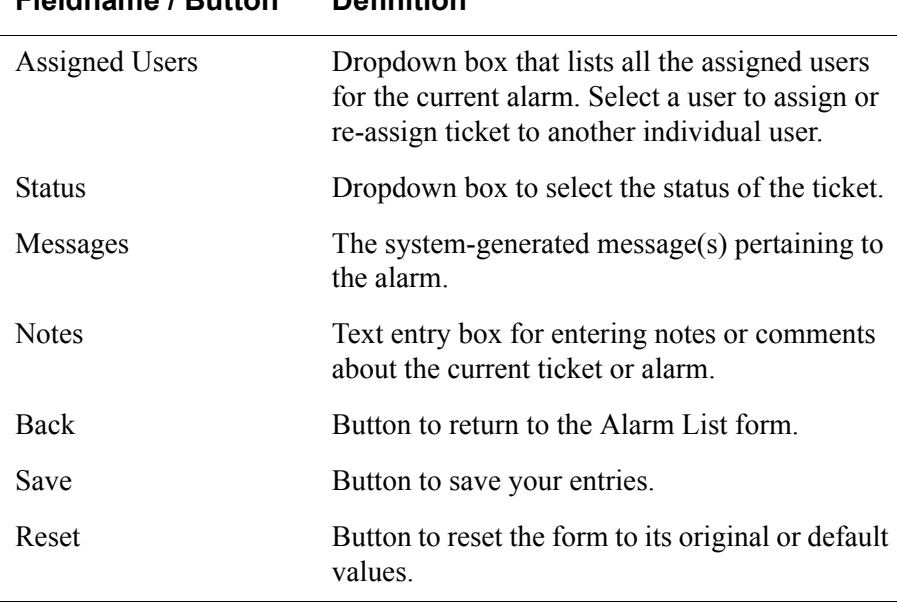

### *>> Viewing Alarm or Console Logs*

You can view the console log for a particular alarm or ticket from the Alarm List form. To view the console log, follow the step below:

1. From the Alarm List form, under the Console Log column heading, select the corresponding view link for the console log you wish to view.

The system displays the Logs form:

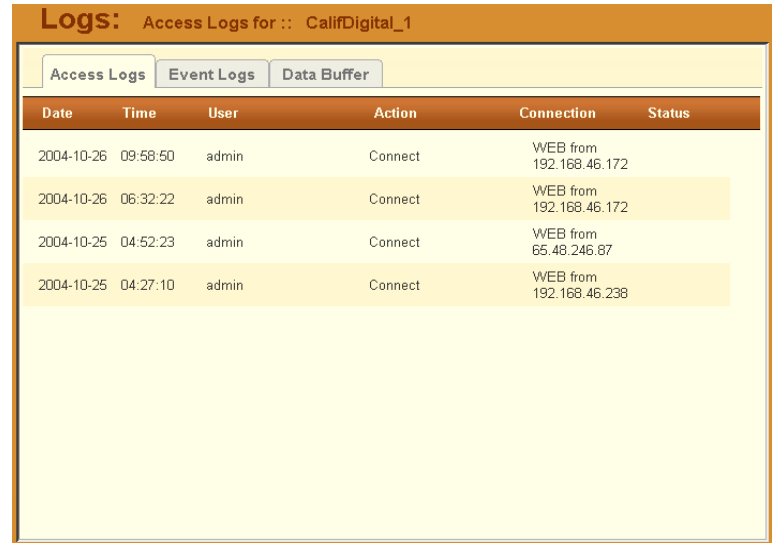

### *>> Assigning a Ticket to a User*

To assign or re-assign a ticket to a user, follow these steps:

1. From the Alarm List form, select an alarm or ticket to open the Alarm Detail or Ticket Information form.

The system opens the Alarm Detail form.

- 2. From the Ticket Information form, select user from the **Assigned Users** dropdown list box.
- 3. If applicable, select the status from the **Status** dropdown list box.
- 4. If applicable, type in your notes or comments in the **Notes** text entry box.
- 5. Select **Save** to complete your entry.

# **Blades**

Selecting **Blades** from the menu brings up the Consoles List form which allows you to:

- View detailed information about the blade consoles and switches assigned to you.
- Open a command line console session for a selected blade or switch.
- Launch the KVM Viewer and connect you to a KVM port (for KVM/net)
- Power ON or OFF the selected blade or switch.

Access to blades and switches and the types of connection are configured by the System Administrator from the Security Profile. You can view your security profile by going to **Users** > **Security**.

### *>> Viewing the Blade List*

The Blades List form allows you to view the blades to which you have authorized access.

To view the Blade List form, follow this step:

1. From the Blades form, under the **Config** column, select the **view** link adjacent to the blade you wish to view.

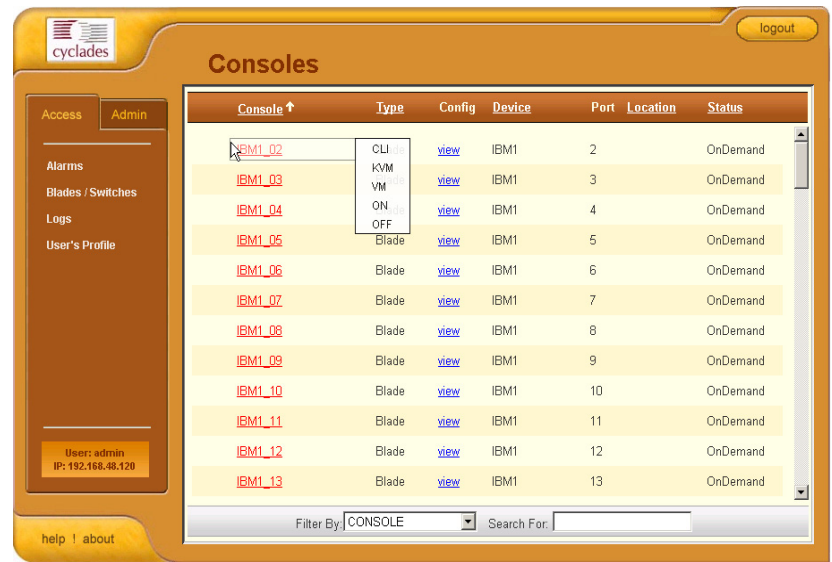

#### The Blade List form appears.

**Table 3-3:** Form Fields and Elements

| <b>Column or Button</b><br>Name | <b>Definition</b>                                                                                                    |
|---------------------------------|----------------------------------------------------------------------------------------------------|
| <b>Blade</b>                    | Blade or switch name. Place your mouse cursor<br>over the Blade name to select connection type<br>(CLI, KVM, VM, ON, OFF). |
| <b>Type</b>                     | The type of blade as defined in the Blade Detail<br>form.                                                                  |
| Config                          | For each line, select view to open the Blade<br>Detail form of the selected console                                        |
| Chassis                         | Chassis used by the blade.                                                                                                 |
| Port                            | Port number used by the blade.                                                                                             |
| Location                        | Location of the blade.                                                                                                    |
| Status                          | Operating status (Enabled, Disabled,<br>OnDemand) of the blade.                                                            |
|                                 |                                                                                                    |

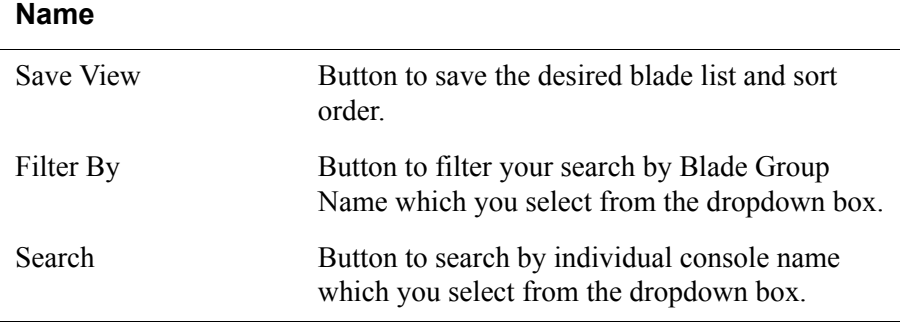

**Definition**

**Table 3-3:** Form Fields and Elements

**Column or Button** 

### *>> Connecting to a Blade Console*

To connect to a blade console:

- 1. From the Blade List form, select the blade you wish to connect to by selecting the blade name.
- **Note:** If a modem is connected to a remote site, you will experience a slight delay before connecting to a console.

The system connects you to a console through Secure Shell (SSH).

In KVM/net, the listed console names are the KVM/net ports. Clicking on the console name will launch the ActiveX application and make a connection to the port.

Regardless of the type of "console," the BladeManager handles the authentication.

### *Multiple Users and Read/Write Access*

Because the BladeManager supports multiple connections to the same port, this makes it possible for multiple users to view the same form. Note, however, that only the first user to connect to that port can have full *Read and Write* (R/W) access to the blade console panel while the rest can have *Read only* (R) access.

### *Viewing a Blade or Switch*

**Note:** *This feature is available only to users of the optional Blade Module*.

The BladeManager allows you to view individual blades and switches from the Blade List form. To view a blade or switch, place the mouse cursor over the blade/switch name to display the list of connect options: **CLI** (command line interface), **KVM**, **VM**, **On** (i.e., to power on the blade server), and **Off** (i.e., to power off the blade server).

Like all other consoles, as a regular user, you can only view those blade servers to which you have access. You may also view your user profile with regards to blade access from the **User's Profile** option of the menu, **Security** form.

#### **Consoles Detail Form**

Use the Blade (or **Consoles**) Detail form to view specific information about a particular console (that is, the target blade or console). You can invoke this form from either the Alarm List form or the Blade List form.

If you have admin privileges, you also use this form to select user(s) to notify of the alarm and select user(s) to have access to the current blade. Below is an example of the Blade Detail form.

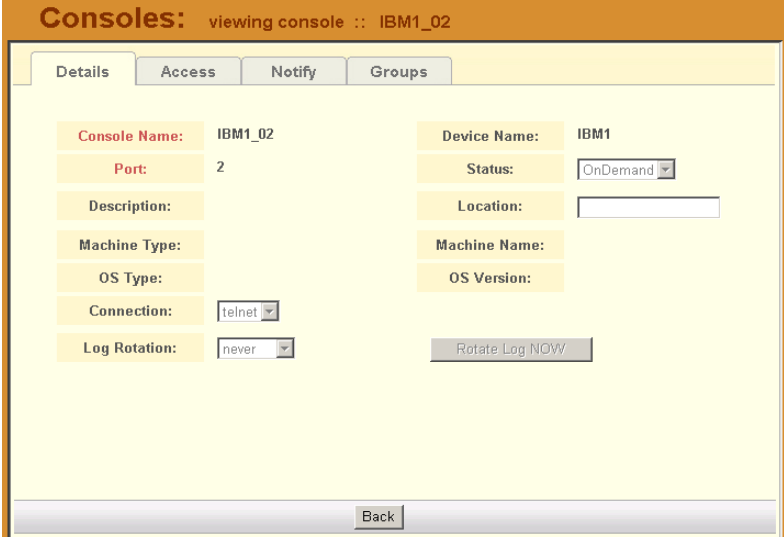

| <b>Field Name</b>   | <b>Definition</b>                                                                          |
|---------------------|--------------------------------------------------------------------------------------------|
| Details             | Button to display the Console Detail form.                                                 |
| Access              | Button to view users who are authorized to<br>access the current console.                  |
| Notify              | Button to view users who can be notified of an<br>alarm pertaining to the current console. |
| Groups              | Button to view the group(s) to which the<br>current console belongs.                       |
| <b>Console Name</b> | Name of the (target) console.                                                              |
| Device Name         | Name of the device used by the console.                                                    |
| Port                | Name of port used by the console.                                                          |
| <b>Status</b>       | Status of the target console (Able, Disable, On<br>Demand).                                |
| Description         | A brief description of the console.                                                        |
| Location            | Physical location of the blade console.                                                    |
| Machine Type        | Type of target system.                                                                     |
| Machine Name        | Other applicable system name.                                                              |
| OS Type             | Operating system used by the console.                                                      |
| <b>OS</b> Version   | Version of operating system.                                                               |
| <b>Back</b>         | Button to return to the previous page or form.                                             |

**Table 3-4:** Form Fields and Elements

#### **Consoles Access Form**

The Consoles **Access** tabbed form shows the users who are authorized to access the current blade.

To view the Blade Access form:

1. From the Blade Detail form, click on Access.

The system displays the Blade Access form:

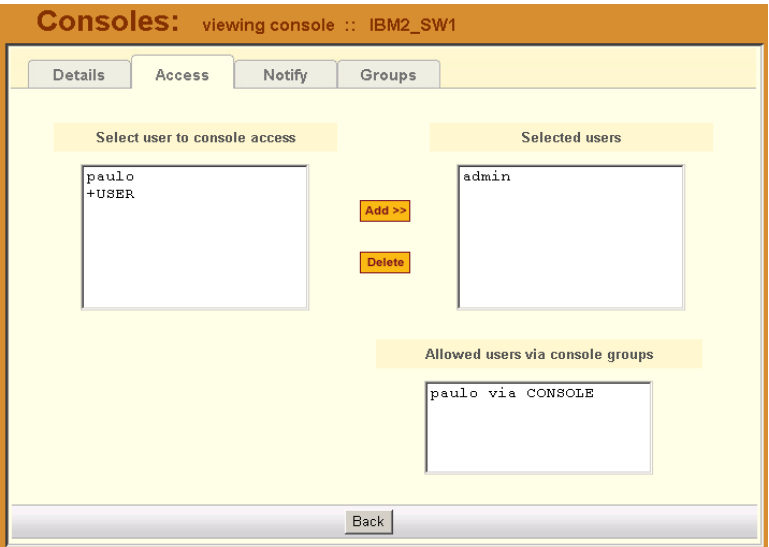

#### **Consoles Notify Form**

The Console Notify form shows the users who are notified when an alarm pertaining to the current console is generated.

To view the Console Notify form:

1. From the Console Detail form, click on Notify.

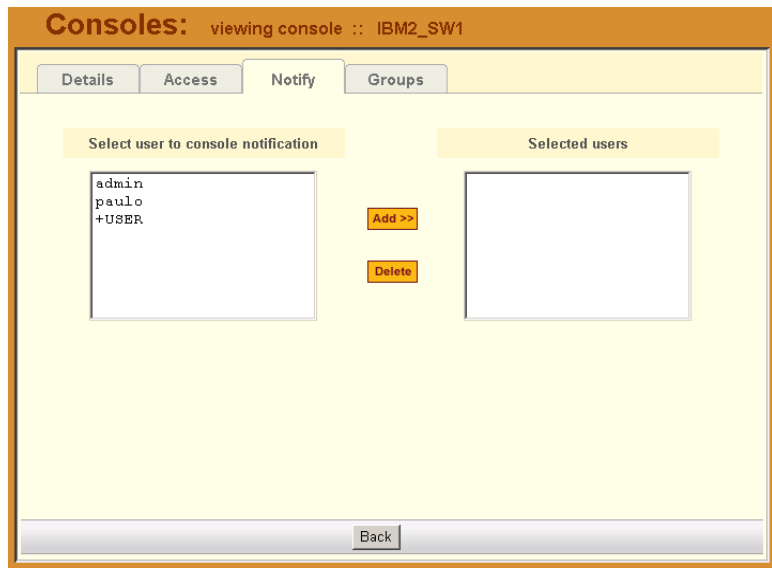

The system displays the Console Notify form:

In the selection box, a plus  $(+)$  sign indicates a group, as opposed to a user. USER is the default list which contains all users.

#### **Consoles Groups Form**

The Console Groups form shows the group(s) to which the current blade belongs.

To view the Blade Group form:

1. From the Blade Detail form, click on **Groups**.

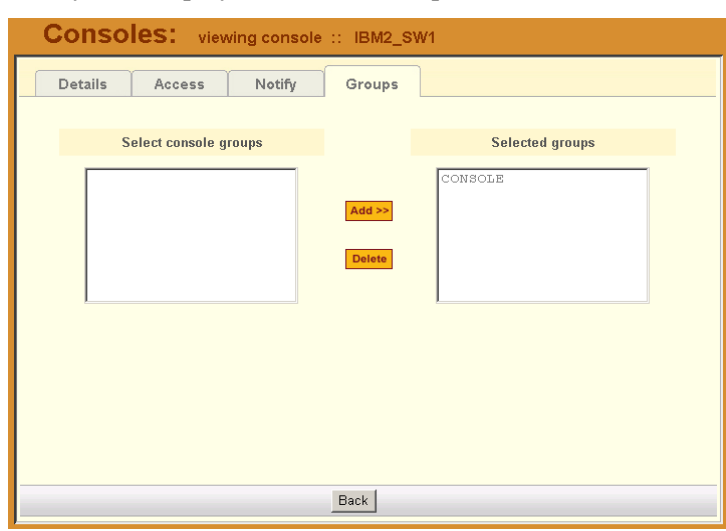

The system displays the Blade Group form:

# **Logs**

The Logs option of the menu allows you to select and view three types of logs pertaining to the blade(s) assigned to you:

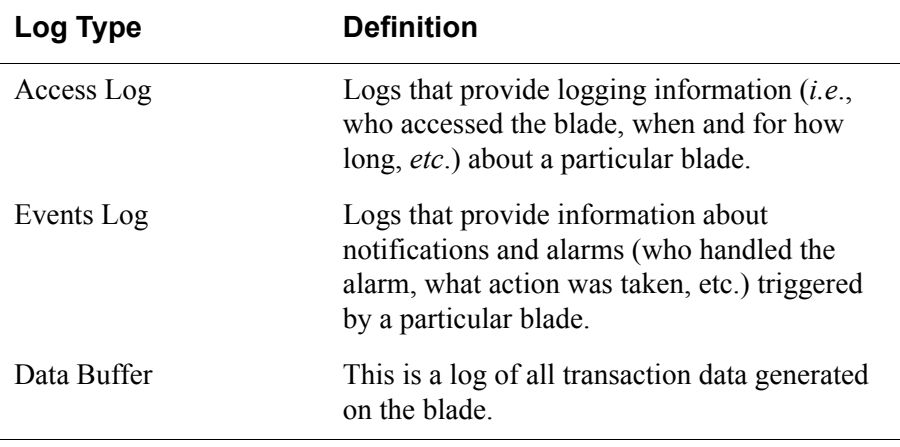

All three logs are available for the specified blade. To access each log, select the appropriate log type from the title bar. As with blades and alarms, you can only view the logs of systems to which you have authorized access.
Logs

When you select Logs from the menu panel, the primary form, shown below, will prompt you for a range of dates from which to retrieve your logs.

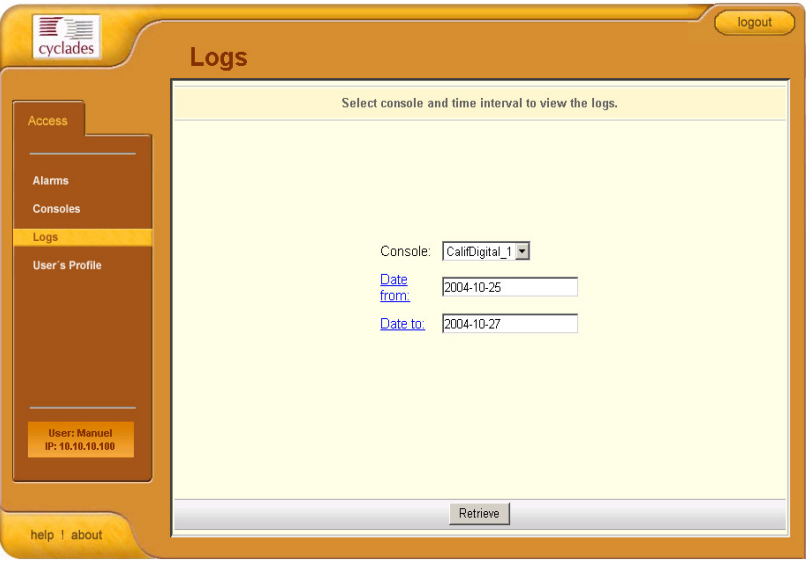

**Table 3-5:** Form Fields and Elements

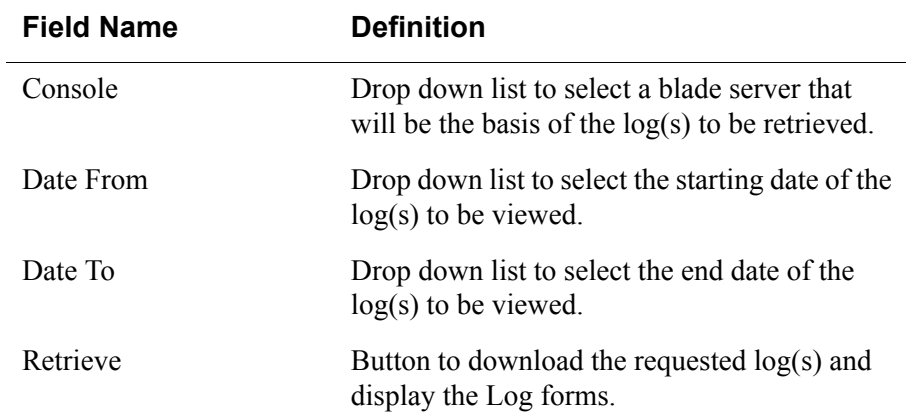

## *>> Viewing the Logs*

To view the logs available for a specified blade (to which you have authorized access), perform the following steps:

1. Select **Logs** from the menu.

The system brings up the main Blade Logs form.

- 2. From the Blade drop down list, select the blade from which you want to view the logs.
- **Note:** *You can only view or access the logs of blades to which you have authorized access.*
- 3. Select a range of dates from which to base your logs by selecting from the **Date From** and **Date to** drop down lists.

The system brings up the Logs Detail form.

### *Access Logs*

Use Access Logs form to view the Access Logs, Event Logs, and Data Buffer Logs. The Access Logs (default log browser) provide all access information (*e.g.*, who accessed the blade, access date, action taken, etc.) about your target blade server.

The name of the blade/port/chassis to which the logs apply to is shown below the tab titles.

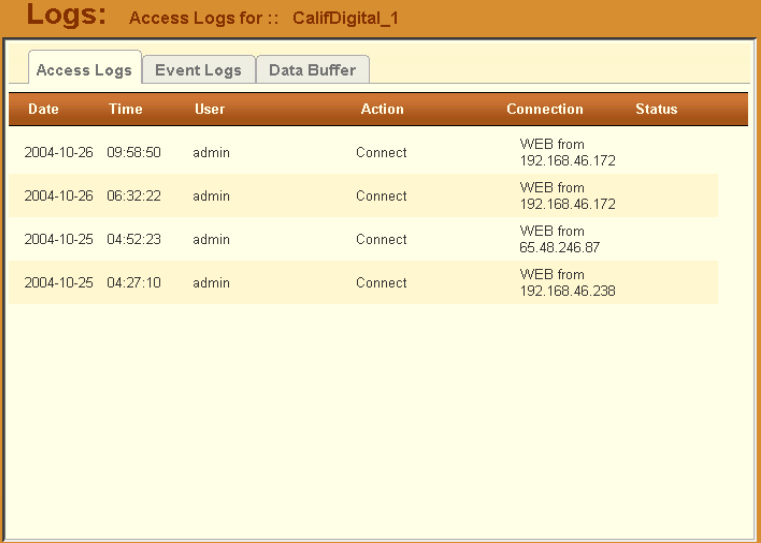

| <b>Field Name</b> | <b>Definition</b>                                       |
|-------------------|---------------------------------------------------------|
| Date              | Date in which the event occurred.                       |
| Time              | Time of the event.                                      |
| User              | User who connected to the blade                         |
| Action            | What the user did in response to the alarm.             |
| <b>Status</b>     | Status of the blade (Enable / Disable).                 |
| Connection        | Type of connection (e.g., SSH, Web); IP<br>address used |

**Table 3-6:** Access Logs - Field Definition

#### *Event Logs*

Use the Event Logs browser to view all events that occurred (within a specified range of time) on your target blade server.

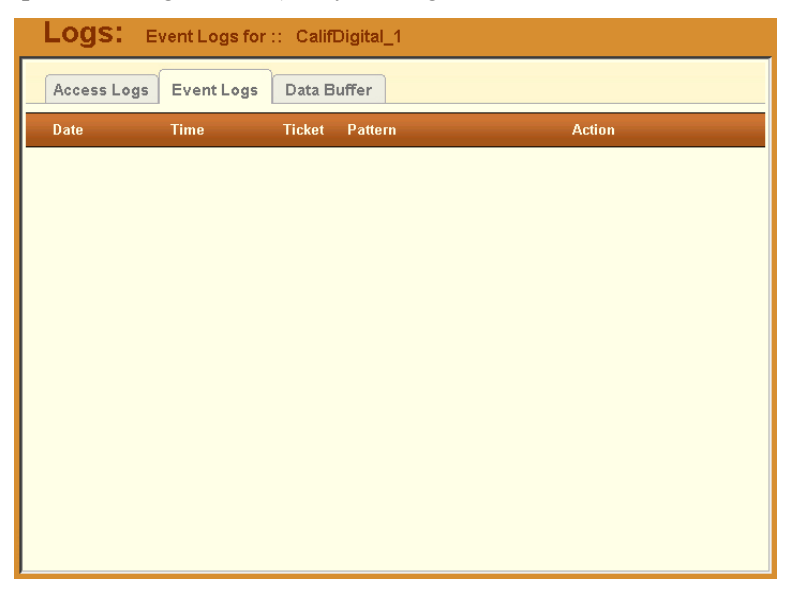

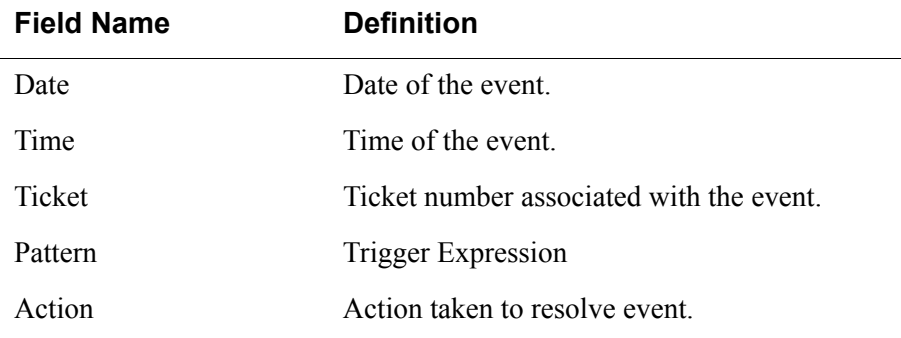

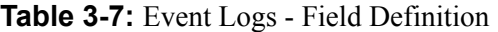

#### *Data Buffer*

Use the Data Buffer browser to view the contents of the data buffer generated by a target blade server.

| <b>LOCS:</b> Data Buffer for :: CalifDigital_1                                                                                                    |  |
|----------------------------------------------------------------------------------------------------|--|
| Access Logs   Event Logs<br>Data Buffer                                                                                                    |  |
| [-- Console up -- Mon Oct 25 04:27:11 2004]<br>connecting to 192.168.49.59 (console)<br>[2004-10-25 04:27:12] waiting response<br>[2004-10-25 04:27:15]connected<br>$[2004 - 10 - 25 04:27:18]$<br>$[2004 - 10 - 25 04:27:18]$<br>[2004-10-25 04:27:18] [root@localhost root]# [-- Console down -- Mon Oct 25 |  |
| 04:27:23 20041<br>[-- Console up -- Mon Oct 25 04:52:27 2004]<br>connecting to 192.168.49.59 (console)<br>[2004-10-25 04:52:28] waiting response<br>[2004-10-25 04:52:30]connected<br>$[2004 - 10 - 25 04:52:33]$<br>$[2004 - 10 - 25 04:52:33]$                                                              |  |
| [2004-10-25 04:52:33][root@localhost root]#<br>[2004-10-25 04:52:36] [root@localhost root]#<br>[2004-10-25 04:52:36] [root@localhost root]#<br>[2004-10-25 04:52:37][root@localhost_root]#<br>[2004-10-25 04:52:37][root@localhost_root]# [-- Console_down -- Mon_Oct_25                                      |  |
|                                                                                                    |  |

**Note:** *You can also access the Data Buffer log from the Alarms form*.

## **User's Profile**

The User's Profile form allows you to view your profile or contact information and modify a limited number of fields. The system allows you to view only your own profile.

The User's Profile has four tabbed forms. See the Form Fields and Elements table for the function of each form.

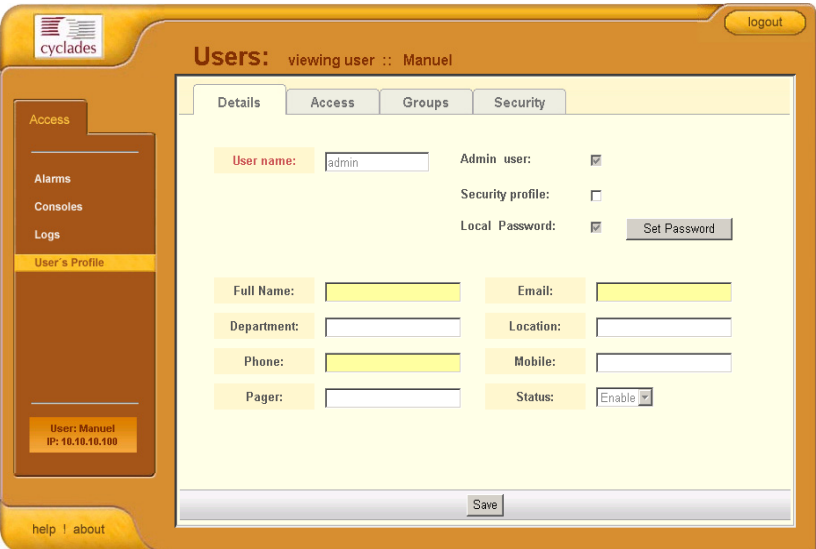

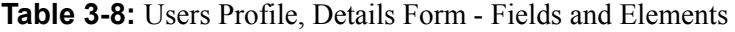

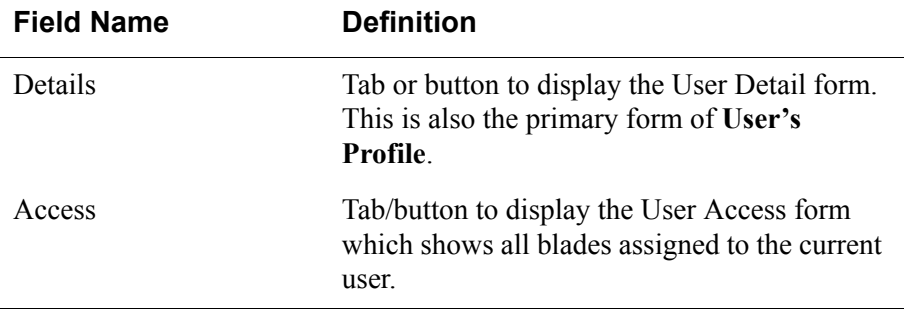

| <b>Field Name</b>       | <b>Definition</b>                                                                                                    |
|-------------------------|----------------------------------------------------------------------------------------------------|
| Groups                  | Tab/button to display the User Group form<br>which shows all groups to which the current<br>user belongs.                                                                                                    |
| Security                | Tab/button to display the Security form which<br>shows the security profiles assigned to you. A<br>security profile defines a user's access control<br>to a device, and to which user group that<br>profile is assigned. |
| <b>User Name</b>        | The user name used to log into the<br>BladeManager.                                                                                                    |
| Admin User              | Check box to indicate that the user has Admin<br>privileges, and also belongs to the Admin user<br>group.                                                                                                    |
| <b>Security Profile</b> | Check box to indicate that a security profile<br>has been assigned to the user.                                                                                                    |
| <b>Local Password</b>   | Check box to indicate that local authentication<br>applies to the user.                                                                                                    |
| <b>Full Name</b>        | User's full name.                                                                                                    |
| Email                   | User's email. This is the same field name used<br>by the system for event notification.                                                                                                    |
| Department              | User's department.                                                                                                    |
| Location                | Location of department.                                                                                                    |
| Phone                   | User's phone number.                                                                                                    |
| Mobile                  | User's mobile phone number.                                                                                                    |
| Pager                   | User's pager number.                                                                                                    |
| <b>Status</b>           | Indicates whether the user is <b>enabled</b> or<br>disabled.                                                                                                    |

**Table 3-8:** Users Profile, Details Form - Fields and Elements

### *>> Changing Your Password*

To change your password, perform the following steps:

- 1. From the User's Profile detail form, click on **Set Password**.
- 2. From the password dialog box, enter the new password twice.
- 3. Click on **Submit**.

### *>> Viewing the User Access Form*

The User Access form shows the blades that the current user can access. To view the User Access form:

1. From the User Detail form, click on **Access**.

The system displays the User Access form:

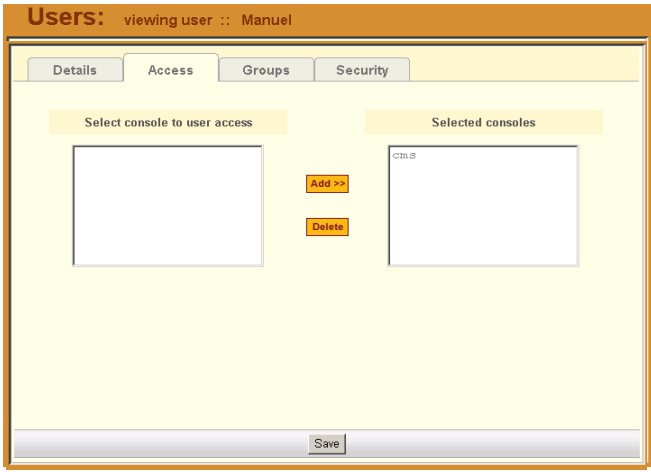

## *>> Viewing the User Groups Form*

The User Groups tabbed form displays the groups to which you belong.

To view the User Group form:

1. From the User Detail form, click on **Groups**.

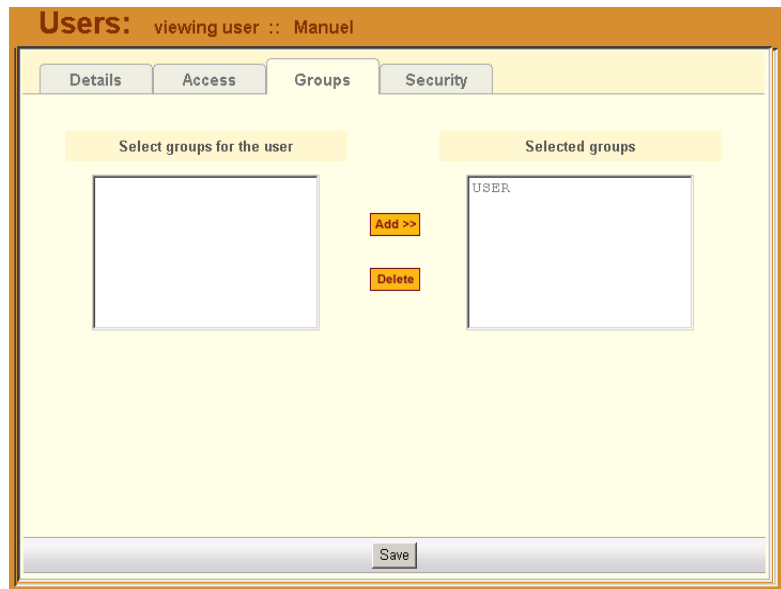

The system displays the User Group form:

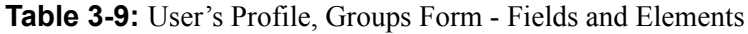

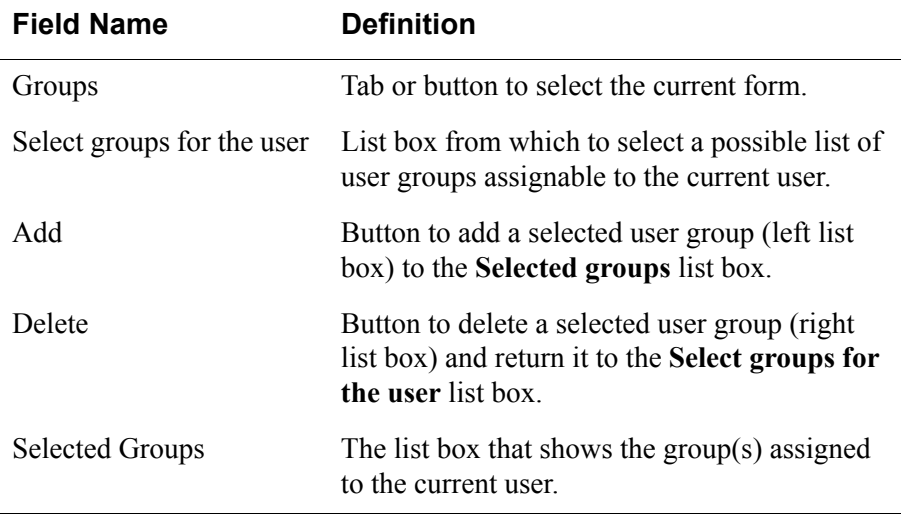

### *>> Viewing the Security Form*

The Security form shows the current security profile assigned to you (for example, the blades you are allowed to access), including any other applicable profiles.

To view the Security form:

1. From the menu, select **User's Profile**; from the **Details** form, select the **Security** tab.

The system displays the **Security** tabbed form:

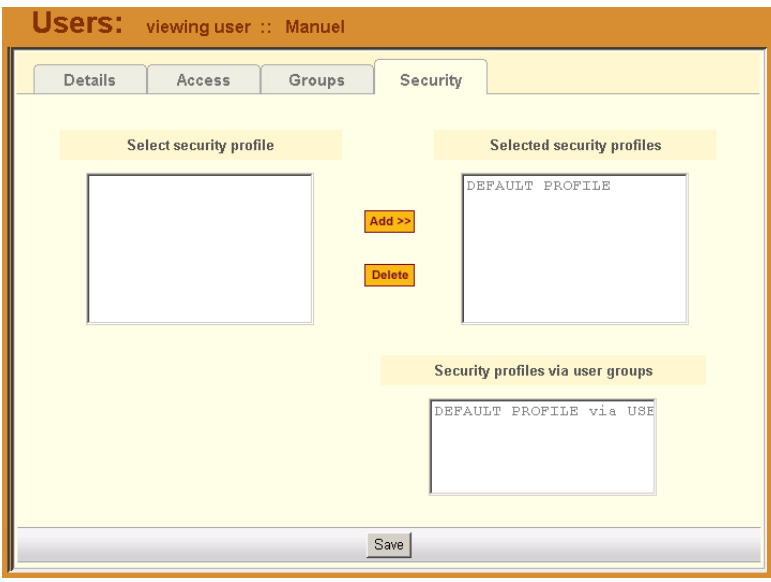

**Table 3-10:** User's Profile, Security Form - Fields and Elements

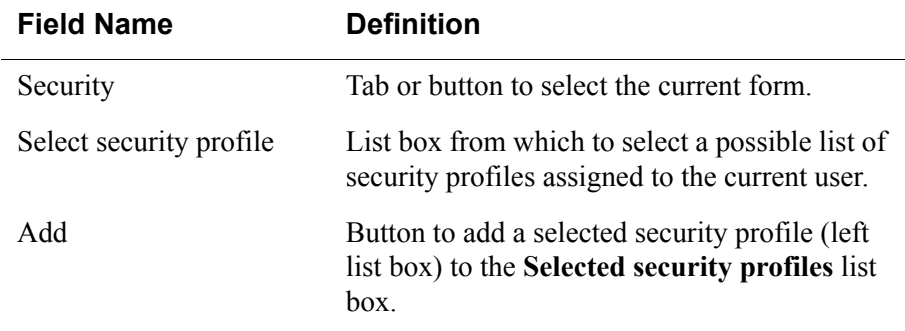

l.

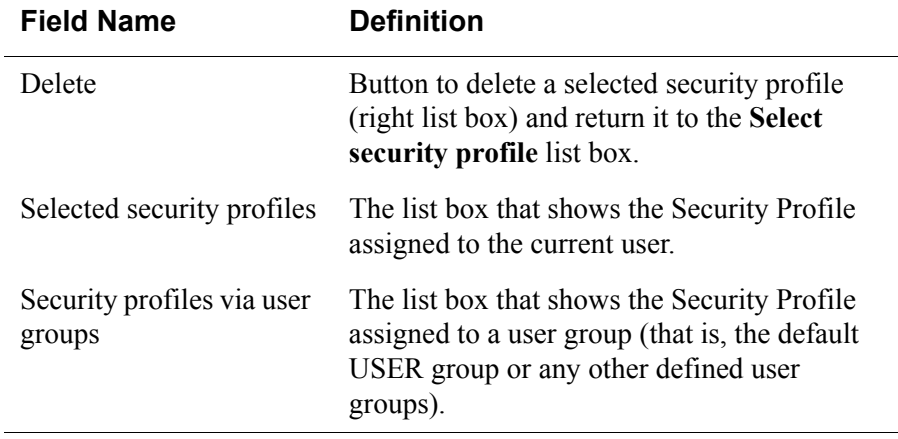

**Table 3-10:** User's Profile, Security Form - Fields and Elements

# **Chapter 4 BladeManager Web Administration**

This chapter presents the procedures for configuring the AlterPath BladeManager through the web interface. Addressed to the BladeManager administrator who must use the web interface in the Admin Mode, the chapter is organized as follows:

- Operational Modes
- [Configuration Process Flow](#page-84-0)
- [First Time Configuration Wizard](#page-85-0)
- [BladeManager Web Interface: Admin Mode](#page-91-0)
- [Forms Summary](#page-91-1)
- [Parts of the Web Interface](#page-95-0)
- [Chassis Management](#page-98-0)
- [Proxies](#page-107-0)
- [Two Methods of Blade Configuration](#page-112-0)
- [Configuring Blades Manually through the Menu](#page-118-0)
- [Deleting a Device Group](#page-120-0)
- [Alarm Trigger Management](#page-121-0)
- [Blades / Switches](#page-124-0)
- [Log Rotation](#page-134-0)
- [Users](#page-135-0)
- [User List form](#page-136-0)
- [Setting the Local Password](#page-142-0)
- [Groups](#page-143-0)
- [Security Profiles](#page-146-0)
- [Backing Up User Data](#page-156-0)
- [System Recovery Guidelines](#page-157-0)
- [BladeManager Database Transaction Support](#page-158-0)
- • [Info / Reporting](#page-159-0)

## **Operational Modes**

The BladeManager provides two operating modes for configuration:

- First Time Configuration (CLI or text-based)
- Admin Mode (GUI-based)

Before you can use the BladeManager web interface you must first run the First Time Configuration wizard.

The admin user, by default, is the system administrator of the BladeManager web interface and runs the application in **Admin** mode. This designation cannot be revoked. Unless a regular user has been configured to be an admin user as well (through the User Detail form), regular users can use the application only in Access mode.

Only an administrator or admin user can use the web interface in Admin Mode which allows them to perform configuration procedures such as assigning admin roles to new users, adding new blades and alarms.

- **Note:** For information on how to use the system in Access mode, refer to the previous **Chapter 3: BladeManager Web Access** .
- **Note:** Certain configurational procedures (*e.g*., System Recovery, Modem Card Configuration) require the use of the CLI by advanced users. These procedures are discussed in **Chapter 5: Advanced Configuration**.

## <span id="page-84-0"></span>**Configuration Process Flow**

The entire configuration process through the web interface is as follows:

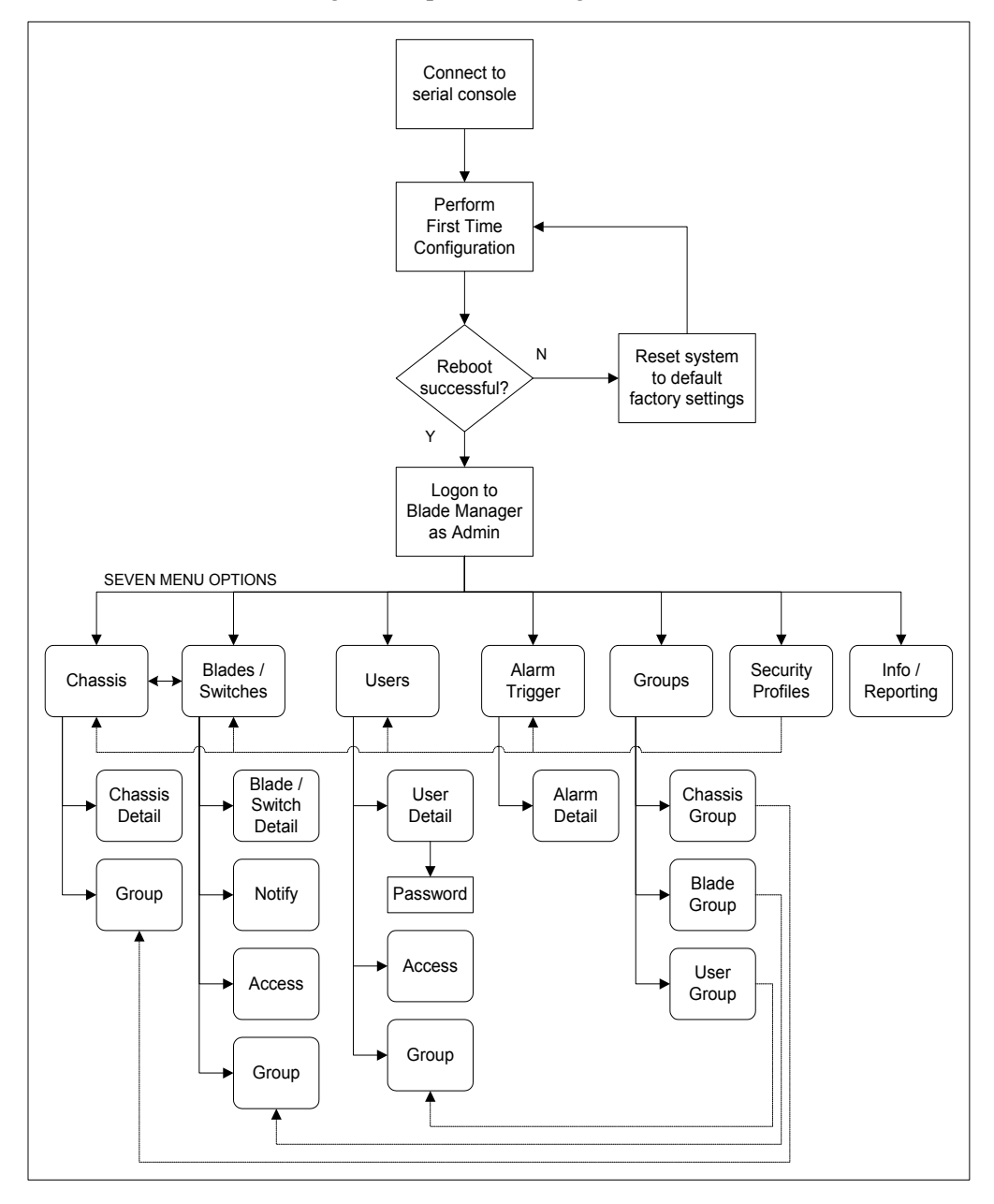

AlterPath BladeManager Manual **4-3** AlterPath BladeManager Manual

You must perform the First Time Configuration process (see Configuration Flow Diagram) using the command line interface. Once completed, you may perform the rest of the configuration process and all daily administration procedures through the BladeManager web interface.

## <span id="page-85-0"></span>**First Time Configuration Wizard**

The first time configuration process is designed to:

- Establish user as root, the superuser for the CLI.
- Establish user as Admin, the superuser for the BladeManager web interface.
- Initialize your system and user settings to ensure full connectivity and functionality of the BladeManager.

First Time Configuration requires that you:

- Connect to a serial console
- Log in as *root*

Before you run First Time Configuration, check to ensure that your system is set up properly. If you are using a PC, ensure that HyperTerminal is installed on your Windows operating system. If you are using the UNIX operating system, use Kermit or Minicom.

Ensure that you have a NIC card installed in your PC to provide an Ethernet port, and allow network access.

Refer to **Chapter 2: BladeManager Installation** for procedures on how to prepare for First Time Configuration.

## *>> Running the First Time Configuration Wizard*

To initiate the First Time Configuration Wizard, follows the steps below:

- 1. Connect the management console to the BladeManager unit.
- 2. Boot your management console.
- 3. Follow the configuration wizard. You may configure the following manually, or press **Return** to accept the default value(s).
	- Enter Root password (and re-type)
	- Enter Admin password (and re-type)
	- Select Time Zone
- Enter Date (format MM/DD/YYYY)
- Enter Primary Ethernet IP Address (Static/None).
- Enter Secondary Ethernet IP Address (Static/None)
- Configure Ethernet Subinterfaces (Yes/No/List)
- Configure Ethernet VLANs (Yes/No/List)
- Enter Ethernet default gateway
- Enter System's Hostname (30 characters max)
- Enter System's Domain name (60 characters max)
- Enter Primary nameserver's IP address
- Enter the NTP Server
- Enter email (SMTP) server
- Enter Authentication Method (local/radius/tacacs+/ldap/kerberos/nis/ active directory)
- **Note:** Depending on the Authentication Method that you select, the system will prompt you for additional information. See "Setting the Authentication Method" on page 4-8 for more information.

## *>> Resetting Configuration to Factory Settings*

If you make a mistake during the First Time Configuration (or if you need to make a change in the configuration), you can reset the configuration to its factory default settings and start over. To reset the configuration, follow these steps:

- 1. Log in to the management console as root.
- 2. Type in: **defconf** and press <Enter>.
- 3. Type in: **reboot** and press <Enter>.

#### *Example*:

. .

BladeManager login: **root** Password:

[root@BladeManager root]# **defconf**

WARNING: this will erase all of your current configuration and restore the system's factory default configuration. This action is irreversible!

Are you sure you wish to continue? (Y/N) **y** Restoring default configuration ... done.

The new configuration will take effect after the next boot. [root@BladeManager root]# **reboot**

Refer to the sample First Time Configuration, next section, to view how the parameters are entered into the system.

4. Save and reboot.

Once saved, the BladeManager applies the new configuration to the system and saves the information on a Compact Flash card.

### *First Time Configuration Wizard: An Example*

The First Time Configuration sample session shown below shows the portion of the command line data where the user configuration begins. This is commenced by the heading, Welcome to Cyclades-APBM!

**Caution:** *Before the Welcome heading appears, the system will prompt you for the following:*

Do you want to re-create hard disk partitions? (y/n) [n] Do you want to re-create the System file system?  $(y/n)$  [n] Do you want to re-create the Console Log file system?  $(y/n)$  [n] Do you want to re-create the Configuration file system?  $(y/n)$  $[n]$ 

*Be sure to answer no to the above questions. Once completed, you should see the configuration text as shown in the example below*.

**Note:** Default values are enclosed in angled brackets after each question or prompt. Press <Enter> to accept the default value.

=====================================================

Welcome to Cyclades-APBM!

Since this is the first time you are booting your APBM, you need to answer some basic configuration questions. Once this is done, the other APBM configuration parameters can be set through its Web Management Interface (WMI).

Press any key to continue.

#### First Time Configuration Wizard

You must now set a password for 'root', the system administrative account. WARNING: this is a very powerful account, and as such it's advisable that its password is chosen with care and kept within the reach of system administrators only. New password: Re-enter new password: Password changed You must now set a password for 'admin', the administrative account for the Web Management Interface (WMI). WARNING: this is a very powerful account, and as such it's advisable that its password is chosen with care and kept within the reach of system administrators only. New password: Re-enter new password: Password changed Please choose the time zone where this machine is located. Current system date and time is: Tue Apr 5 17:11:18 PDT 2005 Press ENTER to accept it or specify new ones. Enter date in MM/DD/YYYY format: 48 Enter date in MM/DD/YYYY format: Tue Apr 5 17:11:00 PDT 2005 Primary Ethernet IP address: (S)tatic or (N) one ? [S]: Secondary Ethernet IP address: (S)tatic or (N)one ? [S]: Configure Ethernet Subinterfaces: (Y)es, (N)o or (L)ist ? [N]: n Configure Ethernet VLANs: (Y)es, (N)o or (L)ist ? [N]: n Enter Ethernet Default Gateway [none]: Enter the System's Hostname (max 30 characters) [E2000]: Enter the System's Domain Name (max 60 chars) [localdomain]: Enter the Primary Nameserver's IP address [none]: Enter the NTP server: Enter the email (SMTP) server: Choose the desirable authentication method (local/radius/tacacs+/ldap/kerberos/nis/active\_directory) [local]: Cyclades-APBM V\_1.3.0 (Apr/03/2005) - Console (kernel 2.4.25) APBM login:

[At this point, First Time Configuration is complete. Close the terminal session and proceed to the web interface.]

=====================================================

#### **Setting the Authentication Method**

The sample First Time Configuration shows *local* as the Authentication Method to use to authenticate a user.

Depending on the type of authentication service that you select, the wizard will prompt for questions relating to the authentication service of your choice. For example, if you select RADIUS, the system will prompt you for the RADIUS server name and the secret. Selecting TACACS+ will prompt you for the TACACS+ server IP address, the shared secret, and the available service (system).

If you select NIS, the system will prompt you for the NIS Domain Name and the NIS Server. For the NIS Domain Name, the system will accept **localdomain** or you may leave the field blank.

**Note:** If you use NIS Authentication and the NIS server fails, APBM will not allow you to add the user in the local database since it already exists in the NIS server. This is due to the way NIS centralizes and distributes user account information into common local files. For more detailed information, see "NIS Configuration" on page 5-8 of **Chapter 5: Advanced Configuration**.

#### *Configuring Active Directory*

To use Active Directory as your authentication method, select **ldap** and then proceed to the "Active Directory Configuration" on page 5-10 of **Chapter 5: Advanced Configuration**.

#### **Hostname Configuration Must Follow RFC Standard**

When configuring the hostname, the name must comply with RFC 608 which states that the hostname is a string composed of:

- Up to 48 characters drawn from the alphabet  $(A-Z)$
- Digits (0-9), and the minus sign (-)
- No blank or space characters allowed
- No distinction between upper and lower case letters
- First character is a letter
- Last character is NOT a minus sign

Any deviation from this standard may cause the web browser to disable APBM cookies and prevent the user from logging into the E2000 web application.

#### *>> Connecting to the Web Interface*

Now that the installation is complete, you can begin the configuration using the web interface.

1. Type in the following URL from your web browser:

http://nnn.nnn.nnn.nnn

(*Non-encrypted version*)

 $-$  OR  $-$ 

https://nnn.nnn.nnn.nnn

(*Encrypted version*)

*Where*: **nnn.nnn.nnn.nnn** is the IP address of either the first or second Ethernet interface that you defined during the First Time Configuration.

2. When the Login screen appears, enter **admin** as the username and the password (as specified in the First Time Configuration wizard).

The admin user is by default the manager of the BladeManager web interface and runs the application in **admin** mode. This designation cannot be revoked.

#### *Disabling HTTP to Use Only HTTPS*

The BladeManager is configured to allow both HTTP and HTTPS access. You can, however disable HTTP access by commenting out its configuration in the BladeManager unit by using the command line.

**Note:** To configure the encrypted version, see ["Disabling HTTP to Use Only](#page-177-0)  [HTTPS" on page 5-16](#page-177-0)

# <span id="page-91-0"></span>**BladeManager Web Interface: Admin Mode**

Once you have completed the First Time Configuration procedure, you may login to the BladeManager web interface and use the system in Admin Mode. The Admin menu panel contains the following selections:

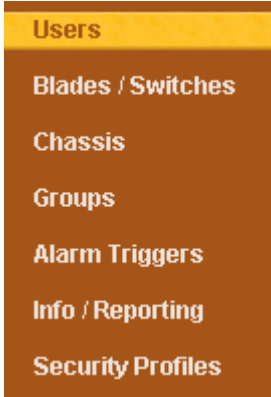

Configuring the BladeManager requires using the menu in a certain order. To facilitate the configuration process, the menu choices are discussed in the following order:

- Chassis
- Blades/Switches
- Alarm Triggers
- Users
- Groups
- **Security Profiles**
- Info/Reporting

### <span id="page-91-1"></span>*Forms Summary*

The table below summarizes all the forms of the BladeManager web interface in Admin mode. While there is no single approach to using the forms in a particular sequence, this document presents the menu options in the order in which a first time user might use them rather than in the order in which they appear in the menu panel.

For example, before configuring users, it is customary to configure the chassis, the blades and switches first. Once you have configured the blades and switches, you can define users and assign them to access the target blades (menu option: **Users**), and define the triggers that will create alarms and send email notifications (menu option: **Alarm Triggers**) to users.

**Table 4-1:** Summary of Web Forms in Admin Mode

| <b>Menu Option</b> | <b>Forms and their Functions</b> |
|--------------------|----------------------------------|
|                    |                                  |

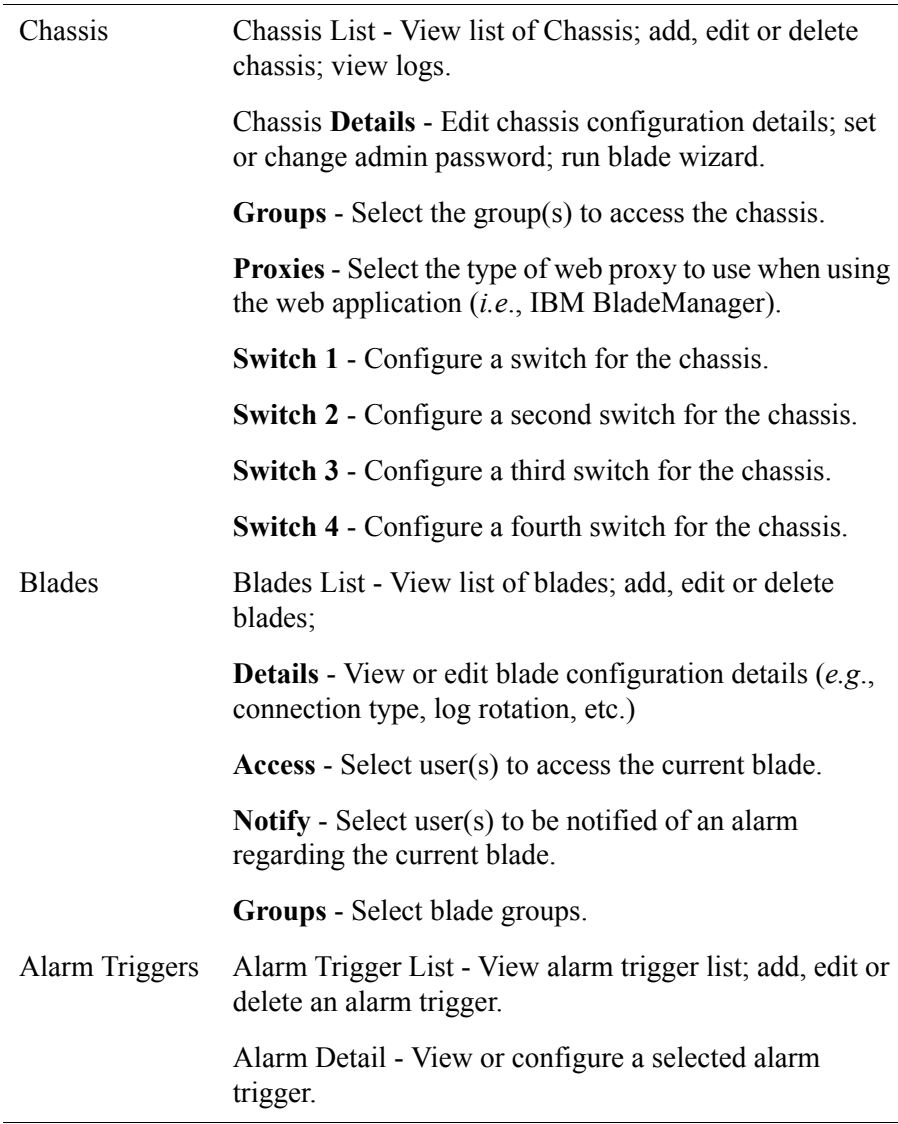

 $\overline{\phantom{a}}$ 

| <b>Menu Option</b> | <b>Forms and their Functions</b>                                                                                                    |
|--------------------|----------------------------------------------------------------------------------------------------|
| Users              | User List - View list of users; add, edit or delete users.                                                                                                |
|                    | <b>Details</b> - View or configure a selected user.                                                                                                    |
|                    | Access - Select blades and switches to which the current<br>user can access.                                                                              |
|                    | Groups - Select one or more groups to which a user can<br>belong.                                                                                         |
|                    | Security - Select one or more security profiles to apply<br>to the current user.                                                                          |
| Groups             | Group List - View list of groups according to user, blade<br>or switch                                                                                    |
|                    | <b>Chassis</b> $>$ <b>General</b> - Select group members for the<br>selected chassis group.                                                               |
|                    | <b>Blade</b> $>$ <b>General</b> - Select group members for the<br>selected blade group.                                                                   |
|                    | User $>$ General - Select group members for the current<br>user group.<br><b>Security</b> - Select security profile to be applied to the<br>current user. |

**Table 4-1:** Summary of Web Forms in Admin Mode

| Security<br>Profile | Security Profile List - View list of security profiles; add,<br>edit or delete a security profile. |
|---------------------|----------------------------------------------------------------------------------------------------|
|                     | <b>General</b> - Enable or disable the current security profile.                                   |
|                     | <b>Source IP</b> - Define the source IP addresses allowed or<br>not allowed                        |
|                     | <b>VLAN/Subnet</b> - Define the VLANs/subnets allowed or<br>not allowed.                           |
|                     | <b>Date/Time</b> - Define the date and time in which system<br>access is allowed or not allowed.   |
|                     | <b>Authorization - Select the types of action allowable for</b><br>the current security profile.   |
| Info Reporting      | Info / Reporting List                                                                              |
|                     | Detail                                                                                             |

**Table 4-1:** Summary of Web Forms in Admin Mode **Menu Option Forms and their Functions**

## *>> Logging Into the BladeManager Web Interface*

1. Type in your username and password in the corresponding fields of the Login screen:

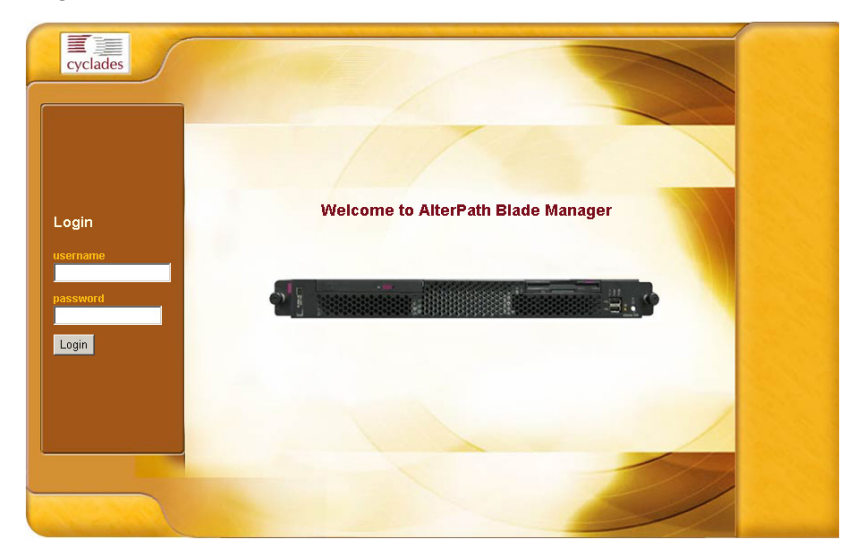

2. Select the **Login** button.

Upon successful login, the User List form appears.

**Note:** When the BladeManager launches your application screens for the first time, the process tends to be slow. The system needs to build all the web pages in the BladeManager. Once the screens are stored, retrieving them should be fast.

**Note:** All procedures in this chapter assumes that you are already logged in.

### <span id="page-95-0"></span>*Parts of the Web Interface*

Before proceeding to the web configuration process, familiarize yourself with the graphical user interface. Shown below are the basic features of the

BladeManager web interface in Admin Mode. The form example shows the Users List form, the first form to appear in the web interface.

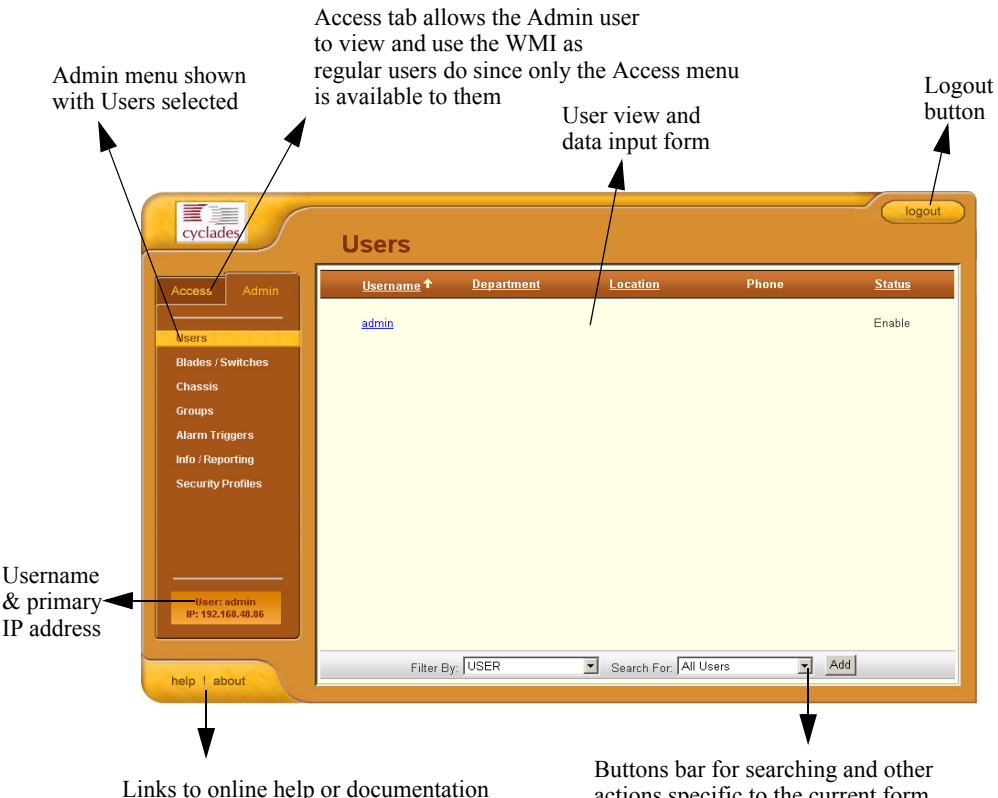

and system information and version

actions specific to the current form

The first form to appear when you select an option from the menu panel is called the primary form. The Users List form, for example, is the primary form of the menu option, **Users** (User Management).

In this manual, all primary forms are shown in their entirety (*i.e*., the entire screen which includes the menu panel and form). Non-primary forms are shown only as individual forms (*i.e*., without the menu panel and other GUI elements outside the form).

#### **Sorting, Filtering, and Saving a List Form**

An underscored column heading on any of the list forms indicates that the list may be sorted based on that column heading. For example, you can sort the previously shown User List form by Username, Department, Location or Status by clicking on the heading.

Where there are several underscored headings on a list, an arrow appears adjacent to the heading on which the sort is based. The position of the arrowhead indicates the sort order. A downward arrowhead indicates that the list is alpha-numerically arranged in ascending order; an upward arrowhead, in descending order. You can change the sort order by clicking on the heading or the arrow.

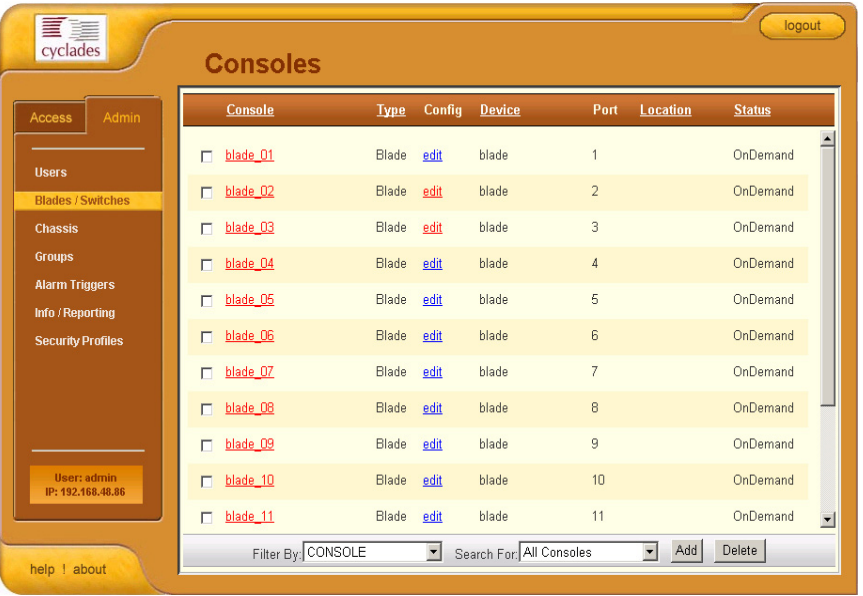

*Example*:

The Console List form shown above is sorted by Console in ascending order. You can further sort this form by Type, Device, Location, and Status.

To filter your list by group, use the **Filter by** button. The system automatically saves the filtered list.

To search for a particular console, use the **Search** button.

#### **Using the Form Input Fields**

When typing in data into any of the input fields, note the following conventions:

- In the web form (as it appears on the screen), all required fields are shown in RED.
- With some exceptions, fields cannot contain special or reserved characters. If you enter an invalid character, the system generates the message: "Fields cannot contain special characters."
- Only the following special characters are allowed:

 $\frac{10\%C}{10\%}$  () []{}<>?=+-\*/,.;:^~

#### **Verifying Error Messages**

To verify an error message, you can view the form or screen in question by clicking on the error message. This feature allows you to verify or check the error message against the form.

## <span id="page-98-0"></span>**Chassis Management**

The **Chassis** option (composed of the **Devices** List form and seven tabbed forms) of the menu allows you to add a blade chassis and use the wizard to create 14-blade consoles, 14 blade-KVMs, and consoles for all installed switches. It includes an Access Control List and Notify list for the blade.

Pointing your cursor to the device name (*i.e*., the chassis) from the Device list form allows you to access the Management Module through the web or CLI. The default CLI session type (SSH or Telnet) is configurable from the Blade Device form.

**Note:** The Web option is available only if the web proxy is set to **Enable**.

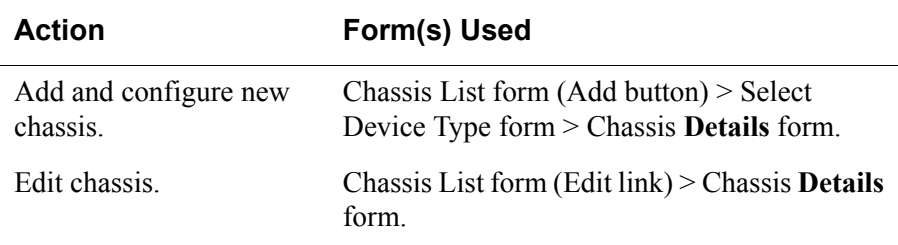

**Table 4-2:** Summary of Chassis (or Devices) Forms

| Action                                                                                 | Form(s) Used                                                                              |
|----------------------------------------------------------------------------------------|-------------------------------------------------------------------------------------------|
| Delete chassis.                                                                        | Chassis List form (Delete button).                                                        |
| Search, sort, and save list<br>of devices.                                             | Chassis List form.                                                                        |
| Select group( $s$ ) to access<br>the chassis.                                          | Groups tabbed form.                                                                       |
| Select type of web proxy<br>to access web pages.                                       | <b>Proxies</b> tabbed form.                                                               |
| Configure switch (up to<br>four switches) in order to<br>access the switch<br>console. | <b>Switch 1 through Switch 4.</b>                                                         |
| Run Blade Wizard.                                                                      | The Blade Wizard (Save & Create Blades<br>button) is available from all the tabbed forms. |
|                                                                                        |                                                                                           |

**Table 4-2:** Summary of Chassis (or Devices) Forms

**Note:** *Form names are shown in boldface. Some form names, such as the List form, do not appear on the actual form. Most menu options use a List form and a Detail form*.

### *Chassis > Devices List Form*

The **Devices** List form, the primary form of **Chassis**, allows you to view a list of devices that are configured in the BladeManager. From this form, you can add a new device, or select the device to modify or delete. .

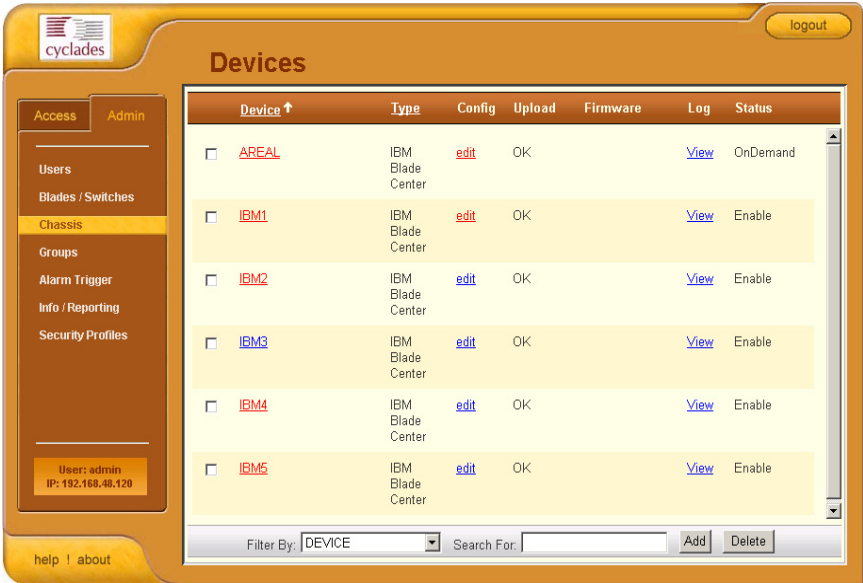

**Table 4-3:** Chassis (Devices) List - Fieldnames and Elements

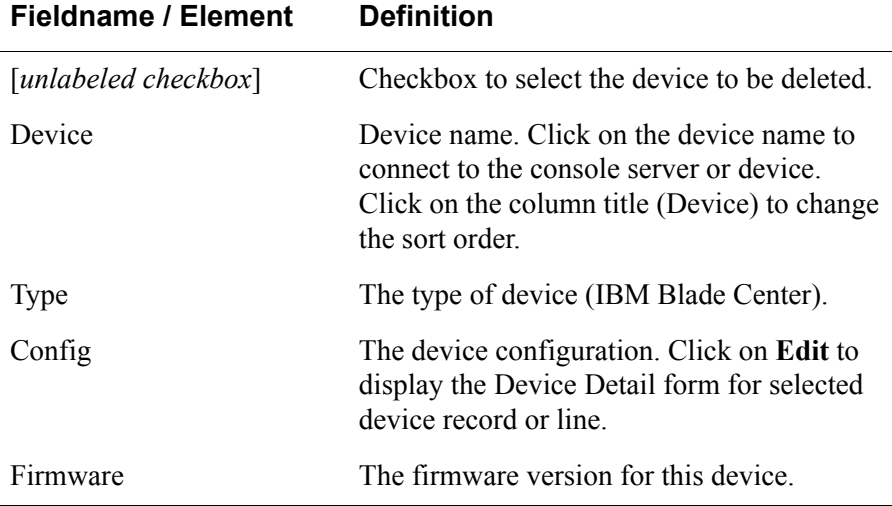

AlterPath BladeManager Manual 4-19

 $\overline{\phantom{a}}$ 

| <b>Fieldname / Element</b> | <b>Definition</b>                                                                                                    |
|----------------------------|----------------------------------------------------------------------------------------------------|
| Log                        | Device log buffer. Click on <b>Log</b> to view the<br>log for this device.                                                      |
| Status                     | Status of the device: Enabled, Disabled or<br>OnDemand. OnDemand means that the<br>device is enabled only upon user connection. |
| Filter by                  | From the dropdown box, select the field by<br>which to filter the list and then click on the<br><b>Filter by button.</b>        |
| <b>Search</b>              | From the dropdown box, select the device<br>you wish to search, and then click on<br>Search.                                    |
| Add                        | Button used to add new devices.                                                                                                 |
| Delete                     | Button used to delete the devices.                                                                                              |

**Table 4-3:** Chassis (Devices) List - Fieldnames and Elements

### *Adding or Editing a Chassis*

1. From the menu panel select **Chassis**.

The system displays the Device List form.

2. If you are adding a Chassis, from the Device List form, click on **Add** located at the bottom of the form.

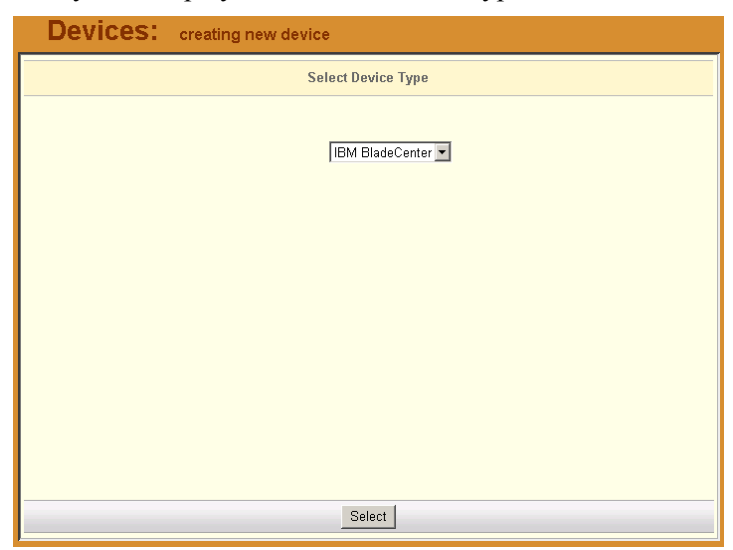

The system displays the Select Device Type form:

- 3. From the Select Device Type form, (since the field box already says IBM BladeCenter) click the **Select** button. Proceed to Step 5.
- 4. If you are editing an existing chassis, from the Device list form, select the chassis you want to edit, and then click on the **edit** link (**Config** column, same row).

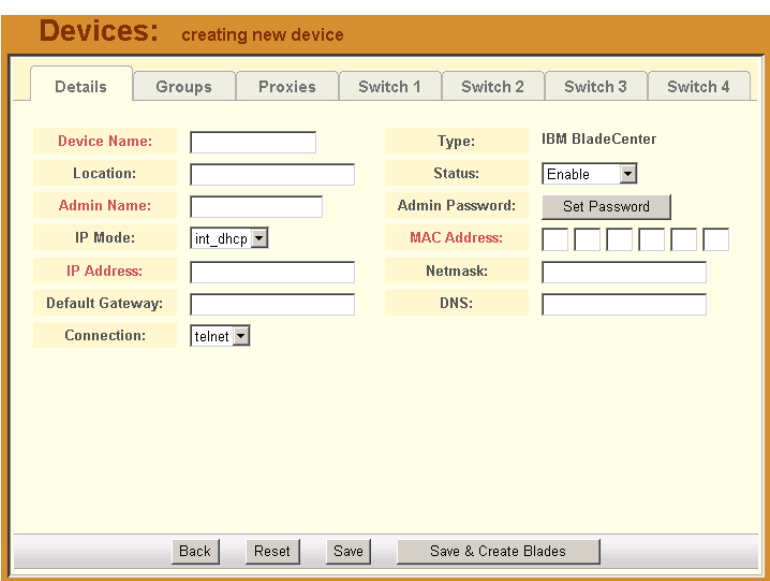

The system displays the **Devices** Detail form:

5. Complete or modify the Detail form as defined by the following table: *Devices Details Form - Fields and Elements*

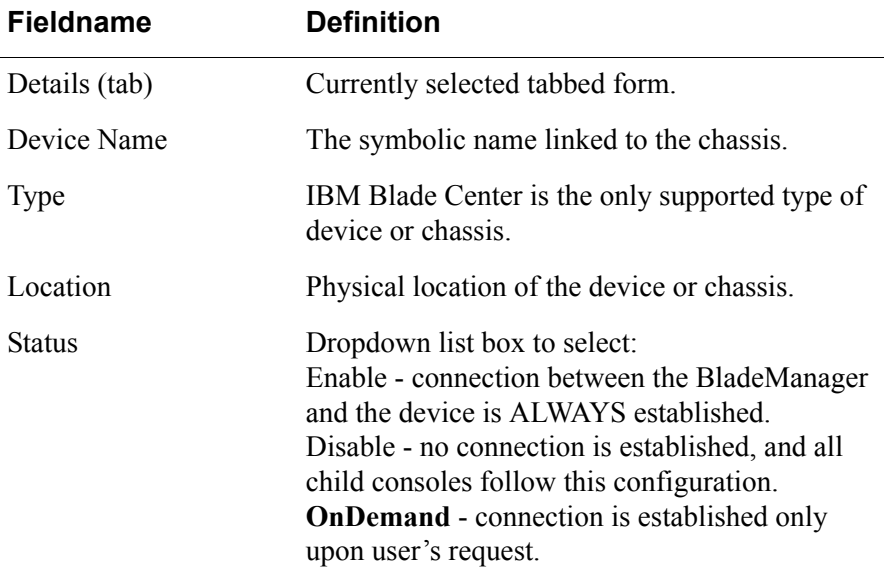

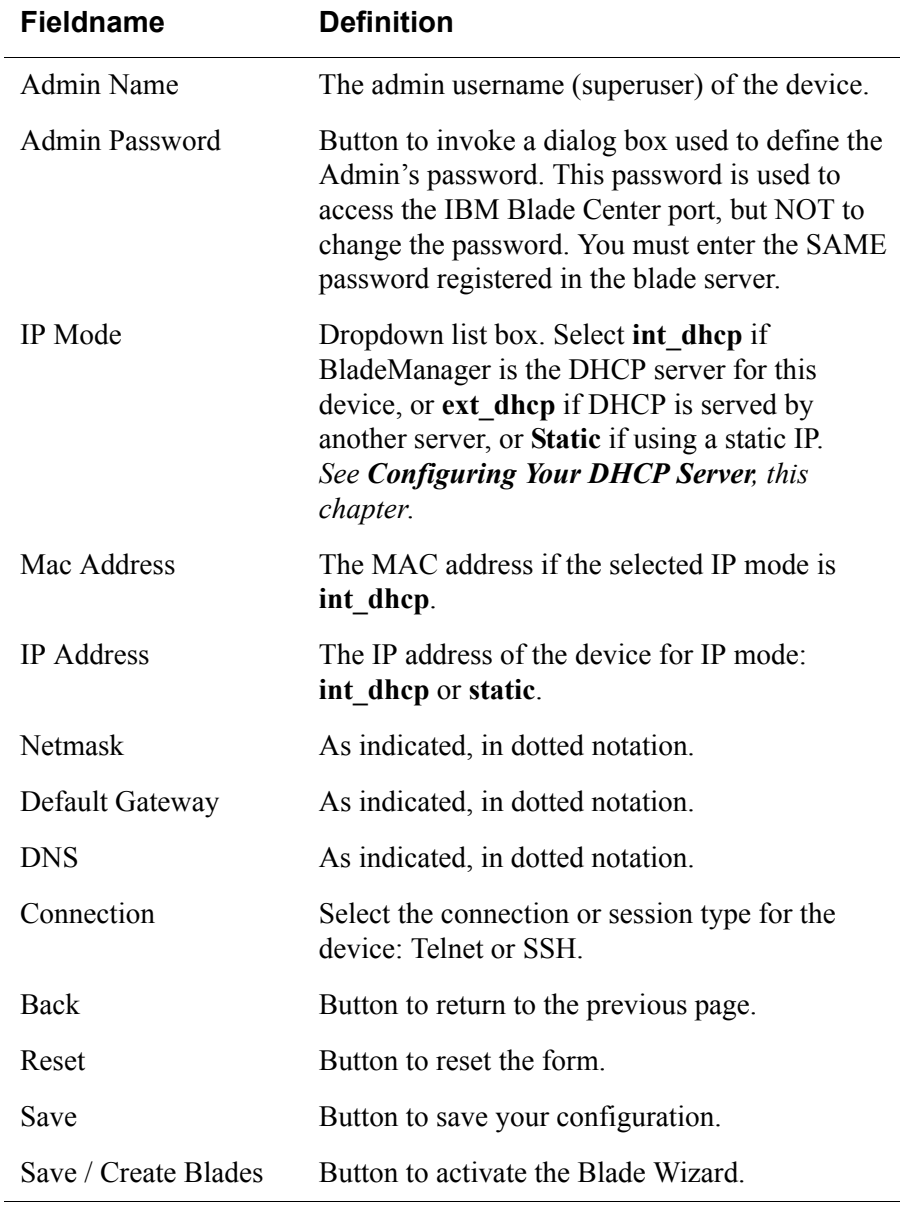

#### *Devices Details Form - Fields and Elements*

6. Click on the **Save** button.

#### **Using a DHCP Server and Selecting the Correct IP Mode**

A DHCP server is build into the BladeManager. You can use your company's DHCP server or the BladeManager as your DHCP server. If you are not using a DHCP server, then you may use a static IP address.

The Device Definition window provides three IP modes in which to configure your DHCP server or static IP address. The IP address that you use depends on what type of mode you use.

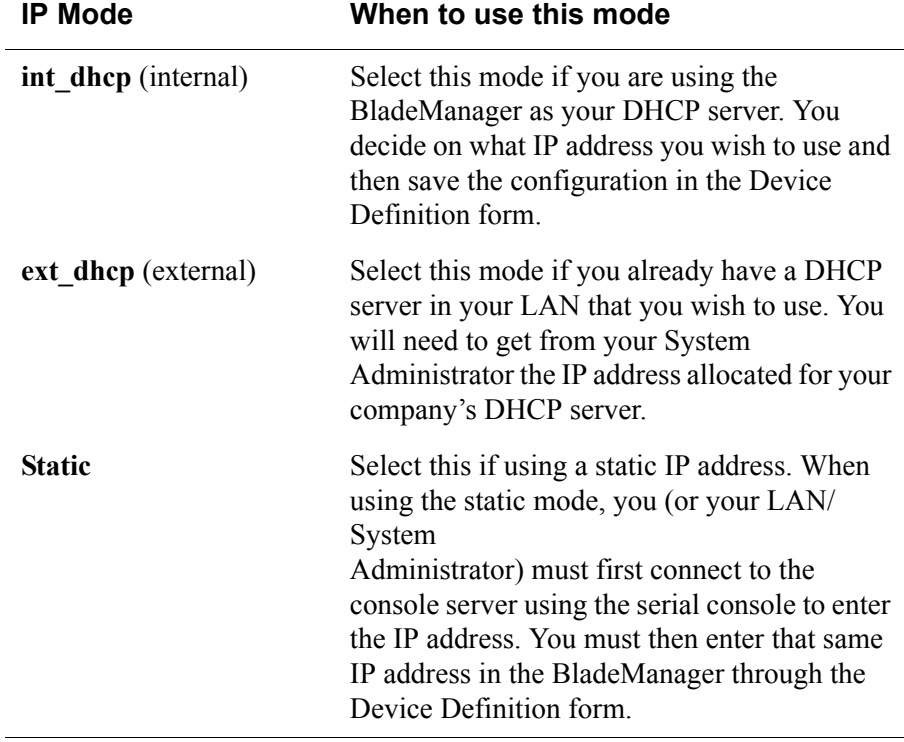

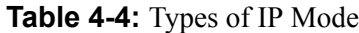

#### **Function of the Status Field**

The **Status** field of the Device Detail form indicates whether the connection between the BladeManager and the chassis/blade is **Enable** (*i.e*., permanently connected), **Disable** (no connection established), or **OnDemand**.

**OnDemand** means that the connection is established only upon the user's request, and disabled again when the last user on the console/device logs out. When disconnected, no data buffer or alarm is available.

### *>> Selecting the Group(s) to Access a Chassis*

To select one or more groups to access a chassis:

1. From the menu, go to **Devices** > **Details** > **Groups**.

The system displays the **Devices** - **Groups** tabbed form:

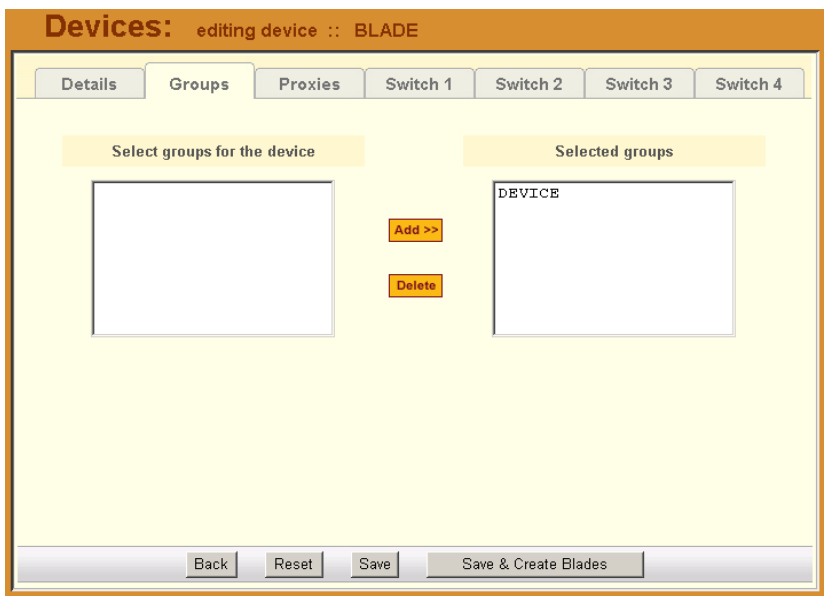

2. Select (or highlight) from the left list box the device group that the current chassis supports.

**Note:** Unless a device is configured for another group, the **Device** group is the default group for all devices.

- 3. Click on **Add**.
- 4. Repeat steps 2 and 3 if you have another group to add.
- **Note:** To delete any entries from the **Selected Groups** box, highlight the group you wish to delete and then click on **Delete**.
- 5. Click on **Save** to save your configuration.

## <span id="page-107-0"></span>*Proxies*

The BladeManager includes a web proxy server so that connections to the native web interface of any supported device go through the BladeManager. This feature enables the BladeManager to:

- Connect users through the BladeManager to remote servers that it controls (*e.g*., IBM Blade, KVM/net switches, ACS/TS units, and other servers) in connection with any web interface.
- Provide a secure mechanism for BladeManager clients to access remote servers.
- Configure remote AlterPath devices directly from the BladeManager.

#### **Proxy Types**

There are three types of proxy you can configure for a device:

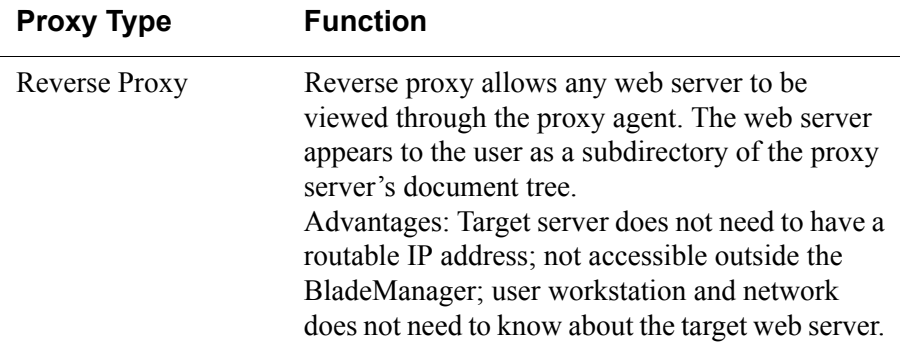
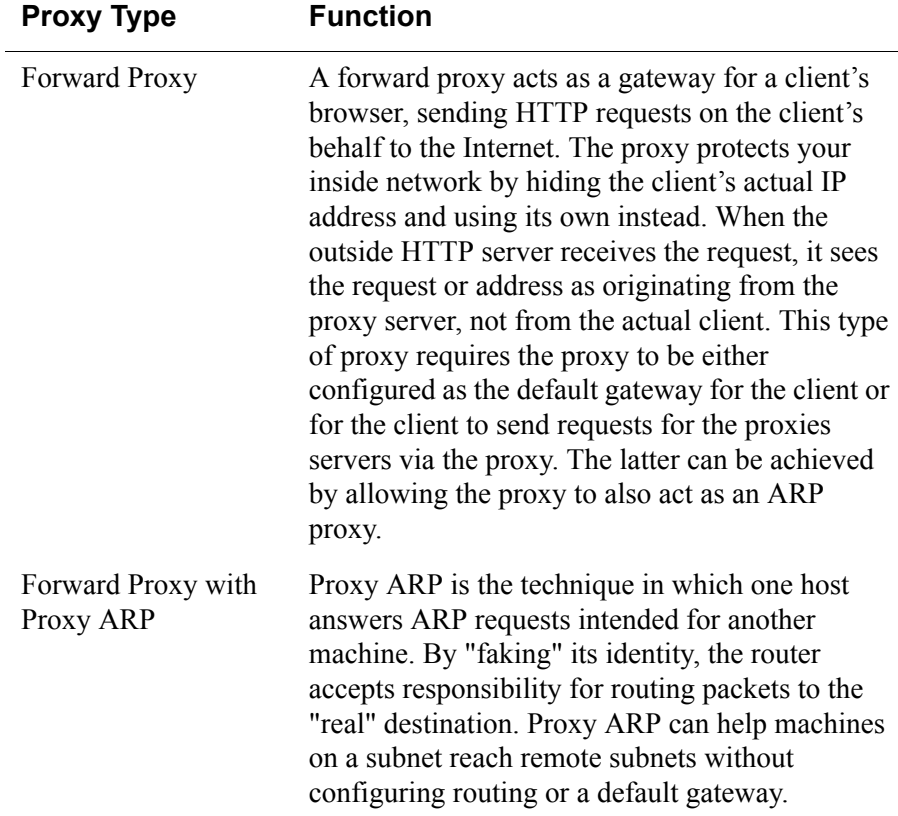

**Warning:** *When you assign Forward Proxy Using ARP or Forward Proxy without ARP, all ports of the proxied device are reachable from the workstation from which the user is logged in. It is important that all console ports are configured with an authentication type other than None*.

The constraints that are set for all proxies rely on IP addresses only. Any user from a workstation where there is another user logged into the E2000 will have access (as long as the device does not require authentication) to all devices that are being proxied for that user.

- **Warning:** Reverse Proxy does NOT work with Java applets and Active X applications. Consequently, the E2000 web interface cannot support the following connections:
	- Remote access to the IBM Blade devices.

• Use the KVM viewer to access KVM/net console.

## *>> Configuring the Proxy*

To create or configure a proxy for a target device, follow the steps below:

- 1. Go to: **Devices** List form.
- 2. If the Device is new, click on the **Add** button

(If the Device already exists, highlight the device and click on the Edit button.)

3. From the Device Edit form, select the **Proxies** tab.

The system displays the **Proxies** tabbed form.

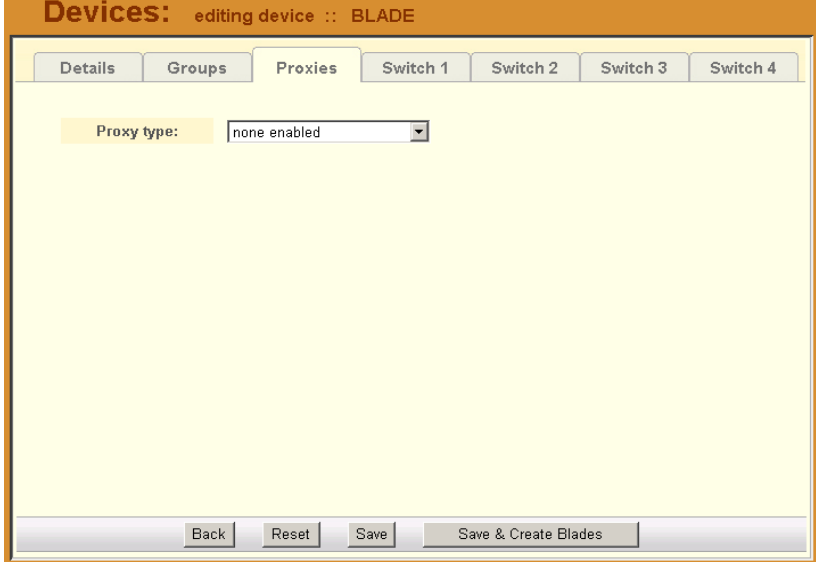

- 4. From the Proxies tabbed form select the type of web proxy you wish to assign for the current device.
- **Note:** If you select Forward Proxy, then you must set the default gateway of your PC and the chassis (or switches) to the IP addresses of the BladeManager if your PC and the chassis (or switches) are in different networks.
- 5. Click on **Save** to complete the procedure.

## *>> Verifying your Proxy Setting*

1. To verify your configuration, return to the Devices List form, and under the Web Proxy column, select **YES**.

A pop up window will display to show the web pages of the selected device.

### **Disabling the Proxy**

Setting the Type of Proxy to none will display none under the Web column of the Device List form. Any admin user currently viewing the proxy will receive a message indicating that they are not authorized to access the proxy.

### **Configuring Ports to be Proxied**

When Forward Proxy (with or without ARP) is enabled for a device, the default proxied ports are 80 and 443. To change the opened ports, see Changing Ports to be Proxied, **Chapter 5: Advanced Configuration**.

# *>> Configuring the Chassis Switch*

Any of the four switch tabbed forms allows you to configure the connection for the chassis switch(es). Unless you have enabled the switch connection from the Switch tabbed form (up to four switches), the system will not allow you to add or configure the switch console.

1. From the menu, go to **Devices** > **Details** > **Groups**> **Switch 1**.

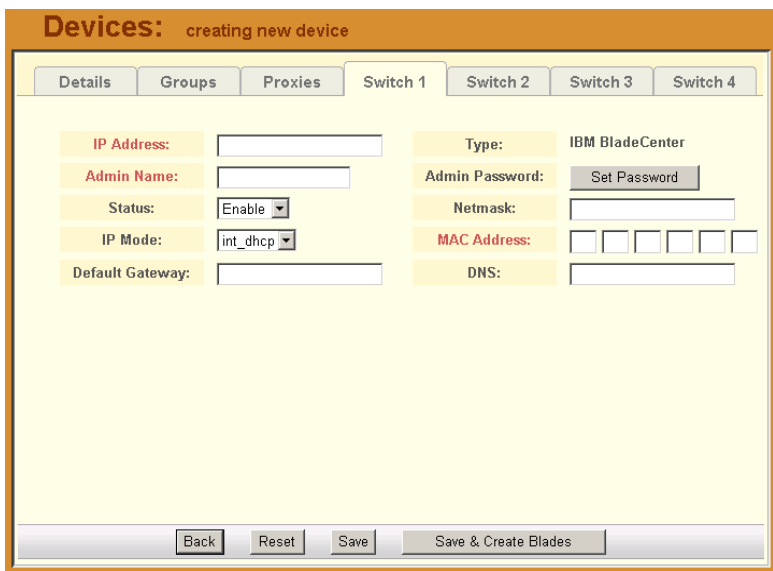

The system displays the **Devices** - **Switch 1** tabbed form:

2. Complete the **Switch 1** form, as necessary.

**Table 4-5:** Devices, Switch 1 Form - Fields and Elements

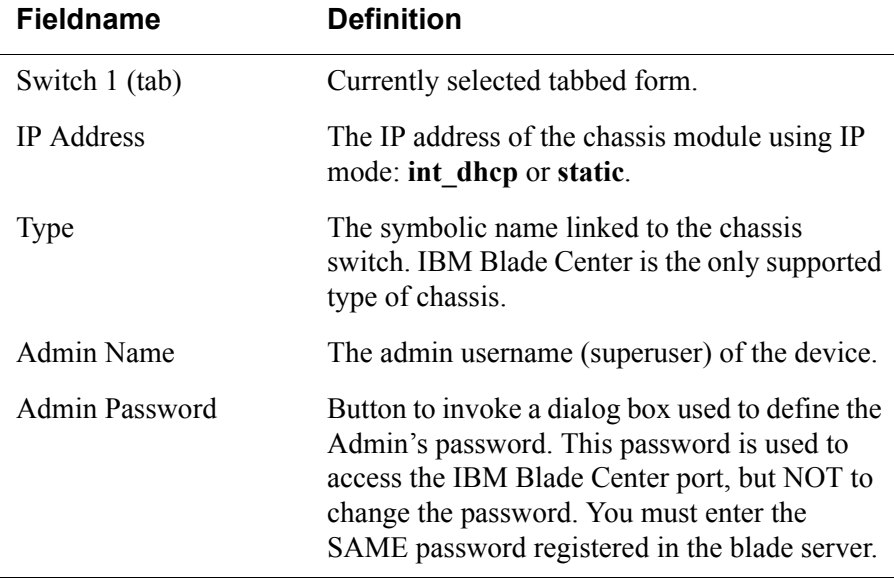

 $\overline{a}$ 

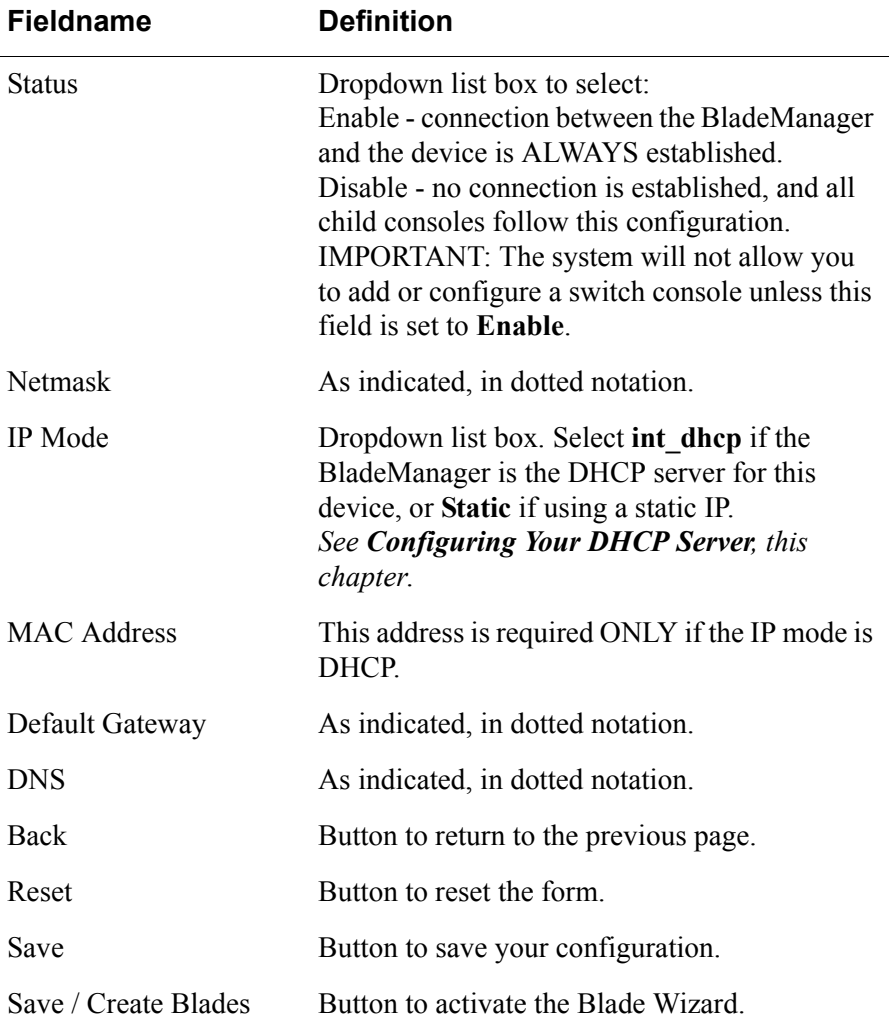

**Table 4-5:** Devices, Switch 1 Form - Fields and Elements

# **Two Methods of Blade Configuration**

Once the chassis has been defined and configured, there are two ways to configure the blades and switches:

- Through the Blade Wizard
- Through the **Consoles** form

## *>> Running the Blade Wizard*

The Blade Wizard is designed to help you configure and automatically generate blades/switches for the current chassis. The wizard comprises a series of interactive screens or forms in which the system prompts you for input until it receives all the necessary information for configuring the blades and switches. Based on your input, the The wizard automatically generates and saves the consoles and switches.

1. To activate the Blade Wizard, click on the **Save/Create Blades** button from any of the Device forms.

The series of screens comprising the Blade Wizard are as follows:

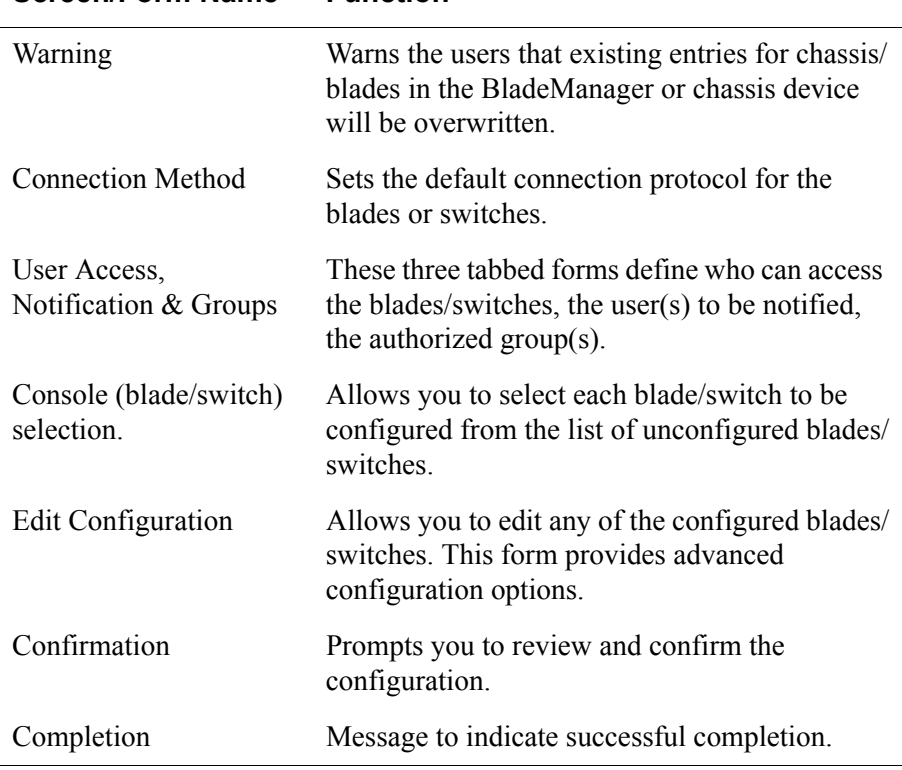

**Table 4-6:** Summary of Blade Wizard Forms

**Screen/Form Name Function**

The Blade Wizard forms are as follows:

1. **Warning Message**: The Console Wizard begins with a warning message to notify you of any data to be overwritten and the choices you have before going ahead with the wizard.

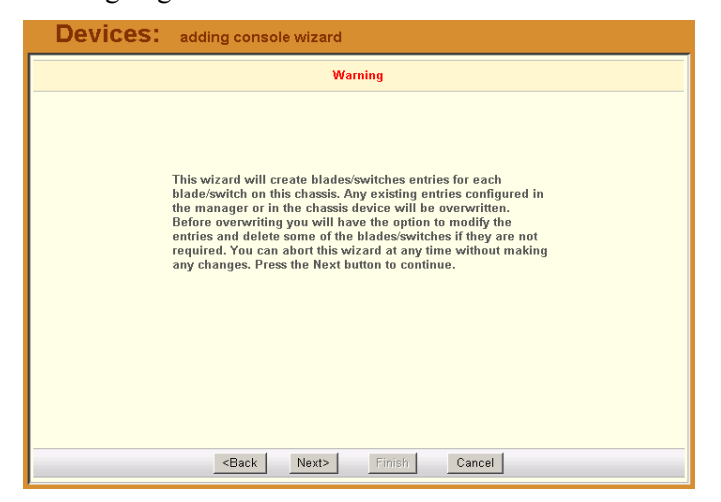

**Note:** Use the **Back**, **Next**, and **Cancel** buttons to navigate through the forms. Pressing the **Next** button saves your current form settings.

2. **Connection Method**:

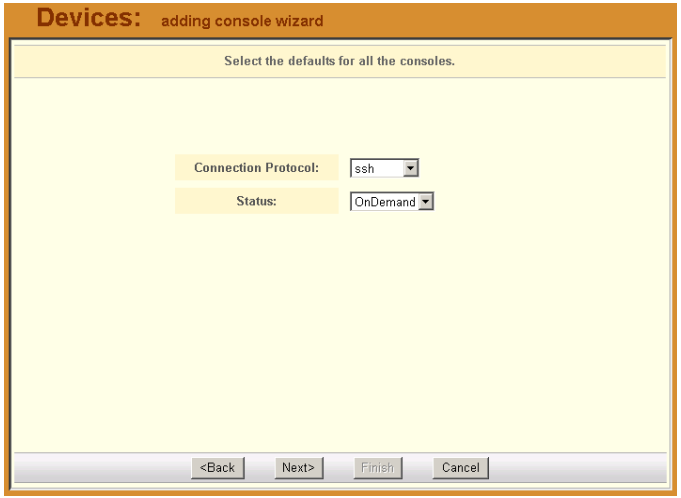

Select the **Connection Protocol** and **Status**, and then click on **Next**. **Note:** The default Connection Protocol is **Telnet**.

AlterPath BladeManager Manual 4-33

#### 4: BladeManager Web Administration

3. (User) **Access**:

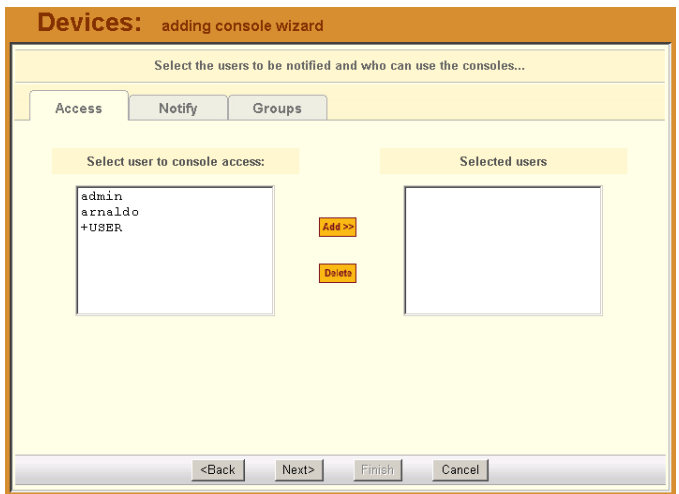

**+USER** is the default list to which all users belong.

The system also adds a plus  $(+)$  sign to any added user group that appears in the selection box. Follow the instructions for the User Access form and then click on the **Notify** tab to proceed to the user notification form.

4. (User) **Notify**:

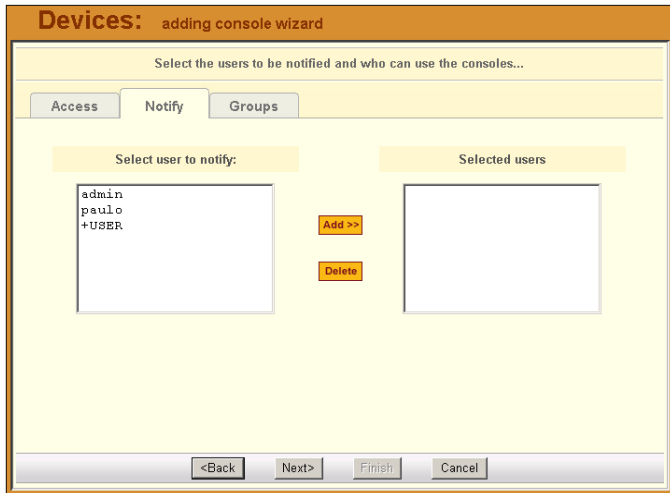

From the User Notification form, select the user(s) you wish to be notified and then select the Groups tab to display the Groups form.

#### 5. **Groups**:

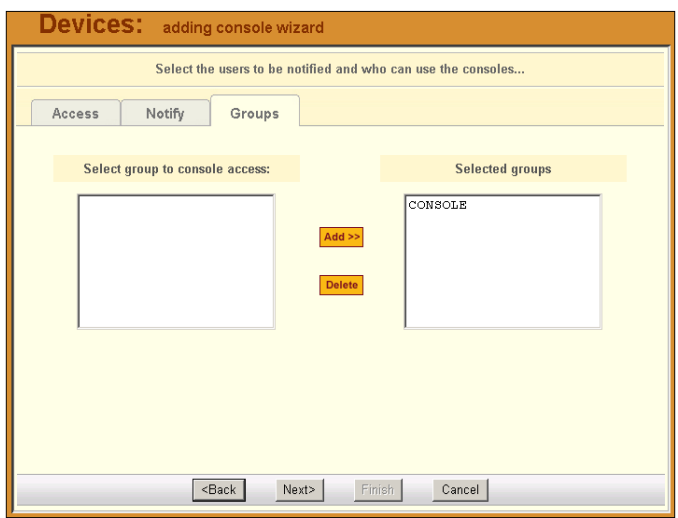

Complete the Groups form, as necessary, and then select the **Next** button to display the Unconfigured Consoles form.

#### 6. **Unconfigured Consoles**:

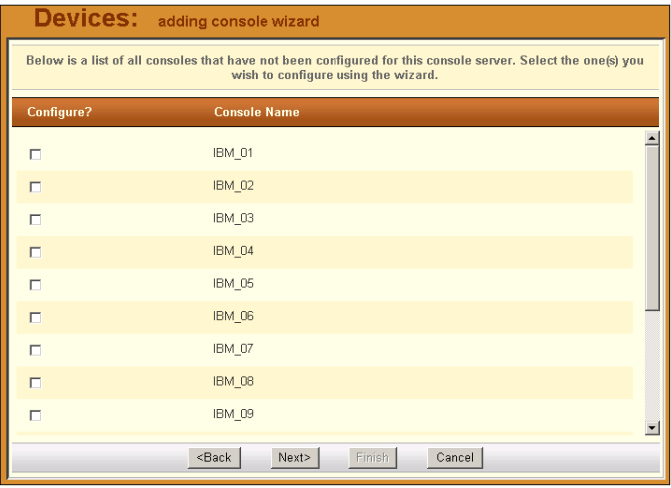

Select the check box for each unconfigured console that you wish to configure, and then select the **Next** button to display the Edit Configuration form.

#### 7. **Edit Configuration**:

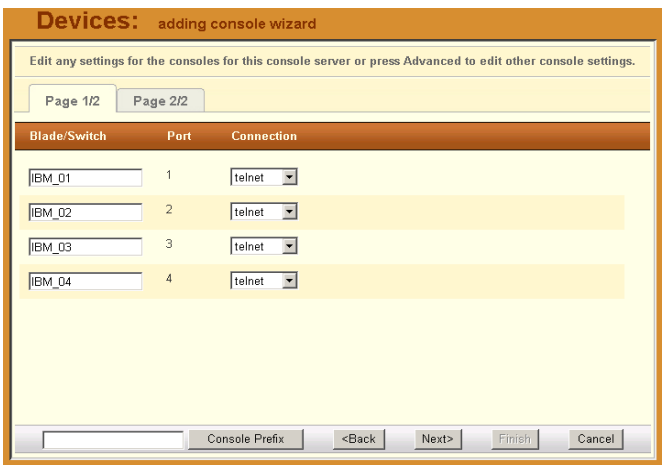

From the Edit Settings form, verify your settiings and modify as necessary. Click on the second tab (**Page 2/2**) to continue the same form.

- **Note:** If you need to change the prefix of the console names, type in the new prefix in the **Console Prefix** field and then click on the **Console Prefix** button. The system applies the new prefix to all console names.
- 8. **Confirmation**:

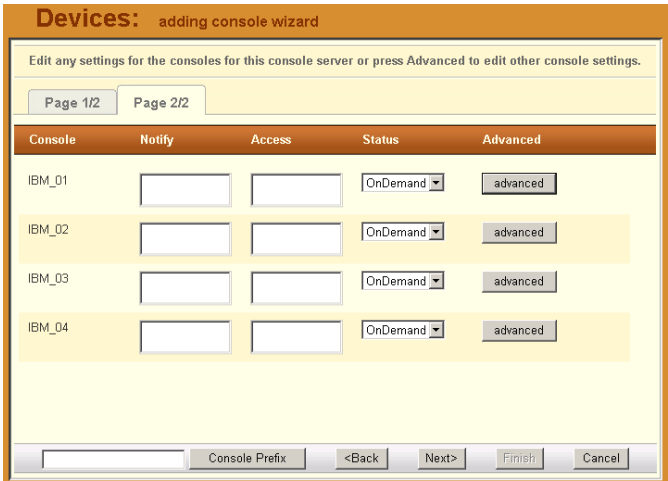

Check your console settings from the Confirm Edits form (the second tabbed form included). If information is incorrect, select the **Back** button and repeat Edit Configuration and Confirmation, otherwise select the **Finish** button.

### *Configuring Blades Manually through the Menu*

The other method for configuring blades and switches is to manually complete the forms that compose the **Chassis** option of the menu.

### **Consoles List Form**

The Consoles list form (shown below) displays all the blades and switches configured and supported by the BladeManager.

The form allows you to:

- Connect to a blade/Switch When you move your cursor to the blade or switch name, a pop-up window displays options to provide you the following connection types: KVM/net, VM, CLI (Command Line Interface), and Power On/Off. (These options are configured from the Security Profile which is associated with the User and Group.)
- Add a new server blade/switch by selecting the **Add** button.
- Edit a blade/switch configuration by clicking on edit to invoke the Consoles Detail form.

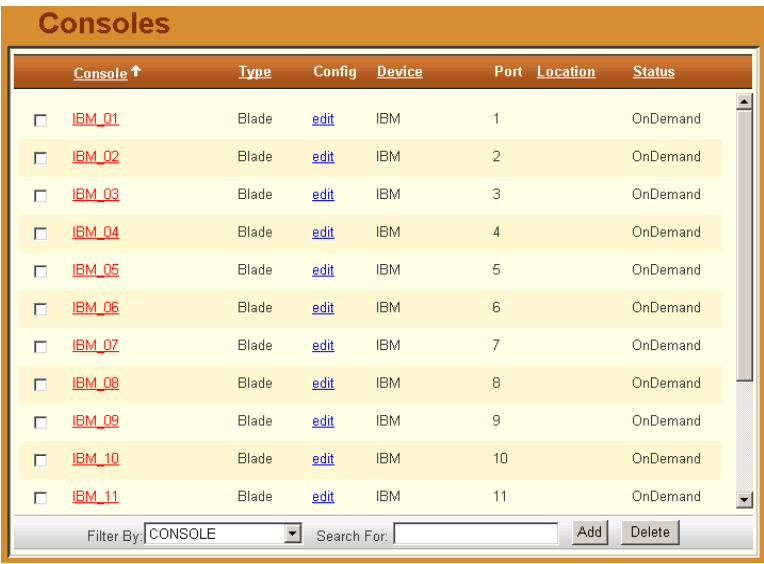

See the Consoles section to view the Consoles Detail form, including **Access**, **Notify**, and **Groups**.

## *>> Connecting to a Device*

To connect to a device, follow the steps below:

1. From the Device List form, click on the device name to which you wish to connect.

If the Proxy for this device is enabled, then you should have the option to connect to CLI or Web when you click on the device name.

In the example below, CLI was selected:

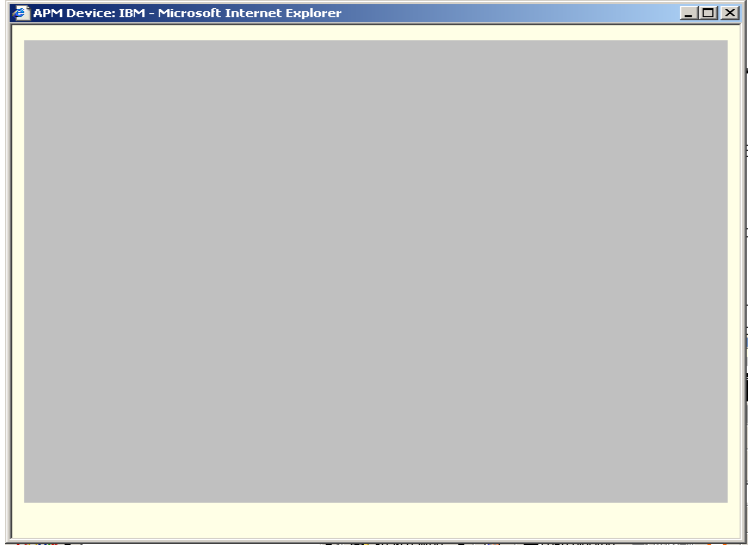

### *>> Deleting a Device*

To delete (or disconnect) a device from the BladeManager, follow the steps below:

- 1. From the Device List form, select any device you wish to delete by clicking on the checkbox adjacent to the Device name.
- 2. Select the **Delete** button.

### *>> Deleting a Device from a Group*

The proper way to delete a chassis, blade or switch from a group is to edit the group from which they belong. To delete a device from one or more groups, follows the steps below:

1. From the menu panel, select **Devices**.

The system displays the Device List form.

2. Under the Config column of the Console List form, click on the **Edit** link of the device you wish to remove from a group.

The system displays the Device Detail form for the selected device.

3. From the Device Detail form, click on **Groups**.

The system displays the Device Group form.

- 4. From the **Selected Groups** view panel of the Console Group form, select the group or groups from which you wish to remove the current device.
- 5. Click on the **Delete** button.
- 6. Click on the **Save** button to complete the procedure.

### *Deleting a Device Group*

You cannot delete a device group using the Device Group form. To delete a device group, select **Groups** from the menu and refer to the Groups section of this chapter.

# **Alarm Trigger**

**Note:** Alarm triggers work only with Blades and Switches.

An alarm trigger is a text string that you can create to generate any one or combination of the following:

- Email notification for users or administrators
- Alarm

## *Alarm Trigger Management*

Use the Alarm Trigger forms to perform the following Alarm Trigger configuration procedures:

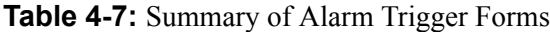

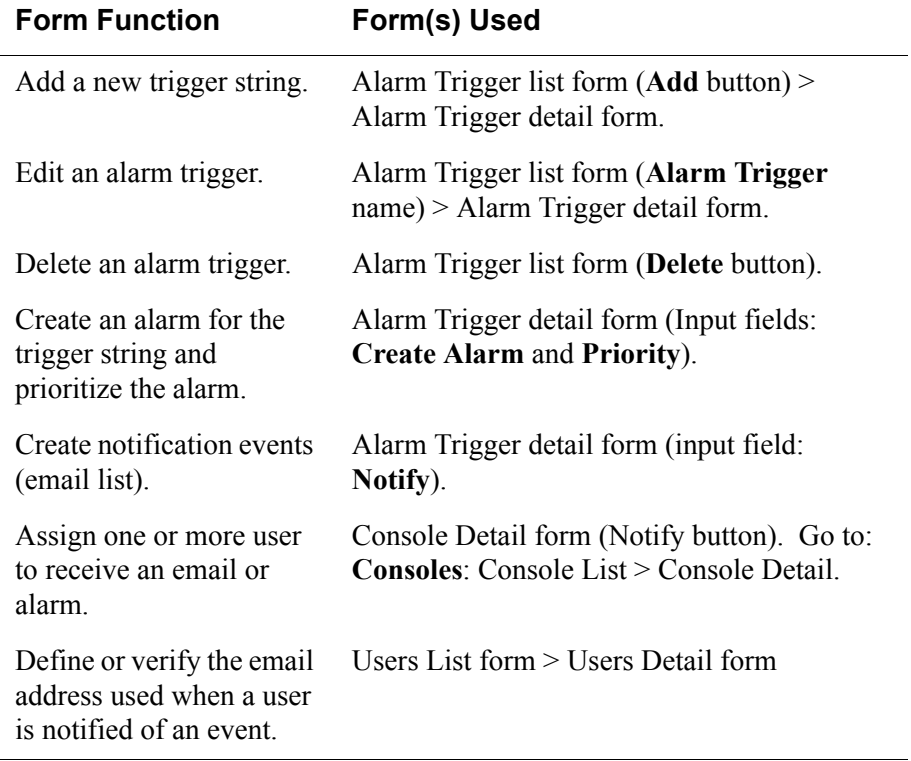

**Note:** *Users who use the application in Access Mode also have the capability to change their email address through the User Profile form.* 

## *>> Viewing the Alarm Trigger List*

The Alarm Trigger List form allows you to view all the alarm triggers configured for the BladeManager as well as to create, edit, and delete alarm triggers from the list.

To view the Alarm Trigger List form, follows the steps below:

1. From the menu, select Alarm Trigger.

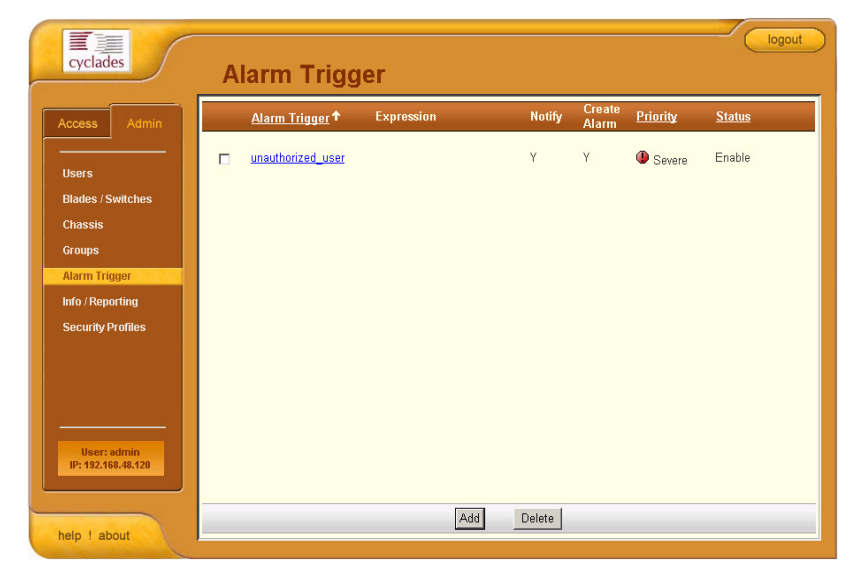

The system displays the Alarm Trigger list form:

For an explanation of each fieldname, refer to the *Form Fieldnames and Elements* of the Alarm Trigger Detail form, next form section.

To view or edit the configuration of an alarm trigger, click on the alarm trigger name.

## *>> Creating an Alarm Trigger*

Use the Alarm Trigger Detail form to define triggers to generate user notifications and alarms.

To create an alarm trigger, follows the steps below:

1. From the menu, select Alarm Trigger.

The system displays the Alarm Trigger List form.

2. From the Alarm Trigger List form, click on the **Add** button.

The system displays the Alarm Trigger Detail form:

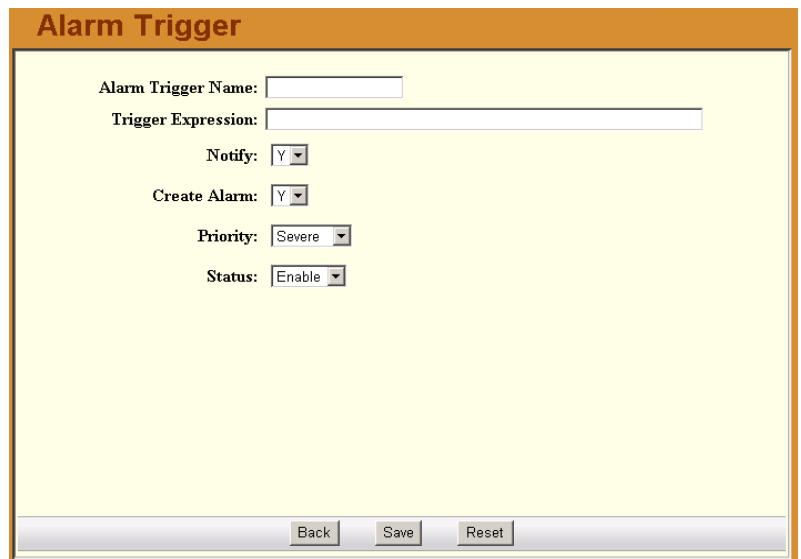

#### **Table 4-8:** Alarm Trigger Form - Fieldnames and Elements

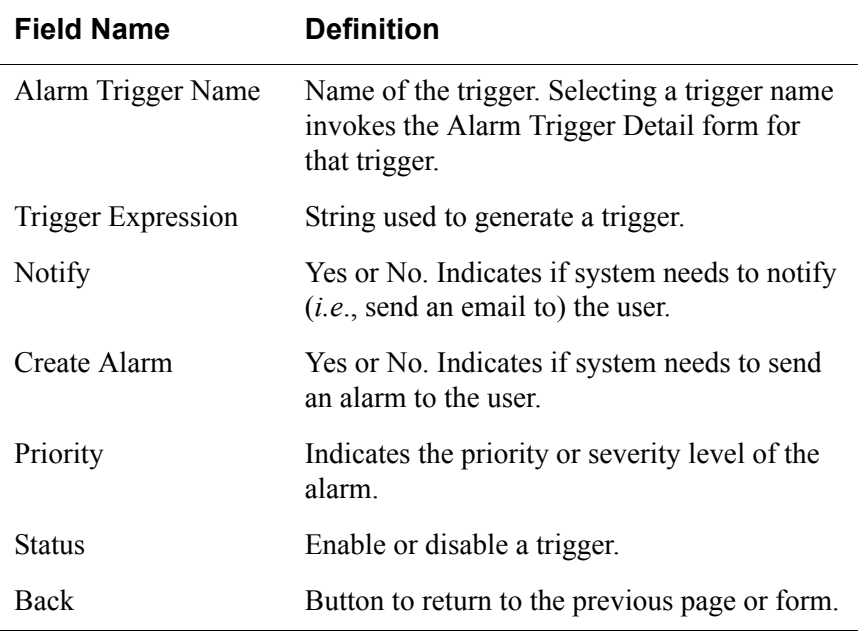

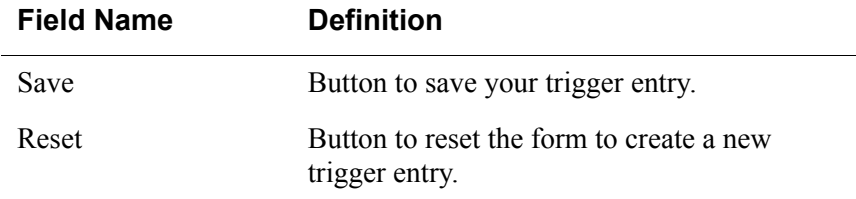

**Table 4-8:** Alarm Trigger Form - Fieldnames and Elements

- 3. Complete the fields, as necessary.
- 4. Click on **Save** to complete the procedure.

### *>> Deleting an Alarm Trigger*

- 1. From the main Alarm Trigger form, select the triggers to be deleted by clicking the check boxes to the left of each Alarm Trigger name.
- 2. Click on the **Delete** button.

### **Using the Logical AND in the Alarm Trigger Expression**

To create a logical AND in the alarm trigger expression, use the period and asterisk: **.\***

The alarm trigger is also capable of processing substrings. OK, for example, is a substring of NOK. Therefore, both types of messages will cause alarms if **.\*OK** is appended to the HeaLth\_MoNiToR trigger string.

# **Blades / Switches**

The Blades/Switches option allows you to configure the following:

**Table 4-9:** Summary of Blade/Switch Forms and their Functions

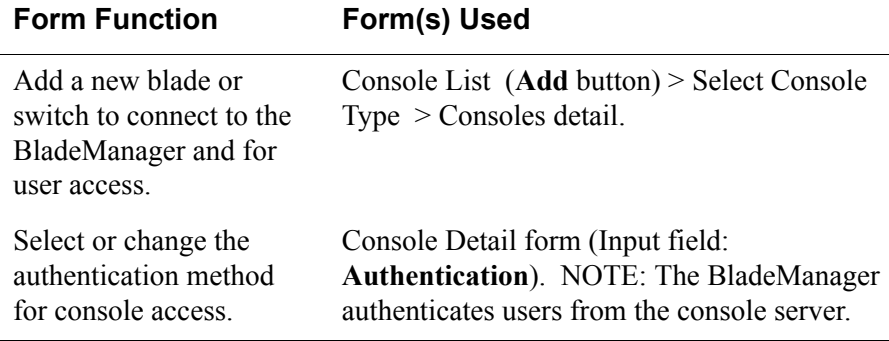

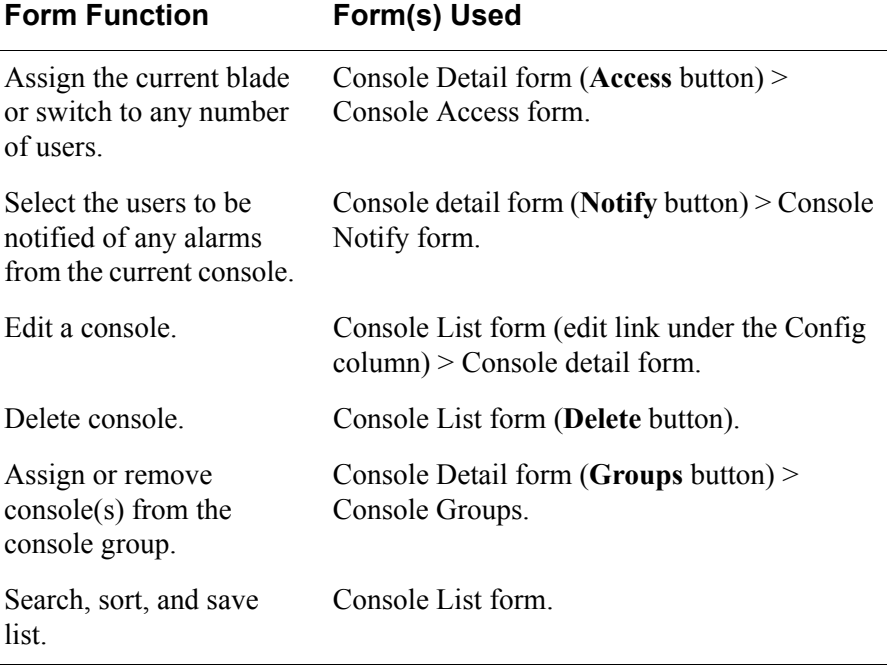

**Table 4-9:** Summary of Blade/Switch Forms and their Functions

### *Consoles List Form*

Blades and switches are accessed from the Console form as consoles. The Console List form shows one console name for each blade or switch. When you move your cursor over the blade or switch name, a pop-up window displays options to provide you the following connection types:

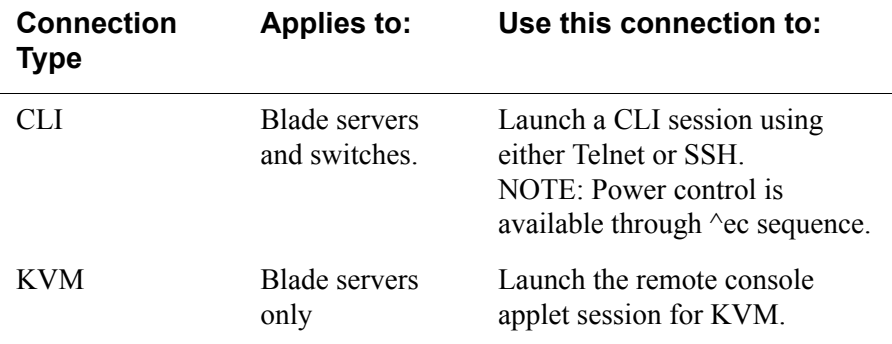

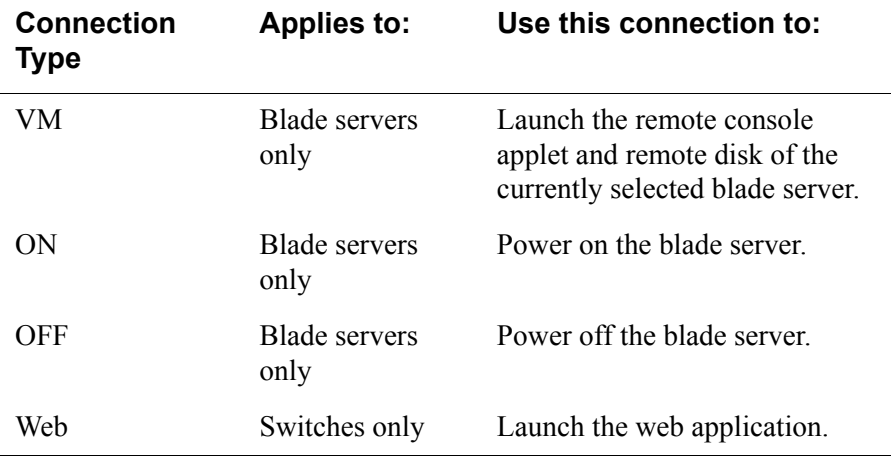

A user's access to the blades switches and connection types are based on the user's **Security Profile**.

If you choose not to use the Console Wizard (**Devices**: Device List > Device Detail), then you can add consoles attached to the added device using the Console List and Console Detail forms.

Use the Console Detail form to define in detail a target console, to select users to receive alarm notifications pertaining to the console, and to select users to have authorized access to the console.

Data buffering, data logging, and event notification are valid definitions only for consoles with permanent connections (*i.e*., data status is enabled).

### *>> Viewing the Console List*

To view the Console List form, perform the following steps:

1. From the menu panel, select Consoles.

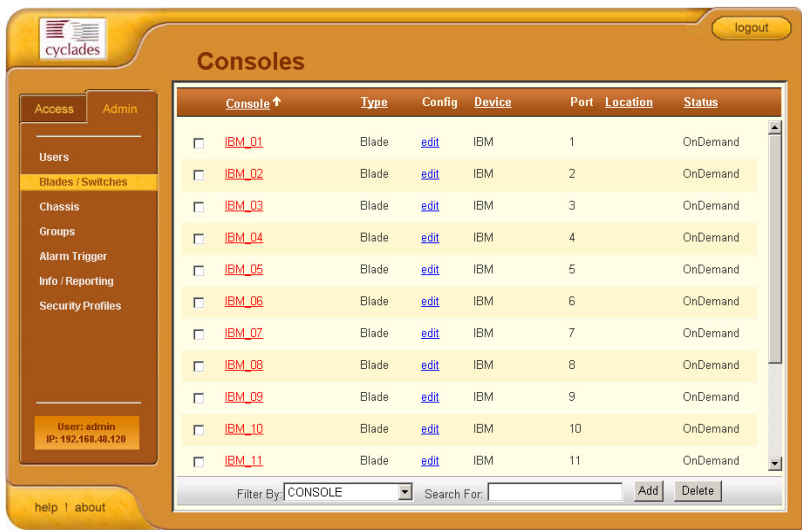

The system displays the Console List form:

From the Console List form, you can add, edit, or delete a console by selecting the appropriate button or link.

### *>> Adding a Serial Console*

This procedure uses the serial console as an example of the console type to be created. Depending on the type of console, there will be variations in the Console Detail form, but the procedure for adding a console for all types of console is the same.

To add a console, follow the steps below:

1. From the menu, select **Consoles**.

The system displays the Console List form.

2. From the Console List form, click on the **Add** button.

**Consoles:** creating new console **Select Console type BLADE** Select

The system displays the Select Console Type form:

3. From the Select Console Type form, select the type of console (Blade or Switch) you wish to add.

The system displays the Console **Details** form:

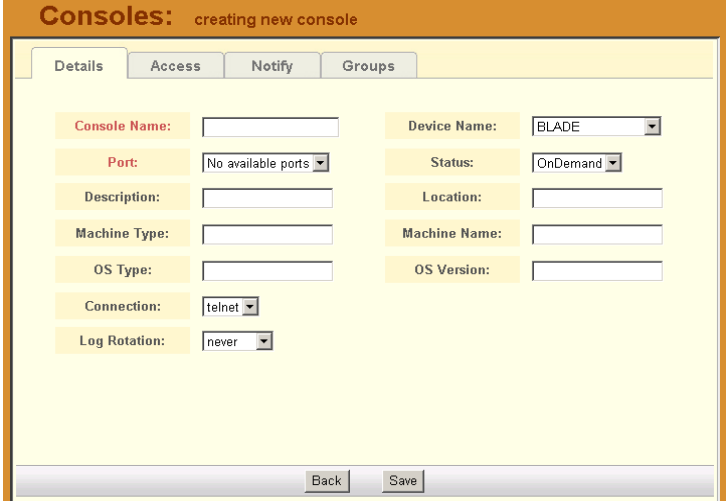

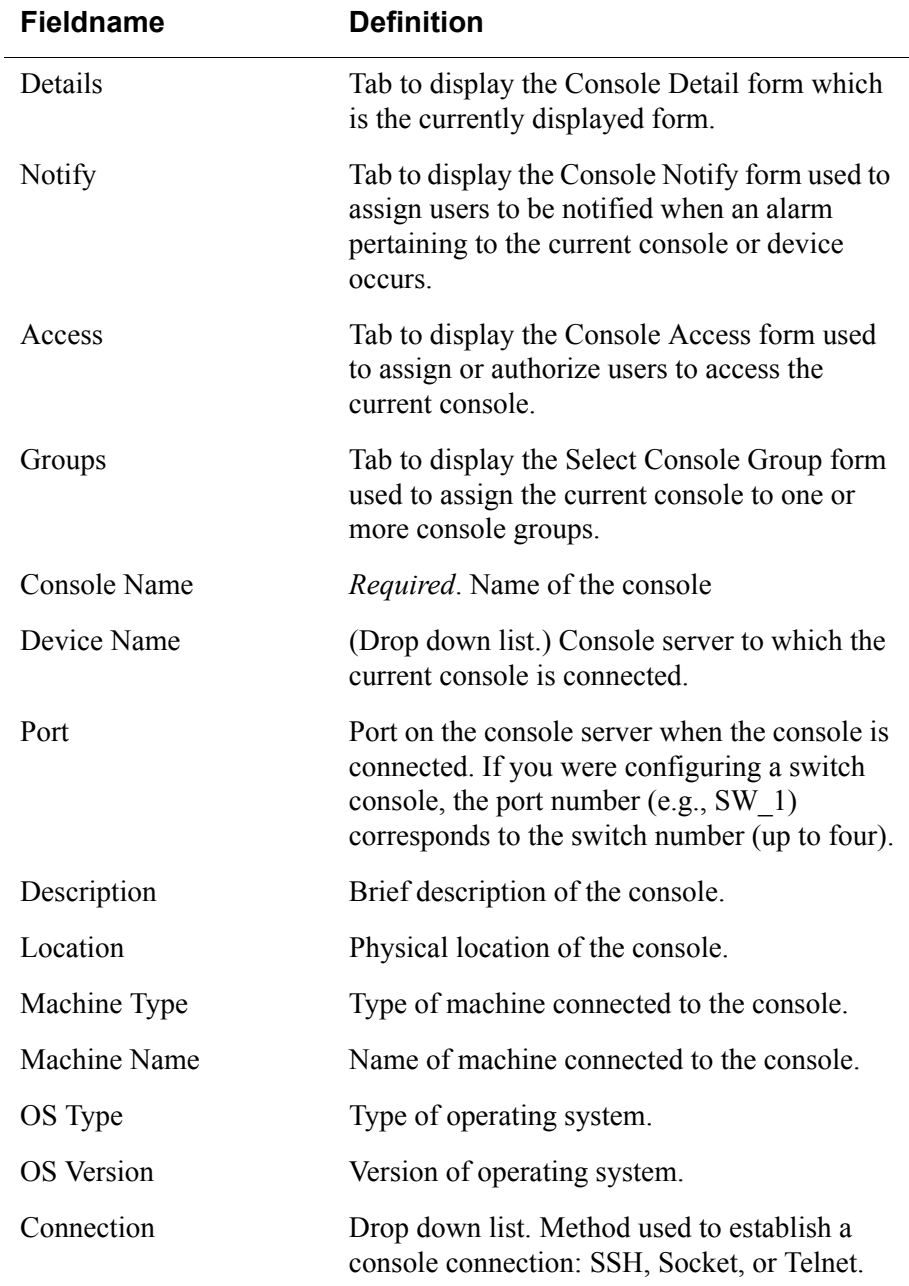

**Table 4-10:** Consoles Detail Form - Fieldnames and Elements

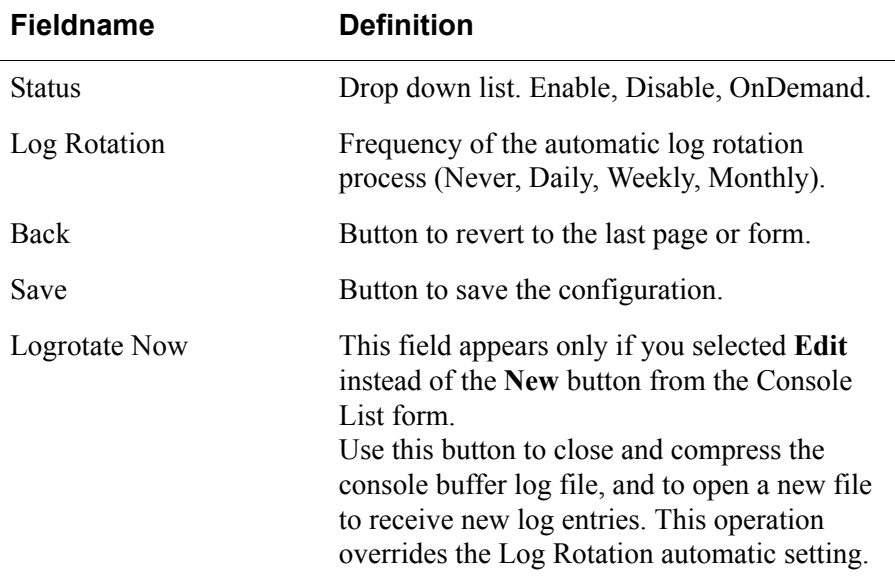

**Table 4-10:** Consoles Detail Form - Fieldnames and Elements

- 4. Complete the Console Detail form, as necessary.
- 5. Click on **Save** to complete the procedure.

### **Adding a Switch Console**

Adding a switch console follows the same procedure, except you have to select **Switch** when the system prompts for the console type. Be sure that you have set the switch to **Enable** (go to Chassis > Switch) in the switch device form otherwise you will receive an error message.

## *>> Selecting Users to Access the Console*

Use the Console Access form to assign and authorized one or more users to access the current blade console.

1. From the Console Detail form (**Consoles**: Console List > Console Detail), click on the **Access** button.

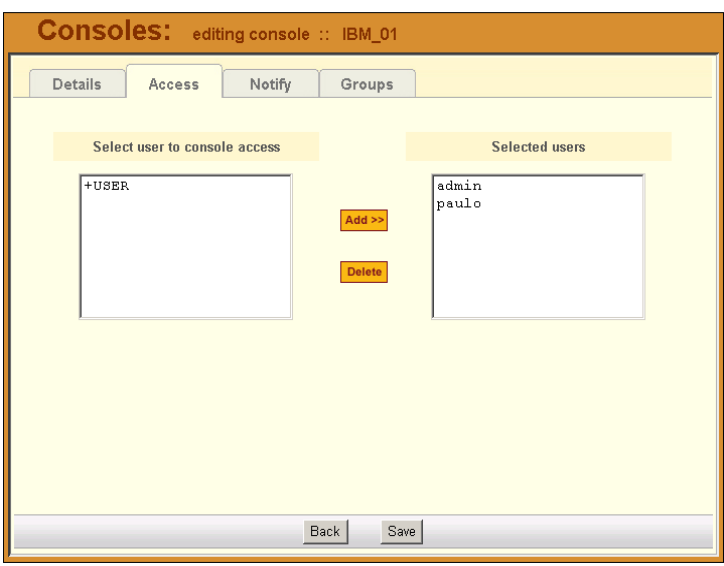

The system displays the Console Access form:

2. From the resulting form, select a user from the **Select User to Console Access** view panel.

In the selection box, **+USER** is the default list which contains all users. The plus (+) sign is also used to indicate all defined groups.

3. Select the **Add** button.

The system transfers the selected user to the **Selected Users** view panel on the right.

- 4. To select another user, repeat steps 1 and 2. You can also use the <Shift> key to select multiple users.
- 5. Click on **Save** to complete the procedure.

## *>> Selecting Users to be Notified*

Use the Console Notify form to assign one or more users to whom the system can send all notifications (email or alarm) pertaining to the current console.

1. From the Console Detail form (**Consoles**: Console List > Console Detail), click on the **Notify** button.

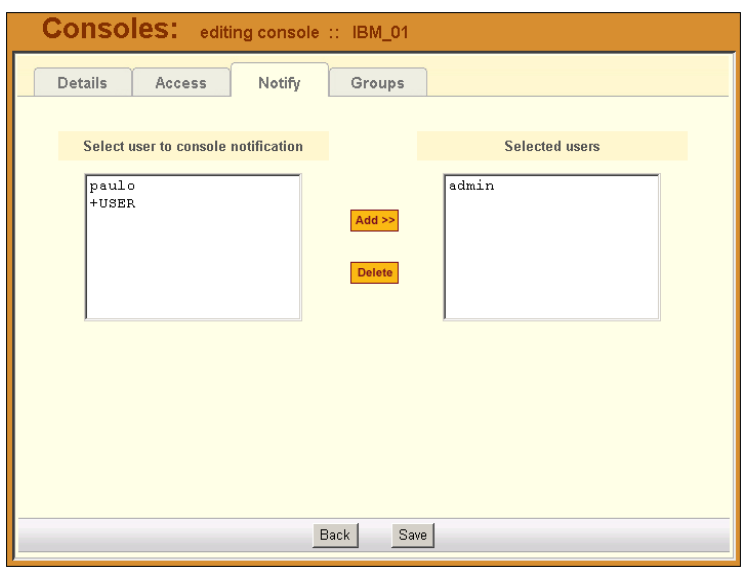

The system displays the Console Notify form:

2. From the resulting form, select a user from the **Select User to Notify** view panel.

In the selection box, **+USER** is the default list which contains all users. The plus (+) sign is also used to indicate all defined groups.

3. Select the **Add** button.

The system transfers the selected user to the **Selected Users** view panel on the right.

- 4. To select another user, repeat steps 1 and 2. You can also use the <Shift> key to select multiple users.
- 5. Click on **Save** to complete the procedure.

## *>> Assigning the Console to a Group*

You can assign the current console to one or more groups using the Console Groups form. To use this form, however, a console group must already exist. To create a new group, you must select **Groups** from the main menu.

To assign a console to a group, follow the steps below:

1. From the Console Detail form (**Consoles**: Console List > Console Detail), click on the **Groups** button.

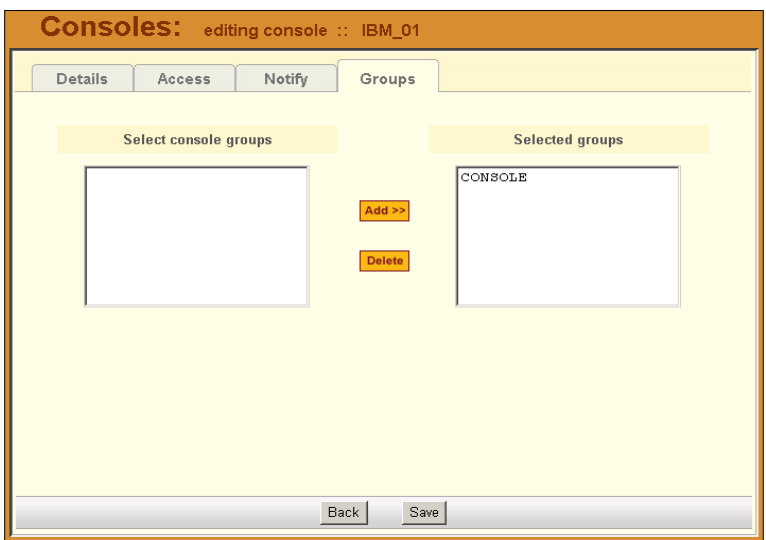

The system displays the Console Groups form:

2. From the resulting form, select a group from the **Select Console Groups** view panel.

**Note:** As with USER, CONSOLE is the default list which contains all consoles.

3. Select the **Add** button.

The system transfers the selected group to the **Selected Groups** view panel on the right.

- 4. To select another group, repeat steps 1 and 2. You can also use the <Shift> key to select multiple groups.
- 5. Click on **Save** to complete the procedure.

### *>> Deleting a Console from a Group*

To delete a Console from one or more groups, follows the steps below:

1. From the menu panel, select **Consoles**.

The system displays the Console List form.

2. Under the Config column of the Console List form, click on the **Edit** link of the Console you wish to remove from a group.

The system displays the Console Detail form.

3. From the Console Detail form, click on Groups.

The system displays the Console Group form.

- 4. From the Selected Groups view panel of the Console Group form, select the group or groups from which you wish to remove the current console.
- 5. Click on the **Delete** button.
- 6. Click on the **Save** button to end the procedure.

#### **Deleting a Console Group**

You cannot delete a console group from the Console Group form. To delete a console group or any group, you must select **Groups** from the menu.

See the **Groups** section of this chapter.

## *>> Connecting to a Console*

To connect to a console using Secure Shell (SSH), follow the following step:

1. From the Console List form, select the console you wish to connect to by selecting the console name.

## *Log Rotation*

Periodically, the system automatically compresses the file and then creates a new file to collect a new set of console data. The file rotation is seamless with no data loss as the system copies from one file to another.

As administrator, you have the option to manually compress the log file, archive it, and then open a new file to accept new logs.

## *>> Initiating Log Rotation*

To initiate the log rotation perform the following steps:

1. From the Console List form, select the console for the particular console log you wish to rotate.

The system displays the Console Detail form.

2. From the Console Detail form, click **Logrotate Now**.

# *>> Setting Log Rotation in Auto Mode*

You can also set the log rotation to be automatically performed on a daily, weekly, or monthly basis. To set the system to automatically initiate log rotation on a regular basis, perform the following steps:

- 1. From the Consoles form, select the console (for the particular console log you wish to rotate) to view the Console Detail form.
- 2. From the **Log Rotation** field of the Console Detail form, select the frequency (daily, weekly, or monthly) of the log rotation.
- 3. Click on **Save**.

# **Users**

The Users option provides forms that enable the following user management tasks:

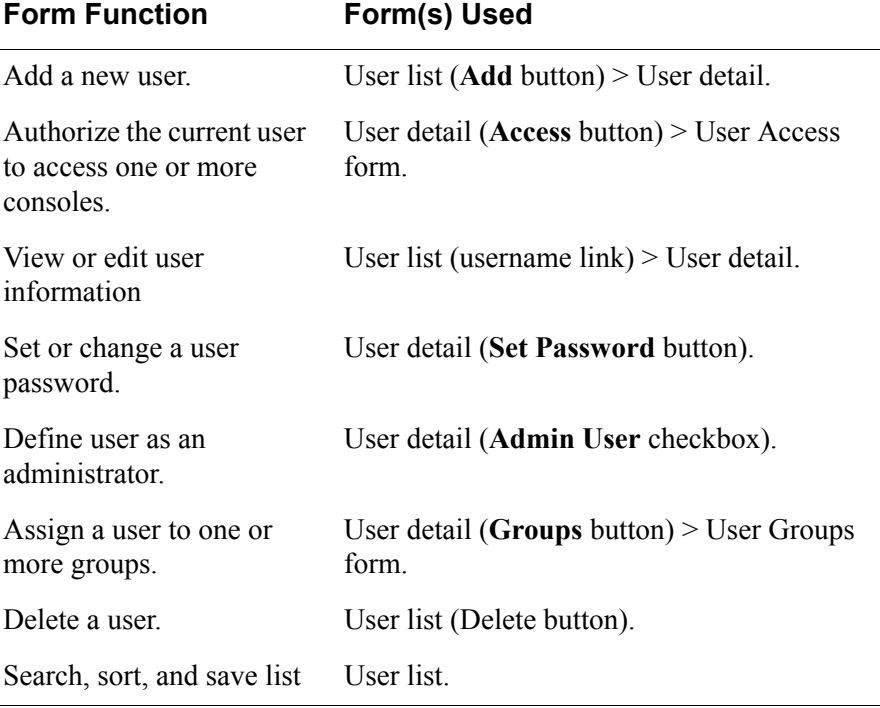

#### **Table 4-11:** Summary of Users Forms

**Important:** Regardless of the authentication type (remote, local or none), any user who will use the BladeManager application MUST be entered in the BladeManager database in order to access the application.

### *User List form*

Use the User List form to view all BladeManager system administrators and regular users. The list includes information about each user (*e.g*., Name, Location, Phone) which you define in the User Detail form.

Any user who will use the BladeManager application *must* be entered in the BladeManager database in order to access the application, regardless of whether you are using any other authentication services or not. RADIUS users, for example, must still be registered in the BladeManager database through the User Detail form:

Below is the User List form:

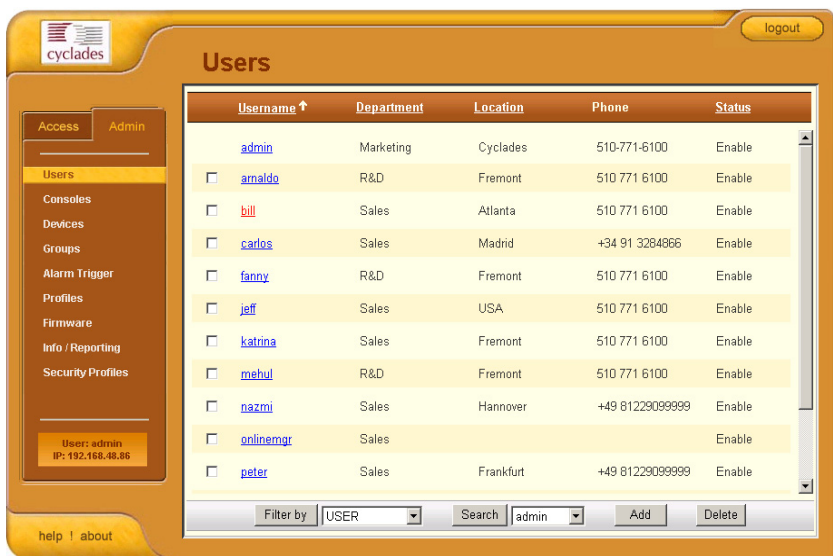

For an explanation of field column, refer to the *Fieldnames and Elements* of the User Detail form in the next form section.

# *>> Adding a User*

To add a new user, perform the following steps:

1. From the menu, select **Users**.

The system displays the User List form.

2. From the User List form, click on the Add button.

The system displays the User Detail form:

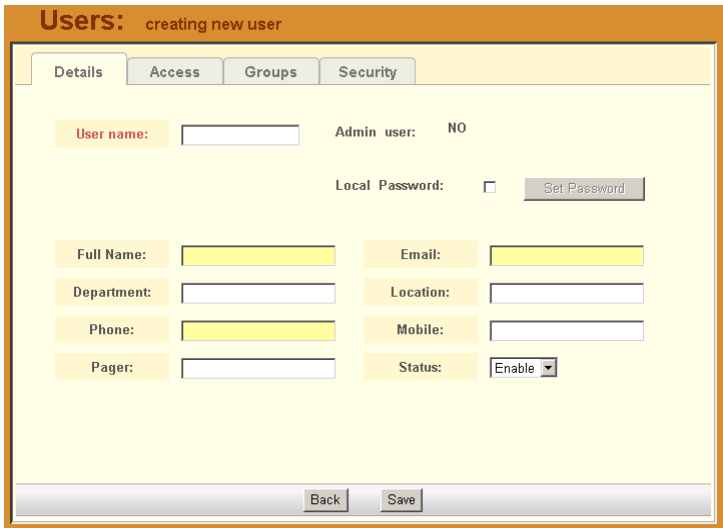

3. Complete the User Detail form, as necessary.

**Table 4-12:** Users, Details Form - Fieldnames and Elements

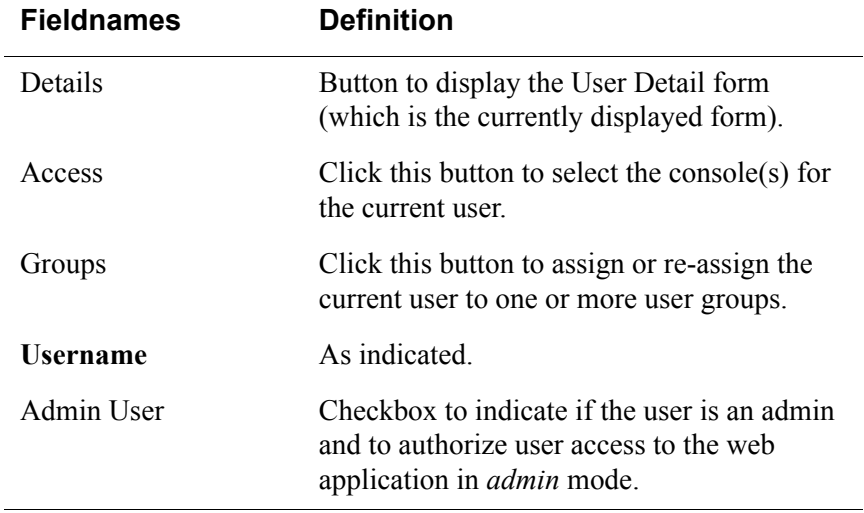

| <b>Fieldnames</b> | <b>Definition</b>                                                                                                    |
|-------------------|----------------------------------------------------------------------------------------------------|
| Local Password    | Checkbox to enable local authentication for<br>the user.                                                                                                    |
|                   | NOTE: Even if you are using another server<br>authentication (e.g., LDAP, RADIUS), it is<br>advisable that you activate the password for<br>local authentication in the event that your<br>authentication server fails. |
| Set Password      | Button to display the password dialog box<br>for setting the user password.                                                                                                    |
| <b>Full Name</b>  | The full name of the user.                                                                                                    |
| Email             | As indicated. This field is also used by the<br>Alarm Trigger to notify the user of any event<br>or issue relating to consoles and other system<br>areas delegated to the user.                                         |
| Department        | The department to which the user belongs.                                                                                                    |
| Location          | The physical location of the user or<br>department.                                                                                                    |
| Phone             | The phone number of the user.                                                                                                    |
| Mobile            | As indicated.                                                                                                    |
| Pager             | As indicated.                                                                                                    |
| <b>Status</b>     | Status of the user. Select enable or disable.                                                                                                    |
| Back              | Button to return to the previous page or<br>form.                                                                                                    |
| Save              | Button to save the configuration.                                                                                                    |

**Table 4-12:** Users, Details Form - Fieldnames and Elements

4. Click on **Save** to complete the procedure.

### *>> Selecting Consoles for a User*

The User Access form allows you to assign one or more consoles for the current user.

To assign consoles to a user, follow the steps below:

1. From the menu, select **Users**.

The system displays the User List form.

2. From the User List form, select the user to whom you wish to assign console access.

The system displays the User Detail form.

3. From the User Detail form, click on the **Access** button.

The system displays the User Access form:

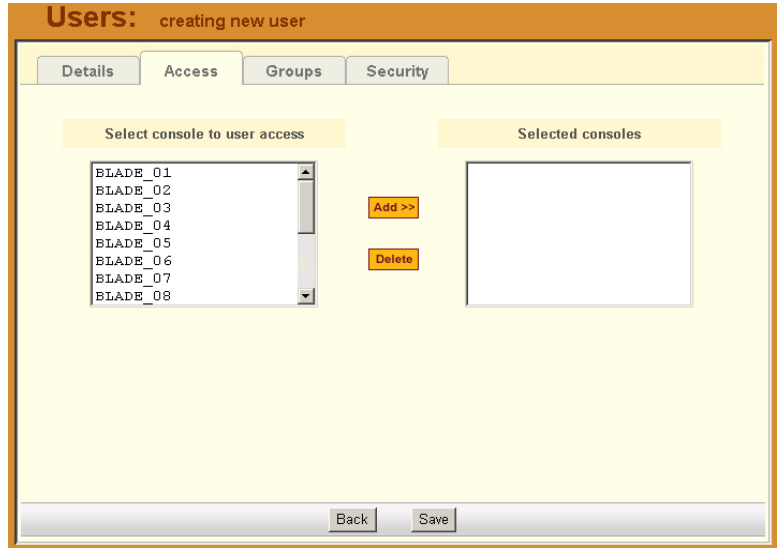

4. From the resulting form, select from the **Select Console to User Access** view panel the console you wish to assign to the user.

In the selection box, the plus  $(+)$  sign is used to indicate defined groups. The Console (or +CONSOLE) group is the default console group.

5. Select the **Add** button.

The system transfers the selected group to the **Selected Consoles** view panel on the right.

- 6. To select another console, repeat steps 4 and 5. You can also use the <Shift> key to select multiple groups.
- 7. Click on **Save** to complete the procedure.

# *>> Selecting User Group(s) for a User*

The User Group form allows you to assign a user to one or more user groups. The user group, however, must already exist to be able to assign a user to the user group. Otherwise, select **Groups** from the menu to create a user group.

To assign a user to one or more groups, follow the steps below:

1. From the menu, select **Users**.

The system displays the User List form.

2. From the User List form, select the user to whom you wish to assign one or more groups.

The system displays the User Detail form.

3. From the User Detail form, click on Groups.

The system displays the User Groups form:

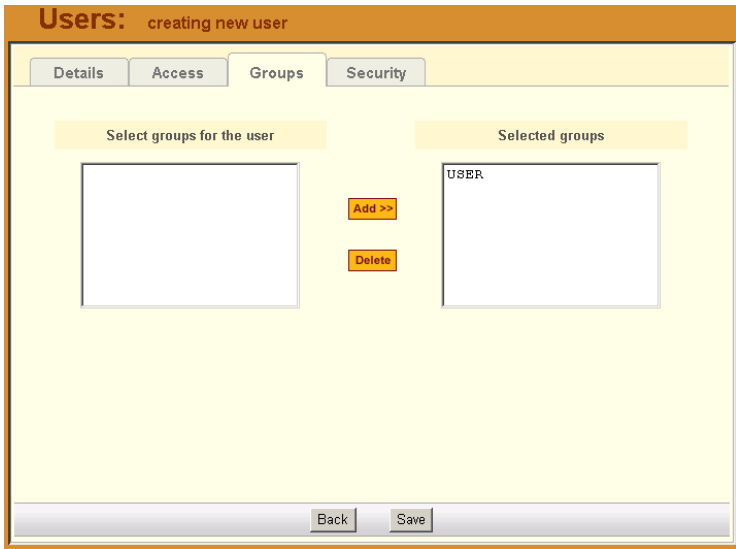

4. From the resulting form, select from the **Select Groups for the User**  view panel the group you wish to assign to the user.

5. Select the **Add** button.

The system transfers the selected group to the **Selected Groups** view panel on the right.

- 6. To select another user group, repeat steps 4 and 5. You can also use the <Shift> key to select multiple user groups.
- 7. Click on **Save** to complete the procedure.

## *>> Deleting a User*

To delete one or more users from the User List, follow the steps below:

- 1. From the User List form, click the check box to the left of the username that you wish to delete.
- 2. Click on **Delete**.

# *>> Deleting a User from a Group*

To delete a user from one or more groups, follows the steps below:

1. From the menu panel, select **Users**.

The system displays the User List form.

2. From the User List form, click on the user name you wish to remove from a group.

The system displays the User Detail form for the selected user.

3. From the User Detail form, click on Groups.

The system displays the User Group form.

- 4. From the **Selected Groups** view panel of the User Group form, select the group or groups from which you wish to remove the current user.
- 5. Click on the **Delete** button.

Click on the **Save** button to end the procedure.

### **Deleting a User Group**

You cannot delete a user group from the User Group form.

To delete a user group, see the **Groups** section of this chapter.

## *Setting the Local Password*

You can set up users to have local authentication by setting the Local Password, and defining the user name and password.

A local password is used if the authentication setting for the BladeManager is **Local**. The local password is also used as a backup when server-based authentication is being used. In this case, if the authentication server is unavailable due to network problems then the system can use the local password. It is therefore advisable that you set a local password for some users even when server-based authentication is being used.

# *>> Setting Up Local Authentication*

To set up local authentication for a user, follow the following steps:

1. From the User List form, select the user for whom you will set a password.

The system will bring up the definition form for that user.

2. If a password has not been set up, from the User Definition form, select set password.

System brings up the Password dialog box.

- 3. From the password dialog box, enter the password twice, and then click **Submit**.
- 4. From the User Definition form, click on the **Local Password** check box.
- 5. From the User Definition form, click **Save**.

## *>> Setting a User's Security Profile*

The **Security** tabbed form of the User's Profile allows you to assign/delete a security profile to/from a user.

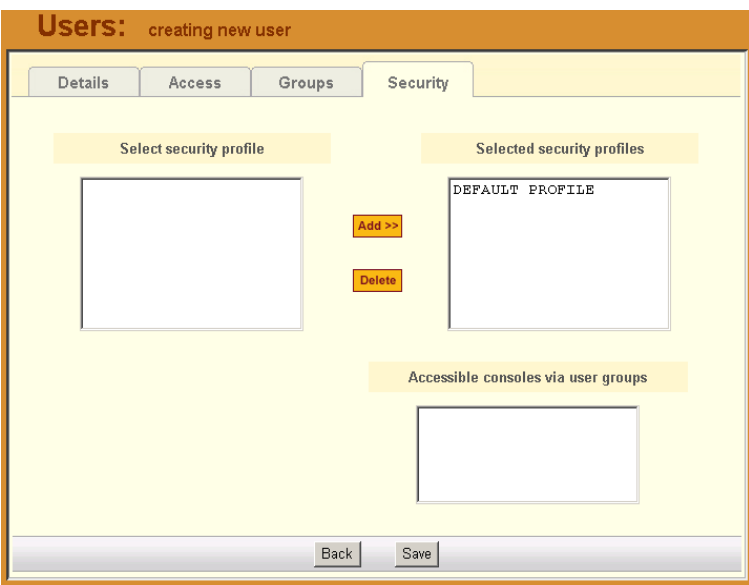

# **Groups**

The **Groups** option allows you to create new groups of users, consoles, or devices, as well as to edit or delete these groups. The BladeManager has three default groups:

- **Device**
- Console
- User

The system does not allow you to edit or delete these groups. You can edit and delete only those groups that you have created.

## *>> Creating a Group*

To create a new group, follows the steps below:

1. From the menu, select **Groups**.
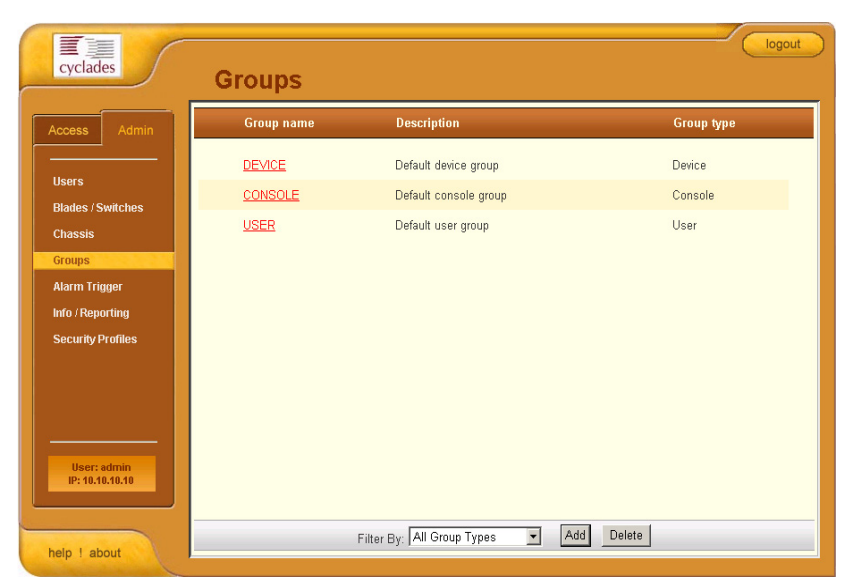

The system displays the Group List form:

2. From the Group List form, click on the **Add** button.

The system displays the Adding Group form:

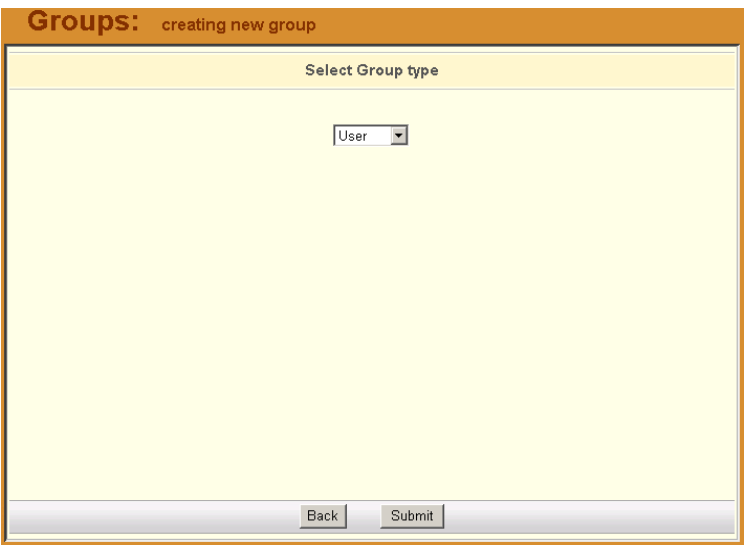

3. From the resulting form, select the group type you wish to create (**Device**, **Console**, or **User**).

AlterPath BladeManager Manual 4-63

Based on your selection, the system displays the Group Detail form. The example below uses the Group Detail form for the Group Type, User:

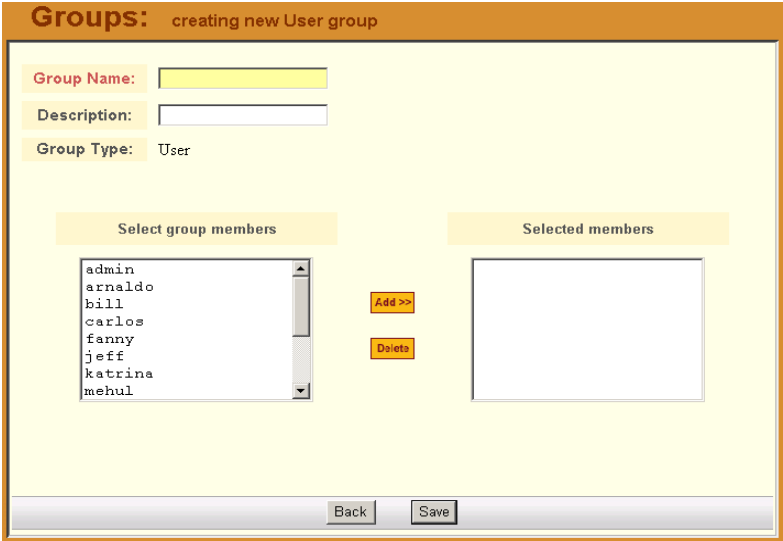

- 4. Enter the Group Name and Description of the new group.
- 5. Click on **Save** to complete the procedure.

### *>> Deleting a Group*

**Note:** *You cannot delete the following system-generated, default groups: Device, Console, and User*.

To delete a group, follow the steps below:

1. From the menu, select **Groups**.

The system displays the Group List form.

- 2. From the Group List form, click on the checkbox of the group that you wish to delete
- 3. Click on **Delete**.

## *>> Assigning a Security Profile to a User Group*

The User Group includes an additional tab, Security, which allows you to assign one or more Security Profiles to the current user group.

To assign a Security Profile:

1. Select the security profile from the Select Security Profile box and then click on the **Add** button.

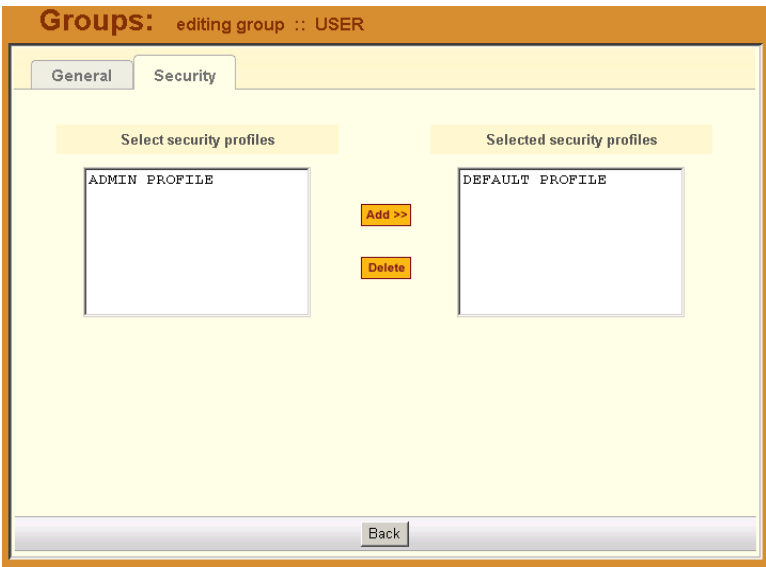

## **Security Profiles**

A security profile defines a set of rules or conditions regarding a user's access permissions and limits for accessing the BladeManager and its features. The **Security Profiles** feature allows the administrator to centrally create these rules for as many profiles as necessary. Each time a user requests a page, the system checks the security profile.

Security Profiles deal with IP filtering, VLAN restriction, time and date restrictions, and authorization rules that are applied to each user. The default rule of security profiles is **Deny**.

You can apply security profiles to users and user groups. The **Default Profile** is the profile of the default group, **User**. Whatever condition(s) you configure in the Default Profile is automatically applied to all users except Admin users. This profile cannot be deleted.

**Note:** To configure users and user groups, go to **Users** > **Groups**.

The Default Profile already allows users to log on. You may change it to block connections by default and then allow the valid users. If the chosen rule is Allow, you must select at least one action from the Authorization tab.

Security profile management is composed of the following forms:

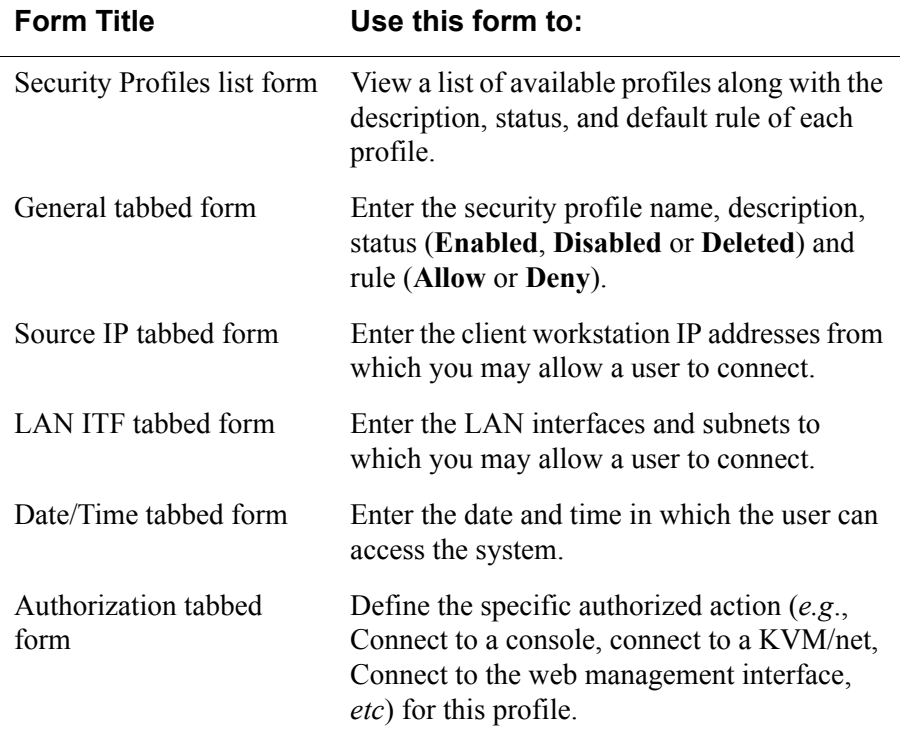

**Table 4-13:** Summary of Security Profiles Forms

## *Security Profile List*

The Security Profile List form displays a list of all Security Profiles that you can assign to a user or user group. The list contains four columns:

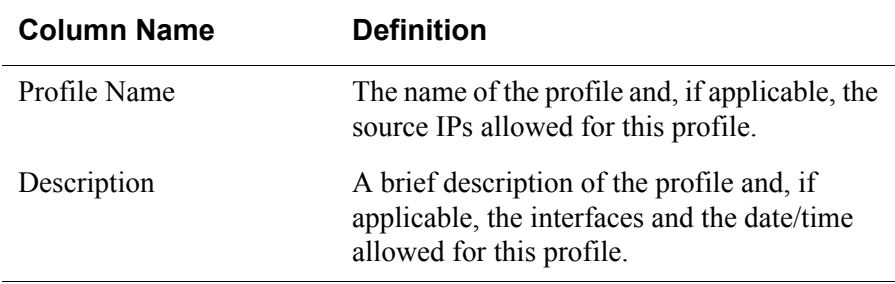

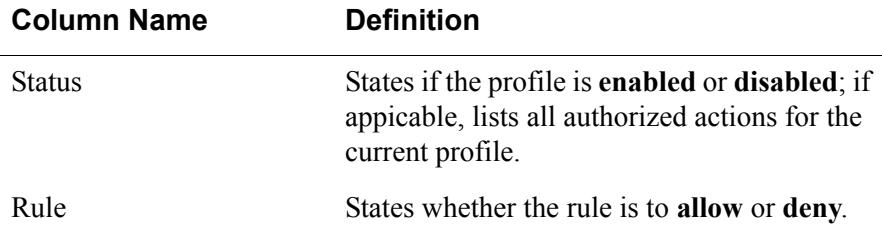

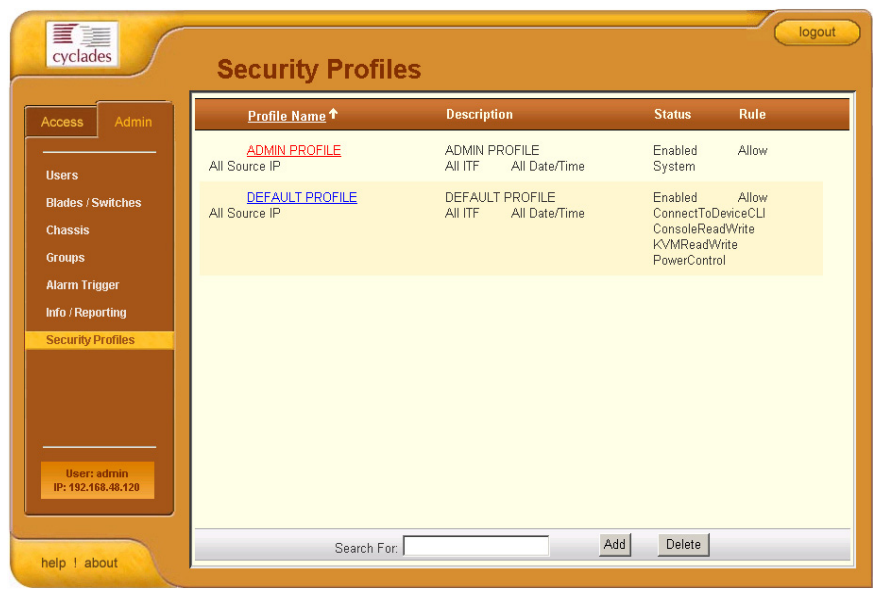

## *>> Adding or Editing a Security Profile*

To add or edit a security profile, perform the following steps:

1. From the menu select Security Profile.

The system displays the Security Profile list form (see previous page).

2. Select the **Add** button to add, or select an existing profile to edit.

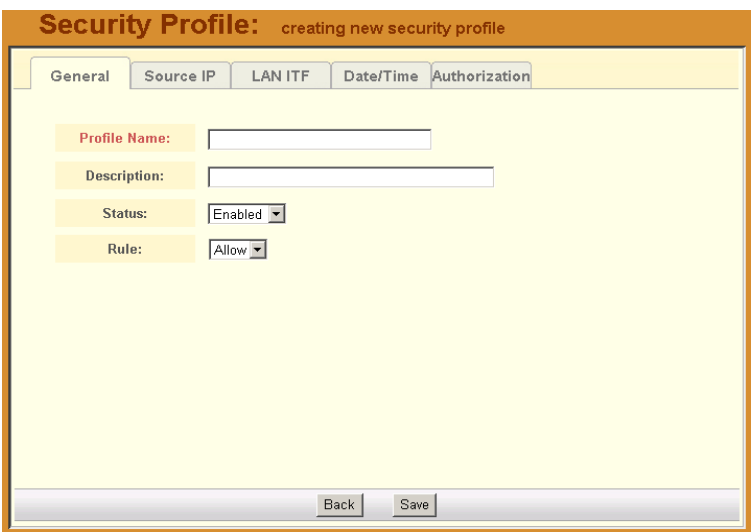

The system displays the **Security Profiles** - **General** tabbed form:

- 3. From the **General** tabbed form, enter the profile name (required), a brief description of the profile, its status (Enabled, Disabled, Deleted), and the rule to be applied to the entire profile (Allow or Deny).
- 4. Click on **Save**.

### *>> Security Profiles: Source IP*

1. Click on the **Source IP** tab to configure the conditions for accepting source pages for the current profile.

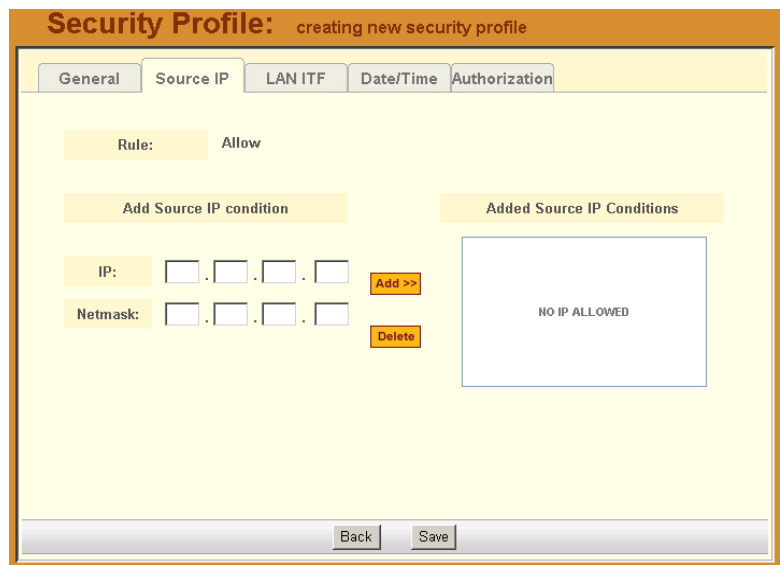

The system displays the **Source IP** tabbed form:

2. Complete or modify the form, as needed.

**Table 4-14:** Security Profiles, Source IP - Fieldnames and Elements

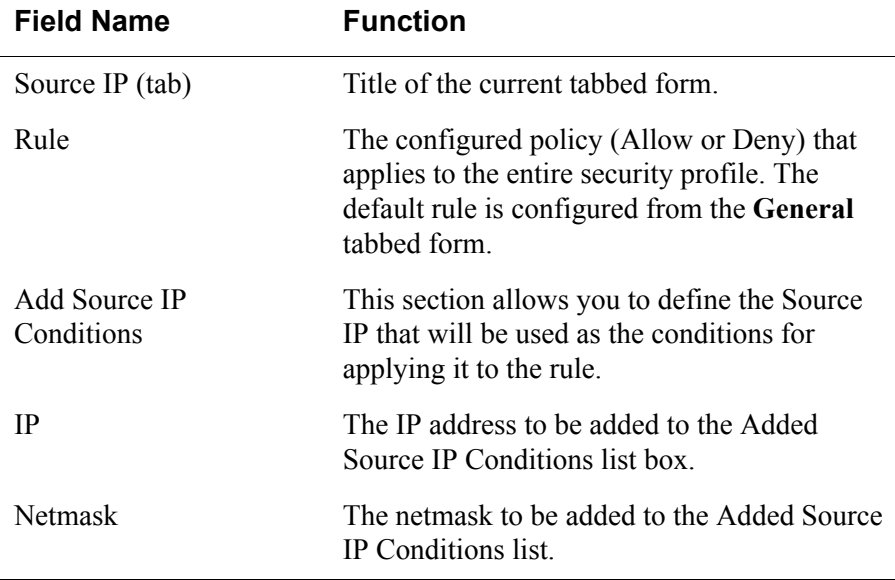

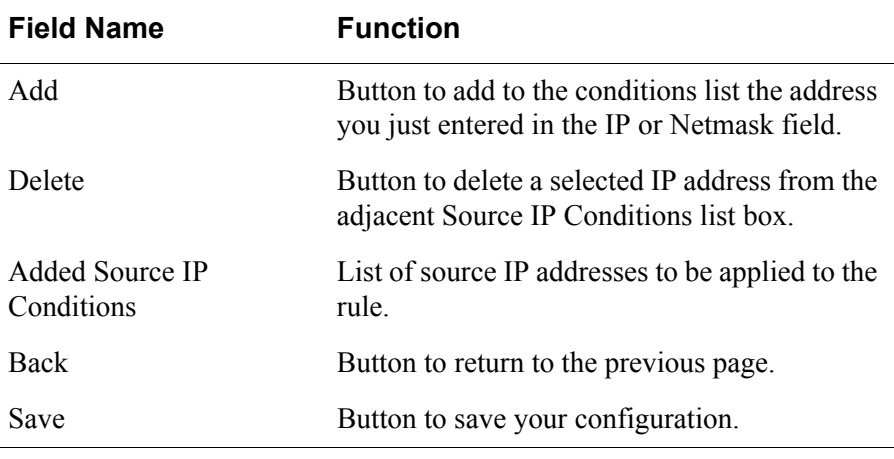

**Table 4-14:** Security Profiles, Source IP - Fieldnames and Elements

3. Click on **Save**.

# *>> Security Profiles: LAN ITF*

The LAN ITF (Local Area Network Interfaces) tabbed form allows you to define the interfaces to which a user is either allowed to connect, or denied access. This feature is designed for situations where multiple network or LAN segments are used or defined.

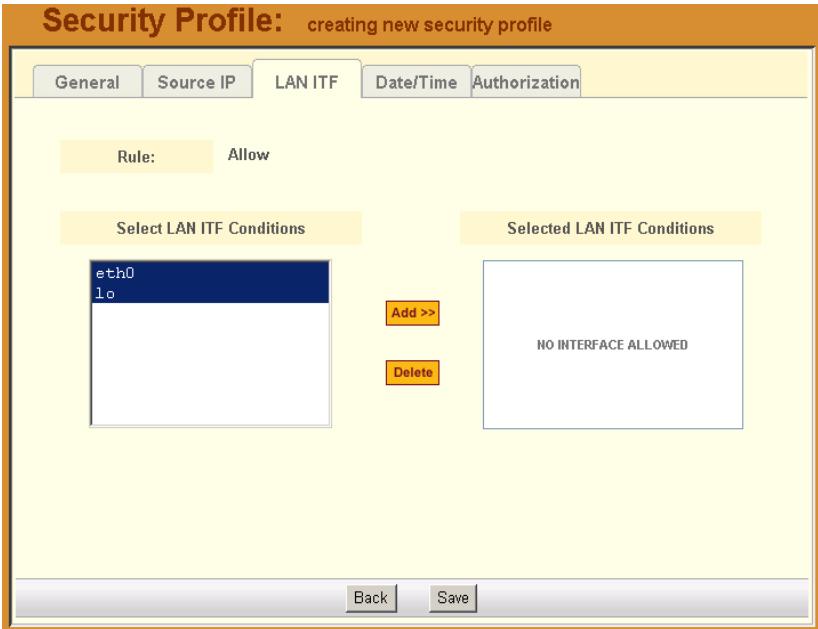

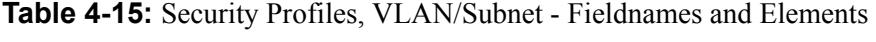

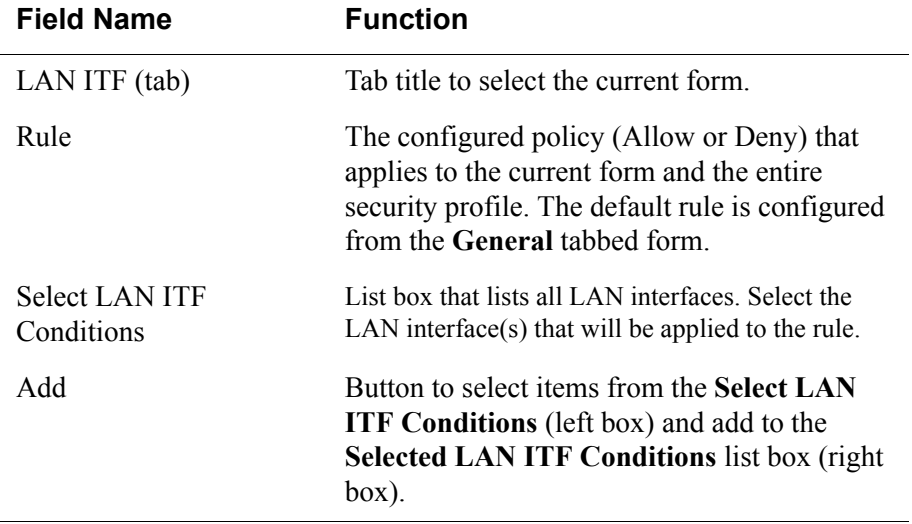

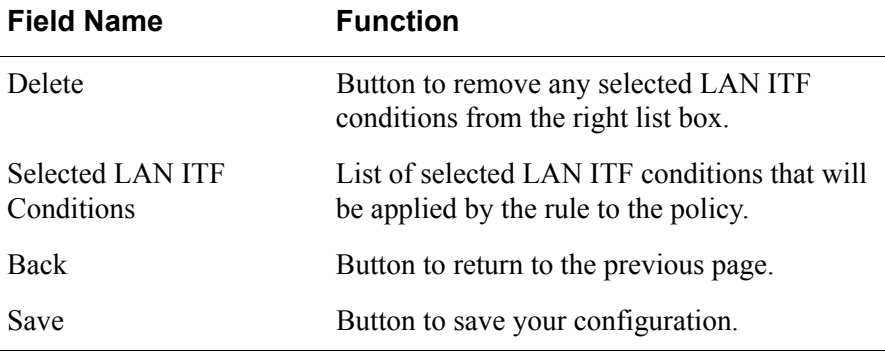

**Table 4-15:** Security Profiles, VLAN/Subnet - Fieldnames and Elements

### *>> Security Profile: Date/Time*

The **Date/Time** tabbed form allows you to specify the time in which the profile will allow or deny access to the system.

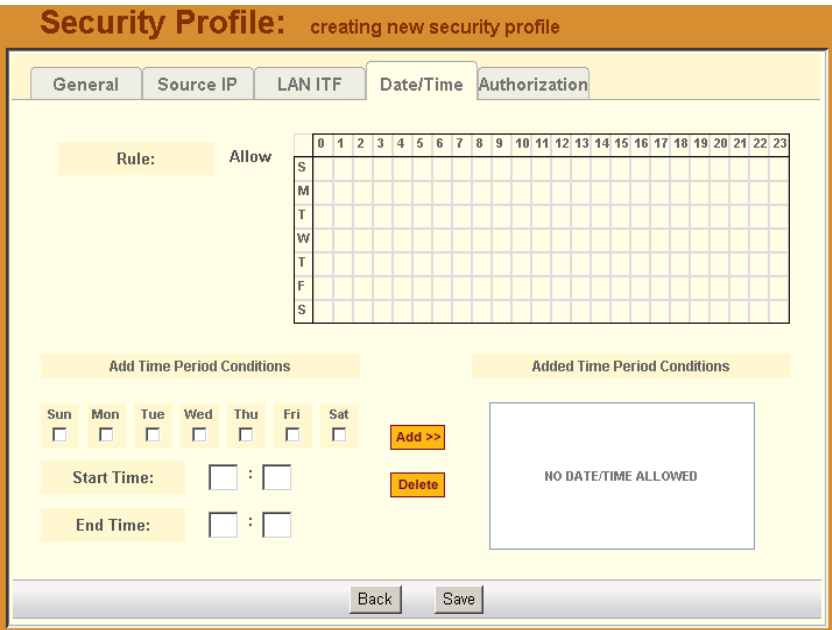

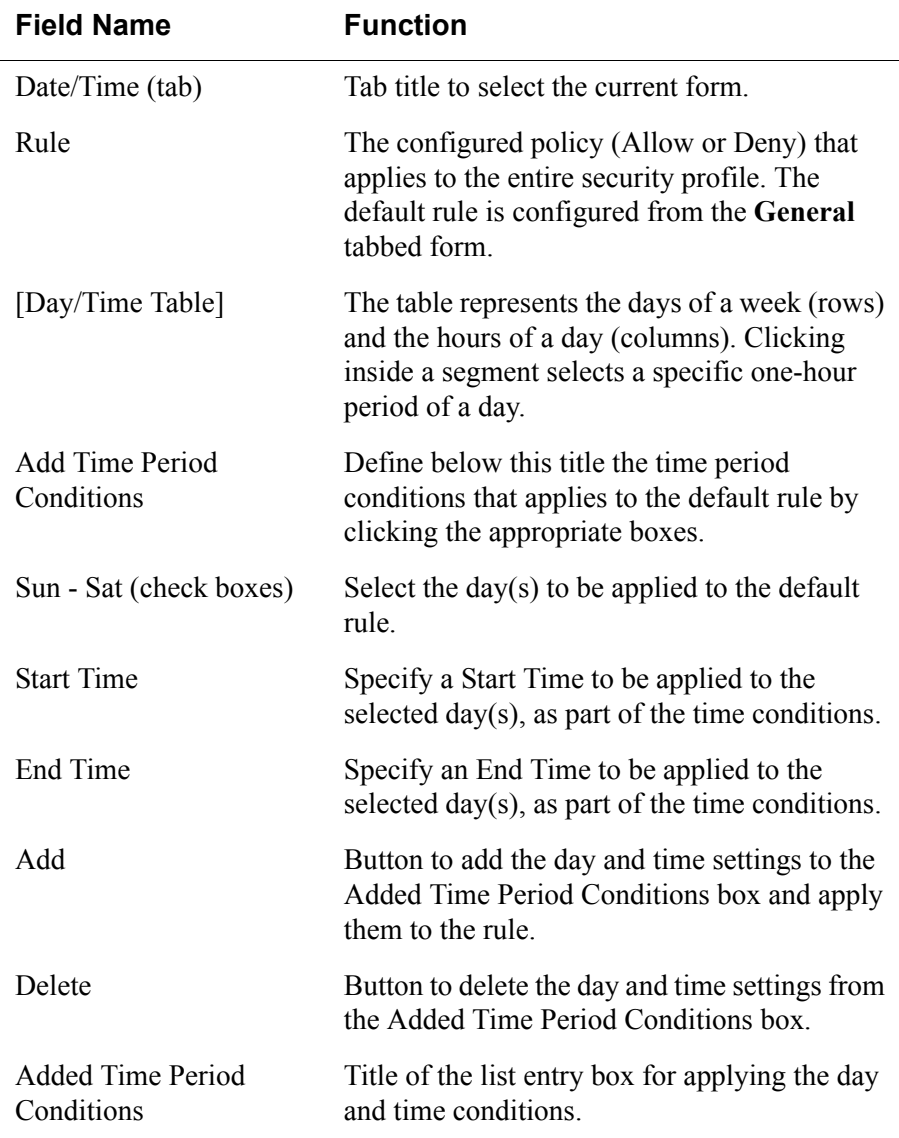

**Table 4-16:** Security Profiles, Date/Time - Fieldnames and Elements

## *>> Configuring Authorization*

The Authorization tabbed form allows you to define the authorized actions for the current profile. If the rule chosen for a security profile is Allow, then you

AlterPath BladeManager Manual **4-73** 4-73

must select at least one action from the Authorization form. To configure or authorize actions for a profile, follow the procedure below:

#### 1. Go to: **Security Profiles** > **Authorization**.

The system displays the Authorization tabbed form:

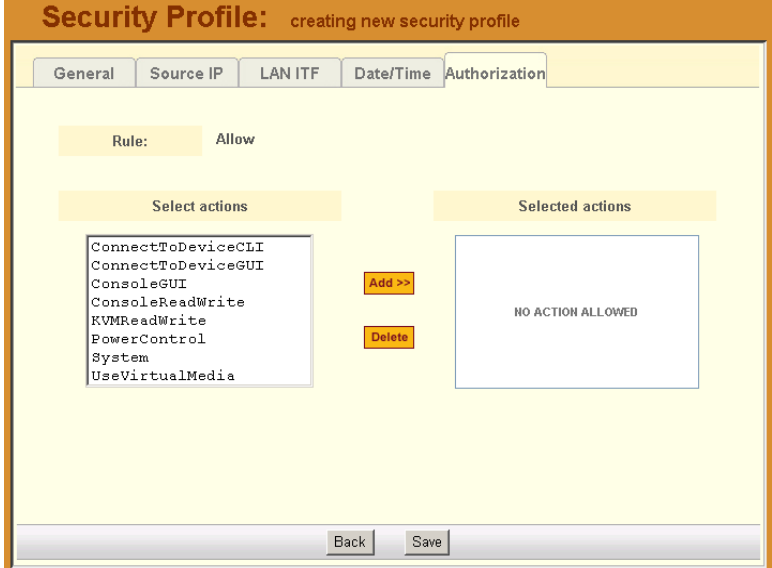

2. From the left hand box, which lists all the actions, select the action you wish to assign to the security profile and then click on **Add**.

The list of valid actions to select from are as follows:

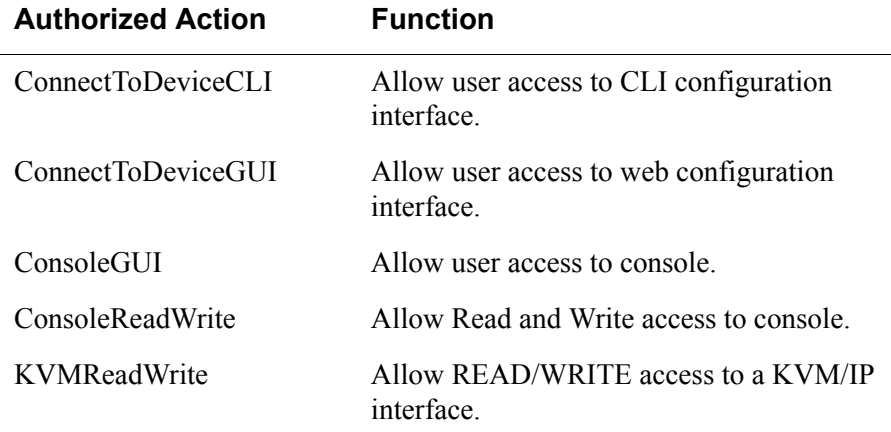

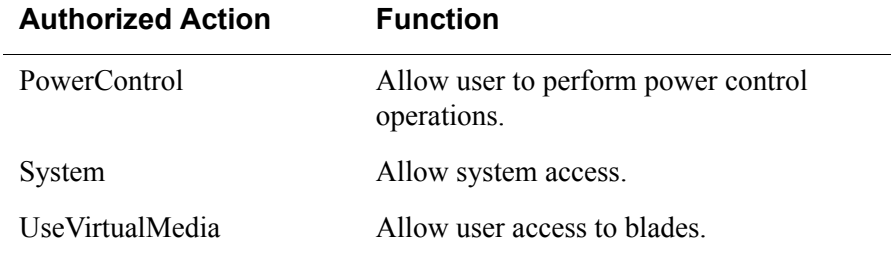

- 3. Repeat the previous step for all actions you wish to assign.
- 4. Click on **Save** to complete the procedure.

## *>> Deleting a Security Profile*

To delete a security profile, perform the following steps:

- 1. From the main menu, select **Security Profiles**.
- 2. From the Security Profiles List form, check mark the Security Profile that you wish to delete.
- 3. Click on **Delete**.

## *Backing Up User Data*

Using CLI, you can back up and restore the configuration and data files of the BladeManager to a local or a remote destination. This feature allows you to backup and restore (either independently or altogether) the following data types:

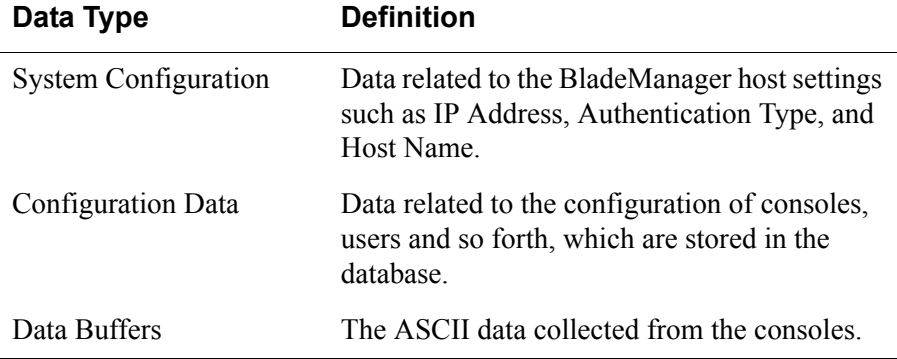

#### **Backup and Restore Scenarios**

For illustration purposes, there are two scenarios in which you can perform the backup.

- Replicating data to a hot spare machine You back up the configuration data and data buffers and restore them to a second BladeManager unit. This method enables you to keep the network identity of each BladeManager unit, but maintain the same configuration for both units. The second unit serves as a spare system.
- Replacing the existing BladeManager You back up ALL data to an external server. The BladeManager is then replaced with a new unit to which all data is restored. The new unit will have the same configuration as the original unit.

To use the Backup and Restore commands in CLI, see ["Backup and Restore](#page-179-0)  [Commands" on page 5-18](#page-179-0).

# **System Recovery Guidelines**

In the event that the BladeManager goes down, the system will check the integrity of the file system during the restart. If a problem is found, then the system will attempt to repair any damage that may have occurred.

When performing a recovery procedure, if there is too much damage, you have the option to stop the booting process and take recovery actions through the serial console as follows:

- 1. Rebuild system partition
- 2. Rebuild database
- 3. Rebuild data log partition

The rest of the configuration process is done through the GUI/web interface.

If the BladeManager goes down, you will still have direct access to ports and consoles, but you will need to redefine the devices.

# *BladeManager Database Transaction Support*

The BladeManager commits all successful database transactions to the BladeManager database. To ensure data integrity, the BladeManager roll will roll back any failed database transaction in the event that:

- There are concurrent users updating the same record at the same time or
- A system fault caused the database transaction to fail.

When multiple users who are logged in as admin update the same record simultaneously, the system will generate a warning message to one of the users:

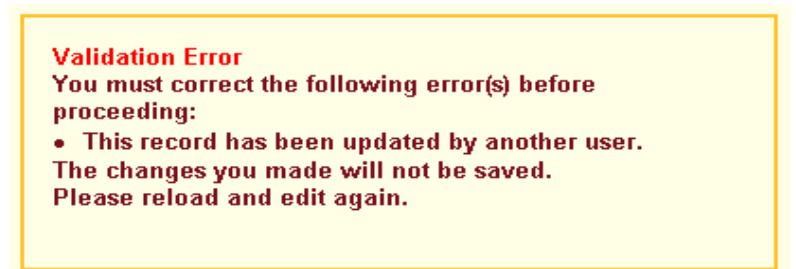

# *>> Responding to the Warning Message*

When you receive the above warning message, you must perform the following steps:

1. Click on the **Reload** button located at the bottom of the screen.

The system displays the screen that you were updating.

2. Verify the information to determine if you still need to update the form. If you need to update the form, then proceed to re-update the form and then click on **Save**.

*Optimistic locking* is a mechanism to lock objects in multi-user systems to preserve integrity of changes so that one person's changes do not accidently get overwritten by another. It offers reduced concurrency, higher performance, and avoids deadlocks.

#### **Changing the Default Configuration**

This configuration procedure is for advanced users only. To change the default database configuration of the BladeManager, please refer to **Chapter 5: Advanced Configuration**.

# **Info / Reporting**

Info/Reporting is a list that summarizes all console access information by users and administrators as shown:

| cyclades                                   | Info / Reporting               |                        |       |                       |                        |                    |                 |               |                          |
|--------------------------------------------|--------------------------------|------------------------|-------|-----------------------|------------------------|--------------------|-----------------|---------------|--------------------------|
| <b>Admin</b><br>Access                     | <b>Session</b><br><b>Start</b> | <b>Session</b><br>End  | User  | Login<br><b>State</b> | Console<br><b>Name</b> | Reason             | Connect<br>Type | Source<br>IP  |                          |
| <b>Users</b>                               | 2005-01-09<br>00:20:46         | 2005-01-09<br>00:21:02 | admin | <b>Success</b>        |                        | logout<br>occurred | <b>SSH</b>      | 192.168.48.68 |                          |
| <b>Blades / Switches</b><br><b>Chassis</b> | 2005-01-09<br>00:07:52         |                        | admin | <b>Success</b>        |                        | login<br>occurred  | <b>WEB</b>      | 192.168.46.16 |                          |
| <b>Groups</b>                              | 2005-01-08<br>23:55:40         | 2005-01-08<br>23:55:55 | admin | <b>Success</b>        |                        | logout<br>occurred | <b>SSH</b>      | 192.168.48.68 |                          |
| <b>Alarm Triggers</b><br>Info / Reporting  | 2005-01-08<br>23:54:55         | 2005-01-08<br>23:55:14 | admin | <b>Success</b>        |                        | logout<br>occurred | <b>SSH</b>      | 192.168.48.68 |                          |
| <b>Security Profiles</b>                   | 2005-01-08<br>23:54:27         | 2005-01-08<br>23:54:43 | admin | <b>Success</b>        |                        | logout<br>occurred | <b>SSH</b>      | 192 168 48 68 |                          |
|                                            | 2005-01-08<br>23:50:38         | 2005-01-08<br>23:51:02 | admin | <b>Success</b>        |                        | logout<br>occurred | <b>SSH</b>      | 192.168.48.68 |                          |
| User: admin                                | 2005-01-08<br>23:46:18         | 2005-01-08<br>23:50:40 | admin | <b>Success</b>        |                        | logout<br>occurred | SSH             | 192.168.48.68 |                          |
| IP: 192.168.48.86                          | 2005-01-08<br>23:46:02         | 2005-01-08<br>23:46:20 | admin | <b>Success</b>        |                        | logout<br>occurred | <b>SSH</b>      | 192.168.48.68 | $\overline{\phantom{a}}$ |

**Table 4-17:** Info / Reporting - Fieldnames and Elements

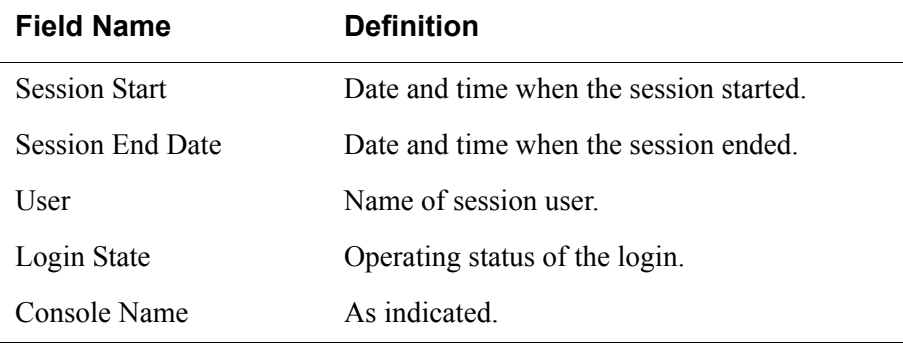

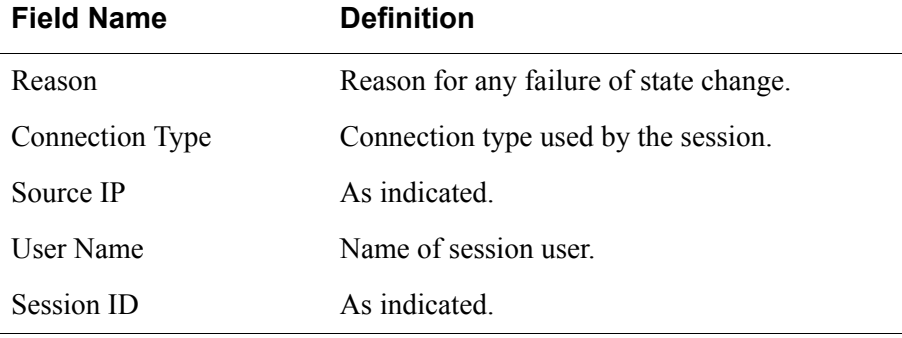

**Table 4-17:** Info / Reporting - Fieldnames and Elements

To view a more detailed information about a particular user from a detail line, select from under the **User** column the particular user you wish to view.

When you select a user from the Info/Reporting List screen, the system displays the following detail list:

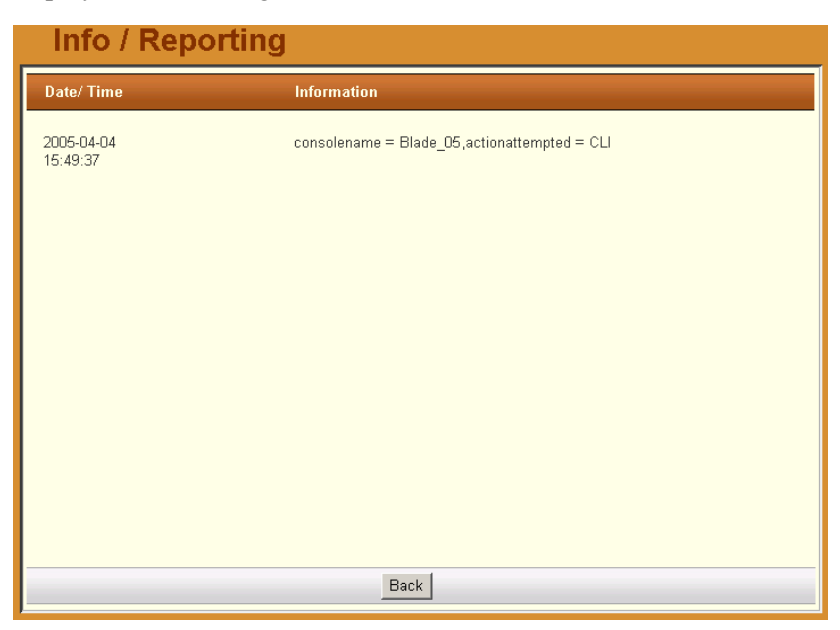

4: BladeManager Web Administration

# **Chapter 5 Advanced Configuration**

This chapter presents some procedures for configuring the BladeManager through the Command Line Interface (CLI).

First Time Configuration aside, Cyclades recommends the use of the CLI only for advanced *admin* users who are proficient with CLI, and would like more control over the configuration features of the BladeManager.

This chapter is organized as follows:

- [Working from a CLI](#page-163-0)
- [Shell Commands 2](#page-163-1)
- [Copying and Pasting Text within the Console Applet Window](#page-164-0)
- [Connecting Directly to Ports](#page-164-1)
- [Sample Command Line Interface](#page-165-0)
- [Set Commands](#page-167-0)
- [Changing the Escape Sequence](#page-171-0)
- [Re-defining the Interrupt Key](#page-172-0)
- [Changing the Number of Lines in the SSH Applet](#page-172-1)
- [Changing the Session Timeout](#page-172-2)
- [Enabling Telnet](#page-173-0)
- [NIS Configuration](#page-174-0)
- [Active Directory Configuration](#page-176-0)
- [Disabling HTTP to Use Only HTTPS](#page-177-0)
- [Firmware](#page-177-1)
- [Adding Firmware](#page-177-2)
- [Upgrading the APBM Firmware](#page-178-0)
- [Backing Up User Data](#page-178-1)
- [Managing Log Files](#page-179-1)
- [Changing the Database Configuration](#page-181-0)
- Restoring Your Configuration
- • [Installing SSL Certificates](#page-182-0)

# <span id="page-163-0"></span>**Working from a CLI**

The BladeManager allows you to use a command line interface (CLI) as an alternative to the web interface. You may use Linux or Windows-based secure shell (SSH) client. The same restrictions to the web management interface apply to the CLI.

## *>> Logging In*

1. To connect to the BladeManager, enter the following shell commands:

```
> ssh -1 <username> <IP address of BladeManager>
> <password>
```
**Note:** The "**l**" in **ssh-1** is the alphabet "l" as in *lemon*).

2. If you are an administrator, the system will display a menu.

You can either run the console shell from the menu

 $-$  OR  $-$ 

Go directly to the system prompt.

See the sample print of a CLI session at the end of this chapter. If you are a regular user, you will get the console shell alone, without a menu or system prompt.

## <span id="page-163-1"></span>*Shell Commands*

A list of commonly used CLI commands for operating the BladeManager are as follows:

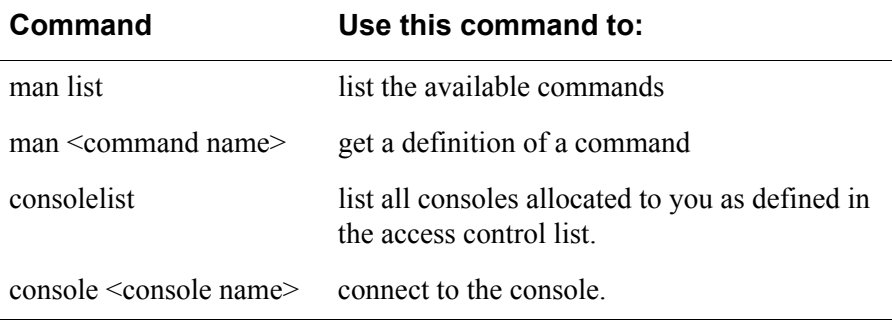

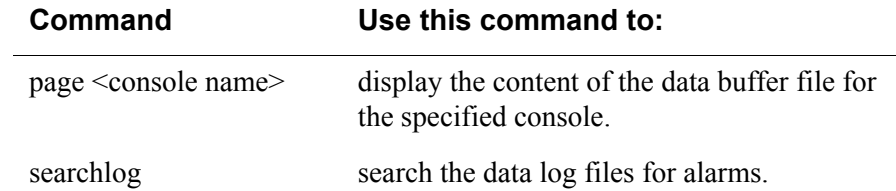

### <span id="page-164-0"></span>*Copying and Pasting Text within the Console Applet Window*

The APM allows you to copy and paste text within your console (Java applet) window to facilitate any command line configuration of a device and other similar operations.

To use the *copy & paste* feature, right click your mouse.

This invokes a pop-up menu with the following options:

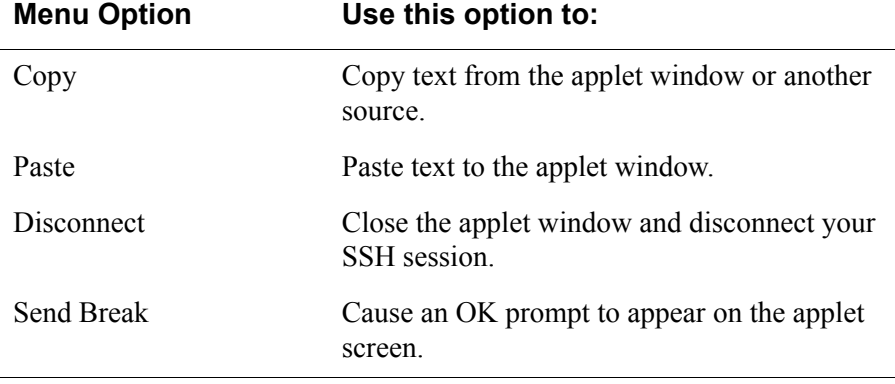

The copy and paste feature follows the standard Windows/GUI convention of clicking the mouse, dragging it over the text to be copied, releasing the mouse to capture the entire text, and then positioning your cursor to the desired destination as you select the Paste option.

**Note:** Linux browsers do not support the Copy and Paste feature.

### <span id="page-164-1"></span>*Connecting Directly to Ports*

It is possible to connect to console ports using the BladeManager as a security proxy. Using SSH on your workstation, type in:

ssh  $\leq$ user name $\geq$ : $\leq$ console name $\geq$ @ $\leq$ IP address of BladeManager $\geq$ 

This command opens a SSH connection to the manager, checks the username and password, checks the access control list to verify user access, and then establishes the connection to the appropriate console.

### <span id="page-165-0"></span>*Sample Command Line Interface*

An example of a command line interface as accessed by an admin is shown below:

\*\*\*\*\*\*\*\*\*\*\*\*\*\*\*\*\*\*\*\*\*\*\*\*\*\*\*\*\*\*\*\*\*\*\*\*\*\*\*\*\*\*\*\*\*\*\*\*\*\*\*\*\* login as: [*This field is absent if the user is logged in as an admin*. ] Password: ------------------------------------------------- AlterPath Manager ------------------------------------------------- Please choose from one of the following options: 1.CLI 2.Shell Prompt 3.Quit Option  $==$ > 1 User: admin AlterPath Manager  $\theta$ (#)V 1.1.0b (Mar/19/2004) - CLI admin@Mgr> admin@Mgr> admin@Mgr> man list console - connects to a console consolelist - lists all monitored consoles page - prints all lines in a console's logfile searchlog - prints lines in a console's logfile that match a pattern man <command> - to get help text of <command> admin@Mgr> admin@Mgr> consolelist Mail-2 - port 1  $DB-7$  - port 2 admin@Mgr> admin@Mgr> admin@Mgr> console Mail-2 [Enter `^Ec?' for help]

```
[Enter `^Ec.' to disconnect]
*******************************************************
```
#### **CLI Commands**

For your convenience, the CLI key commands (accessible by pressing  $\triangle Ec$ ?) are summarized in the table below. Each command must be preceded by **^Ec**. For example, to send a broadcast message, you must press: <Ctrl>**Ecb**

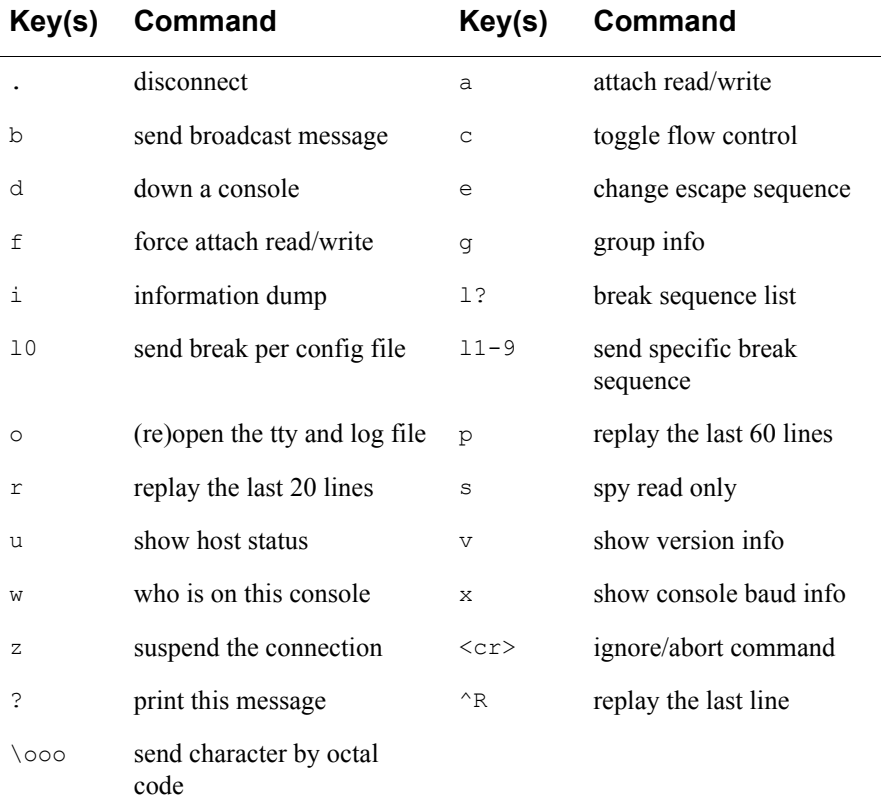

To exit from the CLI, press:  $\langle \rangle$  < shift> (*i.e*., <Ctrl> <Shift> <*underscore*>)

## <span id="page-167-0"></span>*Set Commands*

The following set commands are available to enable you to manually and individually configure specific E2000 settings through CLI:

- setauth
- setboot
- setcons
- setdatetime
- date
- setnames
- setnetwork
- setntp
- setsmtp

**SETAUTH** - sets the authentication method. For example:

```
 [root@APM_Paulo root]# setauth
 Your configuration will be overwritten by the default files!!
 Are you sure you want to continue? (y/n)[n] y
 Continuing setauth...
 Choose the desirable authentication method local/radius/
    tacacs+/ldap/kerberos/nis/active_directory) [local]:
 *** Configuration changed!
 *** Execute saveconf to save the new values in flash.
```
**Note:** If you select Radius as the authentication method, the system will prompt you for other Radius servers to be configured, thus allowing you to configure more than one Radius Server.

**SETBOOT** - sets the network boot utility. For example:

```
 [root@APM_Paulo root]# setboot
 NL4000 Network Boot Configuration Utility
 -----------------------------------------
 Current Status: DISABLED
 Press <ENTER> if you wish to change it, or [Q<ENTER>] to quit:
 Enter Local IP Address []:
 Current Status: DISABLED
 Do you wish to save these parameters? (y/N) n
 *** Network boot parameters NOT saved
```
**SETCONS** - sets console connection. For example:

```
 [root@APM_Paulo root]# setcons
 APM Console Configuration Utility
 ---------------------------------
 Current Parameters: 9600, 8n1, vt100
 Press <ENTER> if you wish to change it, or [Q<ENTER>] 
   to quit:
 Enter Baud Rate (in bps) [9600]:
 Enter Word Length (5, 6, 7 or 8) [8]:
 Enter Parity (even, odd or no) [no]:
 Enter Stop Bits (1 or 2) [1]:
 Enter Terminal Type [vt100]:
 WARNING: make sure you're setting valid values for the
    console parameters, or you may make your console
    inaccessible!
 Current Parameters: 9600, 8n1, vt100
Do you wish to save these parameters? (y/N)
```
**SETDATETIME** - sets the system date and time based on the selected time zone. For example:

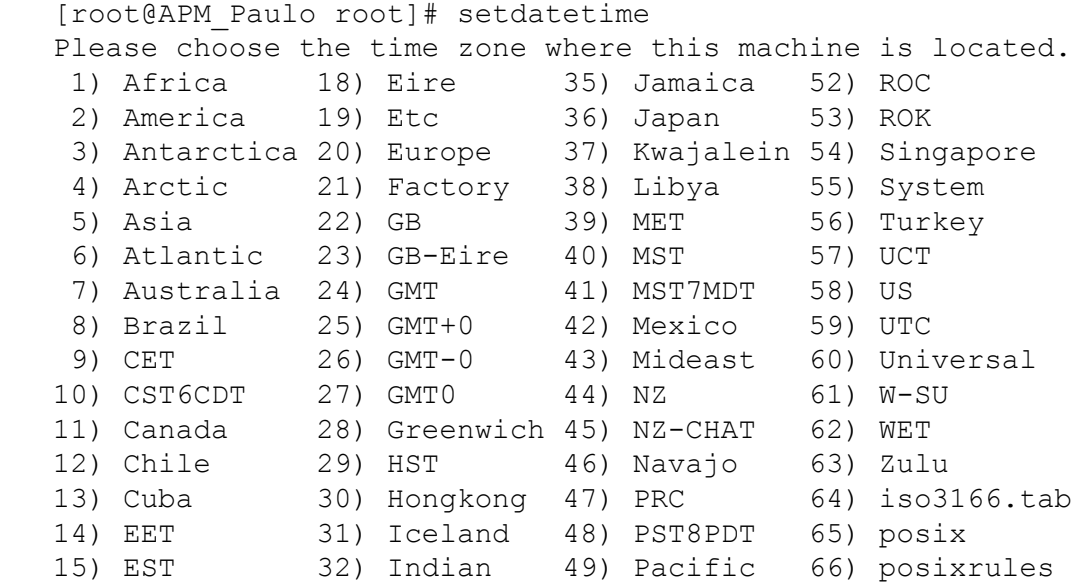

#### AlterPath BladeManager Manual 5-7

 16) EST5EDT 33) Iran 50) Poland 67) right 17) Egypt 34) Israel 51) Portugal 68) zone.tab Enter the number corresponding to your choice: **48** Current system date and time is: Tue Jan 25 15:40:35 PST 2005 Press ENTER to accept it or specify new ones. Enter date in MM/DD/YYYY format: Tue Jan 25 15:40:00 PST 2005 \*\*\* Configuration changed! \*\*\* Execute saveconf to save the new values in flash.

**DATE** - sets the date and date format. For example:

```
 [root@APM_Paulo root]# date 012515402005
 Tue Jan 25 15:40:00 PST 2005
```
**SETNAMES** - sets the hostname, domain name, and primary nameserver's IP address. For example:

```
 [root@APM_Paulo root]# setnames
 Enter the System's Hostname
   (max 30 characters) [E2000]: APM_Paulo
 Enter the System's Domain Name
   (max 60 chars) [localdomain]:
 Enter the Primary Nameserver's IP address [none]:
 *** Configuration changed!
 *** Execute saveconf to save the new values in flash.
```

```
SETNETWORK - sets the Ethernet subinterfaces and VLANs. The example 
below configures the following devices as follows:
```
eth0 eth0:1 eth0:9999 eth<sub>0</sub>2

```
 [root@APM network]# setnetwork
 Primary Ethernet IP address: (S)tatic, (N)one or 
    (K)eep current ? [K]: s
 Enter Primary Ethernet IP address: 192.168.48.48
```

```
 Enter Primary Ethernet Subnet Mask: 255.255.255.0
 Secondary Ethernet IP address: (S)tatic, (N)one or 
    (K)eep current ? [K]:
 Subinterface eth0:1 IP address: (S)tatic, (N)one or 
    (K)eep current ? [K]:
Subinterface eth0:9999 IP address: (S)tatic, (N) one or
    (K)eep current ? [K]:
Configure more Ethernet Subinterfaces: (Y)es, (N) o or
    (L)ist ? [N]: l
 eth0:9999, 199.199.199.199, 255.255.255.252
 Number of Subinterfaces already configured: 1
Configure more Ethernet Subinterfaces: (Y)es, (N)o or (
   L) ist ? [N]: V Enter the Ethernet number [0-1]: 0
 Enter the Subinterface index [0-9999]: 1
 Subinterface eth0:1 IP address: (S)tatic or (N)one ? [S]:
 Enter Subinterface eth0:1 IP address: 1.1.1.1
 Enter Subinterface eth0:1 Subnet Mask: 255.0.0.0
 Configure more Ethernet Subinterfaces: (Y)es, (N)o or 
   (L) ist ? [N]: VLAN eth0.2 IP address: (S)tatic, (N)one or 
    (K)eep current ? [K]:
Configure more Ethernet VLANs: (Y)es, (N) o or
    (L)ist ? [N]: l
 eth0.2, 2.2.2.2, 255.255.0.0
 Number of VLANs already configured: 1
Configure more Ethernet VLANs: (Y)es, (N)o or (L)ist ? [N]:
 Enter Ethernet Default Gateway [none]:
 *** Configuration changed!
 *** Execute saveconf to save the new values in flash.
Do you want to make these changes effective now (y/n)? y
```
This script creates the configuration file **/etc/network/ifcfg-eth**<index>, which has the same format as **ifcfg-eth0** and **ifcfg-eth1**.

OBS: In this example, index =  $0, 0.1, 0.9999$  and  $0.2$ 

The third option, (**K**)**eep command**, gives you the option to skip to the next Ethernet interface without changing the configuration of the current interface. Use  ${}^{\wedge}C$  to stop changing interfaces and keep all changes made. If you do not exit with **^C** at the end, the script will ask if you want to make the changes effective now, in which case the script automatically runs **/etc/init.d/ networking restart**.

**SETNTP** - sets the NTP server's IP address. For example:

```
 root@APM_Paulo root]# setntp
 Enter the NTP server:
 *** Configuration changed!
 *** Execute saveconf to save the new values in flash.
```
**SETSMTP** - sets the email server's IP address. For example:

```
 [root@APM_Paulo root]# setsmtp
 Enter the email (SMTP) server:
 *** Configuration changed!
 *** Execute saveconf to save the new values in flash.
```
### <span id="page-171-0"></span>*Changing the Escape Sequence*

There are two ways to change the escape sequence:

- Locally: From the console session, use option  $\wedge$  Ece (refer to the table of help above for '**e**') to change the escape sequence. It applies only to the current console session. Once you log off, the escape sequence is deleted.
- Globally: Change file **/var/apm/bin/con** as below. To make it permanent, you must include this file in the **/etc/files.list** and then run **saveconf**.

```
#original line in /var/apm/bin/con
exec /var/apm/bin/console -Mlocalhost -l$USR $1
#modify this line to have -e <escape seq>. In this 
example esc seq= ^Az
exec /var/apm/bin/console -Mlocalhost -e^Az -l$USR $1
```
The result of this change in the console session is as follows:

```
[arnaldo@hp arnaldo]$
[arnaldo@hp arnaldo]$ ssh -ladmin:acs8_02 
192.168.47.86
Password:
Console on-demand, please wait...
[Enter `^Az?' for help]
```

```
[Enter `^Az.' to disconnect]
```
### <span id="page-172-0"></span>*Re-defining the Interrupt Key*

The key sequence **Ctrl**+**C** in the file **/var/apm/bin/apmrun.sh** has been changed to  $\text{Ctrl}^+$  (that is:  $\land$ ) to prevent the system from directing this command to any application running on the foreground rather than to the console server. Unlike **^C**, the latter is not a valid key combination for most servers including Sun, and should enable you to interrupt the console server as necessary.

If, however, you need to re-define the command, you may do so from the **apmrun.sh** file as shown:

```
/var/apm/bin/apmrun.sh
# Redefine CTRL+C here. Customize it as you wish.
stty intr \hat{ }
```
### <span id="page-172-1"></span>*Changing the Number of Lines in the SSH Applet*

By default, the number of lines used by the memory buffer when a user scrolls the window is set to 1000 lines (Terminal buffer  $= 1000$ ). You may change this value to suit your needs. Be aware, however, that specifying values greater than 1000 can degrade scroll performance.

To configure the number of lines:

- 1. Edit the file: **/opt/tomcat/apm/applet.conf**
- 2. Locate the line and edit as follows:  $Terminal.buffer = [number of lines]$
- 3. Type in **saveconf** to save your configuration.
- 4. Close and reopen the applet window to make the change effective.

### <span id="page-172-2"></span>*Changing the Session Timeout*

The default session timeout value is 60 minutes. To change this value, follow the steps below:

- 1. Edit the file: **/opt/tomcat/apm/WEB-INF/web.xml**
- 2. Locate and edit the line:

```
<session-timeout>60</session-timeout>
```
3. To make the change effective, reboot or restart tomcat as follows: /etc/init.d/tomcat stop /etc/init.d/tomcat start

# <span id="page-173-0"></span>**Enabling Telnet**

Telnet is available in the E2000, but disabled by default to avoid security problems. To enable Telnet, follow the steps below:

1. From **/etc/services**, add the following line:

telnet 23/udp

2. Edit **/etc/xinetd.conf** as follows:

```
 service telnet
 {
  flags = REUSE
  socket type = stream
  wait = no
  user = root
  server = /usr/kerberos/sbin/telnetd
  log on failure += USERID
 }
```
3. Create **/etc/protocols** with the following content:

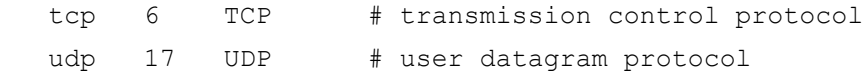

4. To complete the procedure, restart **xinetd** with the following command:

#### **/etc/init.d/xinetd.conf restart**

**Note:** xinetd services will be available after reboot, since this script is already included in the startup proceedure.

# <span id="page-174-0"></span>**NIS Configuration**

To use NIS authentication, NIS is selected from the First Time Configuration script. To further control NIS authentication, edit the following configuration file as follows:

File to edit: **/etc/nsswitch.conf**

Format: <database>:<service>[<actions><service>]

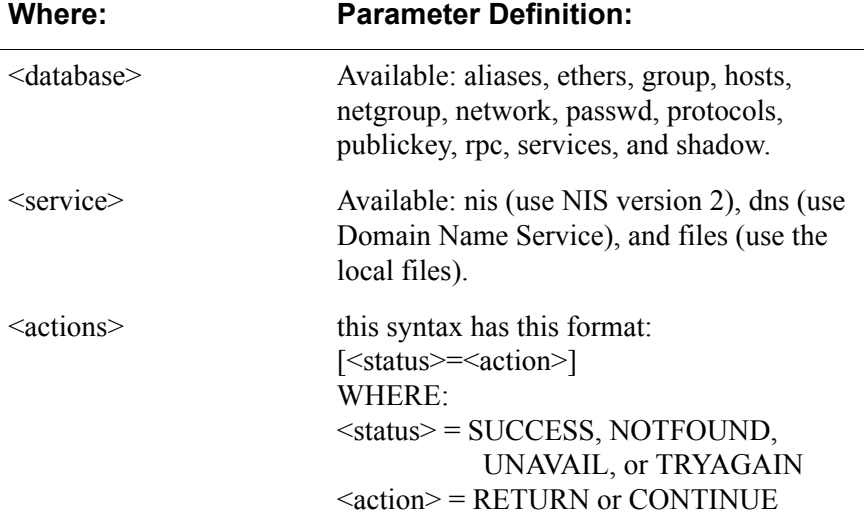

What the status messages mean:

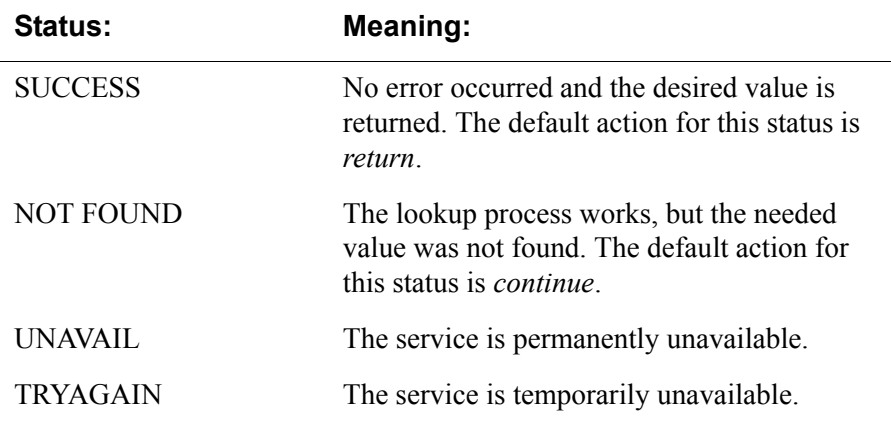

AlterPath BladeManager Manual 5-13

#### **User Authentication**

To use NIS only to authenticate users, change the lines about passwd, shadow and group in the configuration file (/etc/nsswitch.conf) as described below.

The BladeManager does not support user authentication against a NIS map and the local file (/etc/passwd) at the same time. Either the user is present in the NIS map or in the passwd file, but not both. The BladeManager will not even allow you to add a user in the local database if the user is already present in the NIS server.

The configuration below enables the system to authenticate NIS users and local users.

Authenticate the user first through the local database and if the user is not found, use NIS.

```
passwd: files compat
shadow: files compat
group: files compat
passwd_compat: nis
shadow_compat: nis
group_compat: nis
```
Authenticate the user first through NIS and if the user is not found, use the local database.

```
passwd: compat files
shadow: compat files
group: compat files
passwd_compat: nis
shadow_compat: nis
group_compat: nis
```
Authenticate the user first through NIS, and if the user is not found or the NIS server is down, use the local database.

```
passwd: compat [UNAVAIL=continue TRYAGAIN=continue] files
shadow: compat [UNAVAIL=continue TRYAGAIN=continue] files
group: compat [UNAVAIL=continue TRYAGAIN=coninue] file
```
passwd\_compat: nis shadow\_compat: nis

```
group compat: nis
```
# <span id="page-176-0"></span>**Active Directory Configuration**

To configure the BladeManager to use Active Directory for authentication, follow the steps below:

- 1. During First Time Configuration (see **Chapter 4: Web Configuration**), select **ldap** when prompted for the desired authentication method.
- 2. Connect to the BladeManager using SSH and login as **root**.
- 3. Configure **/etc/ldap.conf** as follows:

```
host 172.20.98.150
base dc=qalab,dc=cyclades,dc=com,dc=br
binddn cn=Adminitrator,cn=Users,dc=qalab,dc=cyclades,
    dc=com,dc=br
bindpw qa
pam_login_attribute sAMAccountName
pam_password ad
```
- a. On line 3 (see example above), add the lines as shown in **boldface**, using your own values.
- b. Delete the **uri** statement (already deleted from line 3 in the example) which is used in traditional LDAP, but not needed in Active Directory.
- 4. Type in **saveconf** to save your configuration.
- 5. Reboot the BladeManager.

Regarding **/etc/ldap.conf**, the host and base items are exactly the same when configuring traditional LDAP.

**binddn** is the distinguished name (dn) to bind with, and is composed by the common name (cn) plus the distinguished name of the search base, and **bindpw** is the password in the active directory server which corresponds to the common name given in the binddn statement.

**pam\_login\_attribute** and **pam\_password** must be set to exactly the values shown above, thus informing the active directory server what kind of authentication is taking place.

# <span id="page-177-0"></span>**Disabling HTTP to Use Only HTTPS**

The BladeManager is configured to allow both HTTP and HTTPS access. You can, however disable HTTP access by commenting out its configuration in the BladeManager unit by using the command line. To do so, perform the following steps:

- 1. Edit the file: /opt/tomcat/conf/server.xml
- 2. Using the exclamation mark (!) and the double dash (--), comment out the following XML paragraph:

```
<!-- Define a non-SSL Coyote HTTP/1.1 Connector on port 8080 -->
<!-- Connector className="org.apache.coyote.tomcat4.CoyoteConnector"
        port="80" minProcessors="5" maxProcessors="75"
        enableLookups="true" redirectPort="443"
        acceptCount="100" debug="0" connectionTimeout="20000"
        useURIValidationHack="false" disableUploadTimeout="true" /-->
```
3. Restart the web server using the following command:

```
/etc/init.d/tomcat stop
/etc/init.d/tomcat start
```
## <span id="page-177-2"></span><span id="page-177-1"></span>**Firmware**

### *Adding Firmware*

Firmware files (.tgz) are normally downloaded from the web and copied into the E2000 using Secure Copy (SCP). To add or import new firmware, follow this procedure:

- 1. From the web (www.cyclades.com), download the firmware to your computer.
- 2. Using the CLI, use the SSH **scp** command to copy the firmware to E2000.

*Example*: **scp v214.tgz root@<ip\_address>:/usr/fw** 

3. Open the Firmware List form and click the **Import** button.

The system should add the new firmware on the Firmware List form. The system also updates the Firmware/Boot drop down list in the Device Definition form.

## <span id="page-178-0"></span>*Upgrading the APBM Firmware*

You may upgrade the APBM firmware by downloading the upgraded software from the web to the E2000.

1. From the Cyclades website (www.cyclades.com), download and copy the firmware to the E2000 via Secure Copy (SCP).

The firmware is composed of two files:

- APBM\_v130.tgz
- APBM\_v130.md5sum.tgz
- 2. Copy the two files to the E2000 /tmp directory as follows:

```
scp APBM v110.tgz root@E2000 IP:/tmp
scp APBM v110.md5sum.tgz
```
3. Login to the E2000 as **root**, and then change the directory to **/tmp** as follows:

```
 ssh root@APBM_IP
 cd /tmp
```
4. Install the new software to compact flash as follows:

```
 installimg all all.tgz
 reboot
```
# <span id="page-178-1"></span>**Backing Up User Data**

Using CLI, you can back up and restore the configuration and data files of the BladeManager to a local or a remote destination. This feature allows you to backup and restore (either independently or altogether) the following data types:

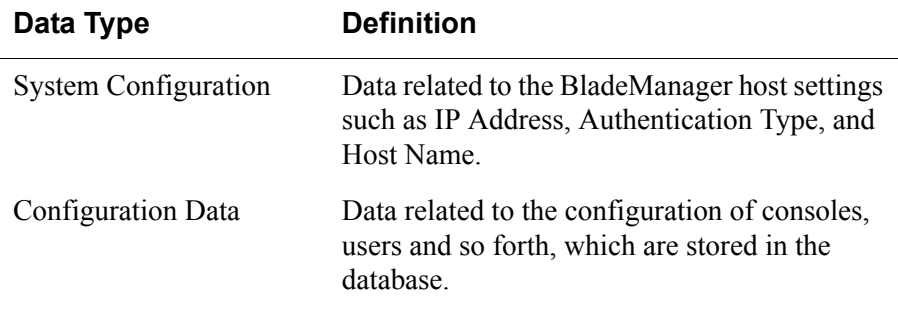

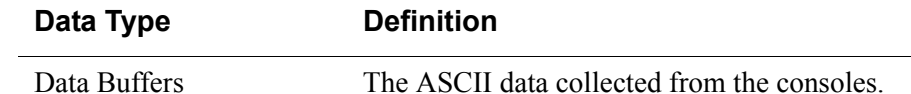

#### **Backup and Restore Scenarios**

For illustration purposes, there are two scenarios in which you can perform the backup.

- Replicating data to a hot spare machine You back up the configuration data and data buffers and restore them to a second BladeManager unit. This method enables you to keep the network identity of each BladeManager unit, but maintain the same configuration for both units. The second unit serves as a spare system.
- Replacing the existing BladeManager You back up ALL data to an external server. The BladeManager is then replaced with a new unit to which all data is restored. The new unit will have the same configuration as the original unit.

#### <span id="page-179-0"></span>**Backup and Restore Commands**

Using CLI, the command line for backup and restore are as follows:

```
> backup {log | sys[tem] | conf[iguration] | all} 
[[user@]host:]file
> restore {log | sys[tem] | conf[iguration] | all} 
[[user@]host:]file
```
If you do not specify a user, then the system uses the current username. If you do not specify a host, then the system creates a backup of the local file.

The backup/restore functions by using secure copy (scp). The file is saved as a tar file (**\*.tgz**).

# <span id="page-179-1"></span>**Managing Log Files**

#### **Where Log Files are Archived**

Once log files are rotated, the system stores them in:

/var/log/consoles/rotated
You can back up these files to another server using the secure shell SCP program.

### **Backing Up Log Files to a Remote Server**

You can copy rotated logs to another server that is more suited for holding large amounts of log data using the following command line syntax:

```
save rotated log [[user@]host:]file [-flush ] [-now ]
```
*Where*:

**-flush** deletes the current rotated logs **-now** forces an immediate log rotation

The destination file is mandatory and must be the first argument. The order of the options (**-flush** and **-now**) does not matter; the system will perform the actions in the same order (save-flush-rotate) regardless of the options given.

If you supply *user*@*host*, the logs are transferred to a remote machine under the privileges of the specified user. If you do not supply *user*@, the system will assume that the current user is the remote one.

For remote destination, ensure that the remote machine is prepared to accept connections to ssh service on port 22. If only the file name is supplied, the system will copy the logs locally. You can include path names as part of the file name.

## **System Recovery Guidelines**

In the event that the BladeManager goes down, the system will check the integrity of the file system during the restart. If a problem is found, then the system will attempt to repair any damage that may have occurred.

When performing a recovery procedure, if there is too much damage, you have the option to stop the booting process and take recovery actions through the serial console as follows:

- 1. Rebuild system partition
- 2. Rebuild database
- 3. Rebuild data log partition

The rest of the configuration process is done through the GUI/web interface.

If the BladeManager goes down, you will still have direct access to ports and consoles, but you will need to redefine the devices.

# **Changing the Database Configuration**

**Caution:** *This configuration procedure is for advanced users only*.

You can change the default configuration values from the properties file (**/var/ apm/apm.properties**).

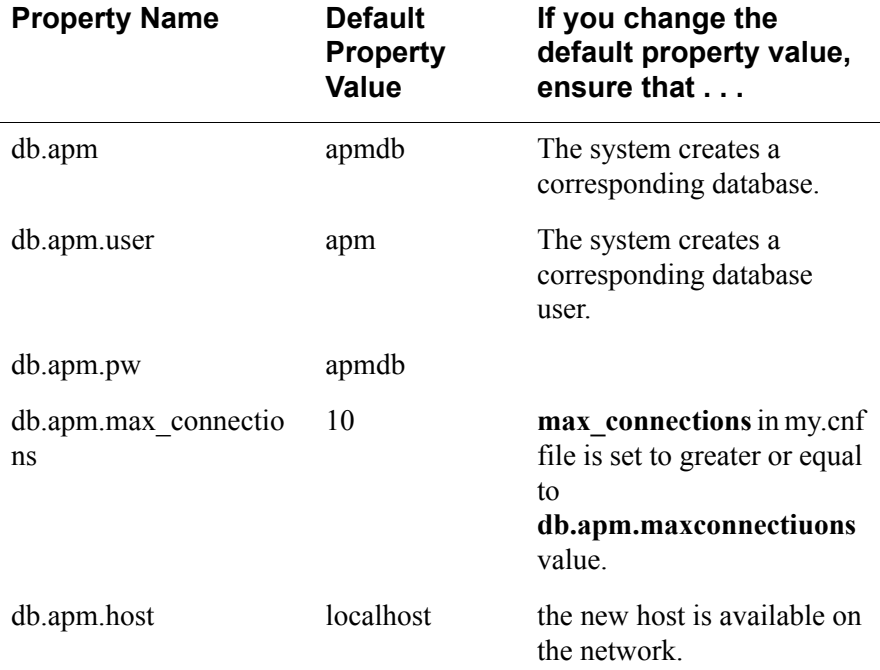

# **Restoring Your Configuration**

If during a configuration upgrade, the system displays an error or failed message, you can check the log file (**/var/log/conf-V\_**[*version number*]**log**) and decide whether to restore the original configuration.

For example, if you are upgrading your configuration from  $V$  1.2.1 to 1.3.0, then the log file to check is: **/var/log/conf-V\_1.3.0.log**

To restore the previous configuration:

#### **restconf config.tgz.old**

# **Installing SSL Certificates**

This section explains how to add or import your own SSL certificate to the BladeManager instead of using the Cyclades default SSL certificate.

A certificate for the HTTP security is created by a Certification Authority (CA). Using a public algorithm such as RSA or X509, certificates are commonly obtained by generating public and private keys.

To obtain and install a SSL certificate, follow the procedure below:

#### **Step 1: Enter OpenSSL command.**

On a Linux computer, you can generate a key using the Open SSL package through the command:

# openssl req -new -nodes -keyout private.key -out public.csr

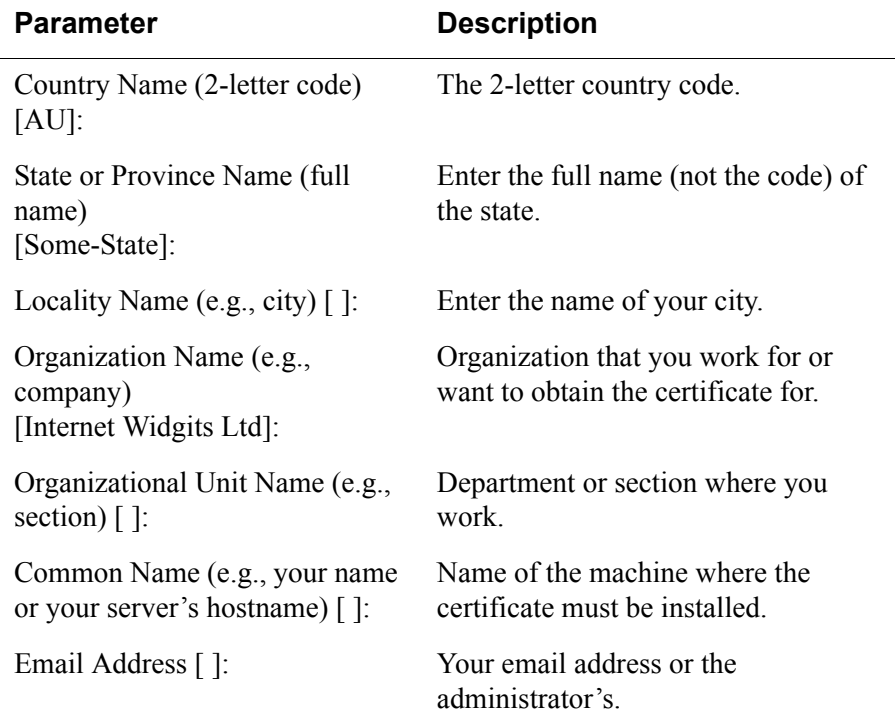

If you use this command, the following information is required:

You may skip the other requested information.

The command generates a Certificate Signing Request (CSR) which contains some personal (or corporate) information and its public key.

#### **Step 2: Submit the CSR to the CA**

Once generated, submit the CSR and some personal data to the CA. You can request this service by selecting from a list of CAs at the following URL:

pki-page.org

The service is not free. Before sending the certificate, the CA will analyze your request for policy approval.

#### **Step 3: Upon receipt, install the certificate**

Once the CSR is approved, the CA sends a certificate (*e.g*., jcertfile.cer) to the origin and stores a copy on a directory server.

If you are satisfied that the certificate is valid, then you can import the certificate to your keystore using the **-import** command:

keytool -import -alias joe -file jcert.cer

The certification becomes effective in the next reboot.

#### **More About Importing Certificates**

There are many sources of information regarding certificate management on the web. The information below has been excerpted and modified from the keytool document which you can access from the following web site:

https://java.sun.com/j2se/1.4.2/docs/tooldocs/windows/keytool.html.

You import a certificate for two reasons:

- 1. To add it to the list of trusted certificates, or
- 2. To import a certificate reply received from a CA as the result of submitting a Certificate Signing Request (see the **-certreq** subcommand) to that CA.

Which type of import is intended is indicated by the value of the **-alias** option. If the alias exists in the database, and identifies an entry with a private key, then it is assumed you want to import a certificate reply. Keytool checks whether the public key in the certificate reply matches the public key stored with the alias, and exits if they are different. If the alias identifies the other type of keystore entry, the certificate will not be imported. If the alias does not exist, then it will be created and associated with the imported certificate.

Be sure to check a certificate very carefully before importing it as a trusted certificate! View it first (using the **-printcert** subcommand, or the **-import** subcommand without the **-noprompt** option), and make sure that the displayed certificate fingerprint(s) match the expected ones.

For example, suppose someone sends or emails you a certificate, and you put it in a file named /tmp/cert. Before you consider adding the certificate to your list of trusted certificates, you can execute a **-printcert** subcommand to view its fingerprints, as in:

```
keytool -printcert -file /tmp/cert
Owner: CN=ll, OU=ll, O=ll, L=ll, S=ll, C=ll
Issuer: CN=ll, OU=ll, O=ll, L=ll, S=ll, C=ll
Serial Number: 59092b34
Valid from: Thu JUL 01 18:01:13 PDT 2004
     until: Wed SEP 08 17:01:13 PST 2004
Certificate Fingerprints:
MD5: 11:81:AD:92:C8:E5:0E:A2:01:2E:D4:7A:D7:5F:07:6F
SHA1: 20:B6:17:FA:EF:E5:55:8A:D0:71:1F:E8:D6:9D:C0:37:1
```
Then call or contact the person who sent the certificate, and compare the fingerprint(s) that you see with the ones that they show. Only if the fingerprints are equal is it guaranteed that the certificate has not been replaced in transit with somebody else's (for example, an attacker's) certificate. If such an attack took place, and you did not check the certificate before you imported it, you would end up trusting anything the attacker has signed (for example, a JAR file with malicious class files inside).

Note: it is not required that you execute a **-printcert** subcommand prior to importing a certificate, since before adding a certificate to the list of trusted certificates in the keystore, the **-import** subcommand prints out the certificate information and prompts you to verify it.

You then have the option of aborting the import operation. Note, however, this is only the case if you invoke the **-import** subcommand without the **-noprompt** option. If the **-noprompt** option is given, then there is no interaction with the user.

If you are satisfied that the certificate is valid, then you can add it to your key store as follows:

```
 keytool -import -alias tomcat -file jcertfile.cer
```
This creates a trusted certificate entry in the keystore, with the data from the file jcertfile.cer, and assigns the alias tomcat to the entry.

#### 5: Advanced Configuration

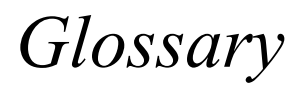

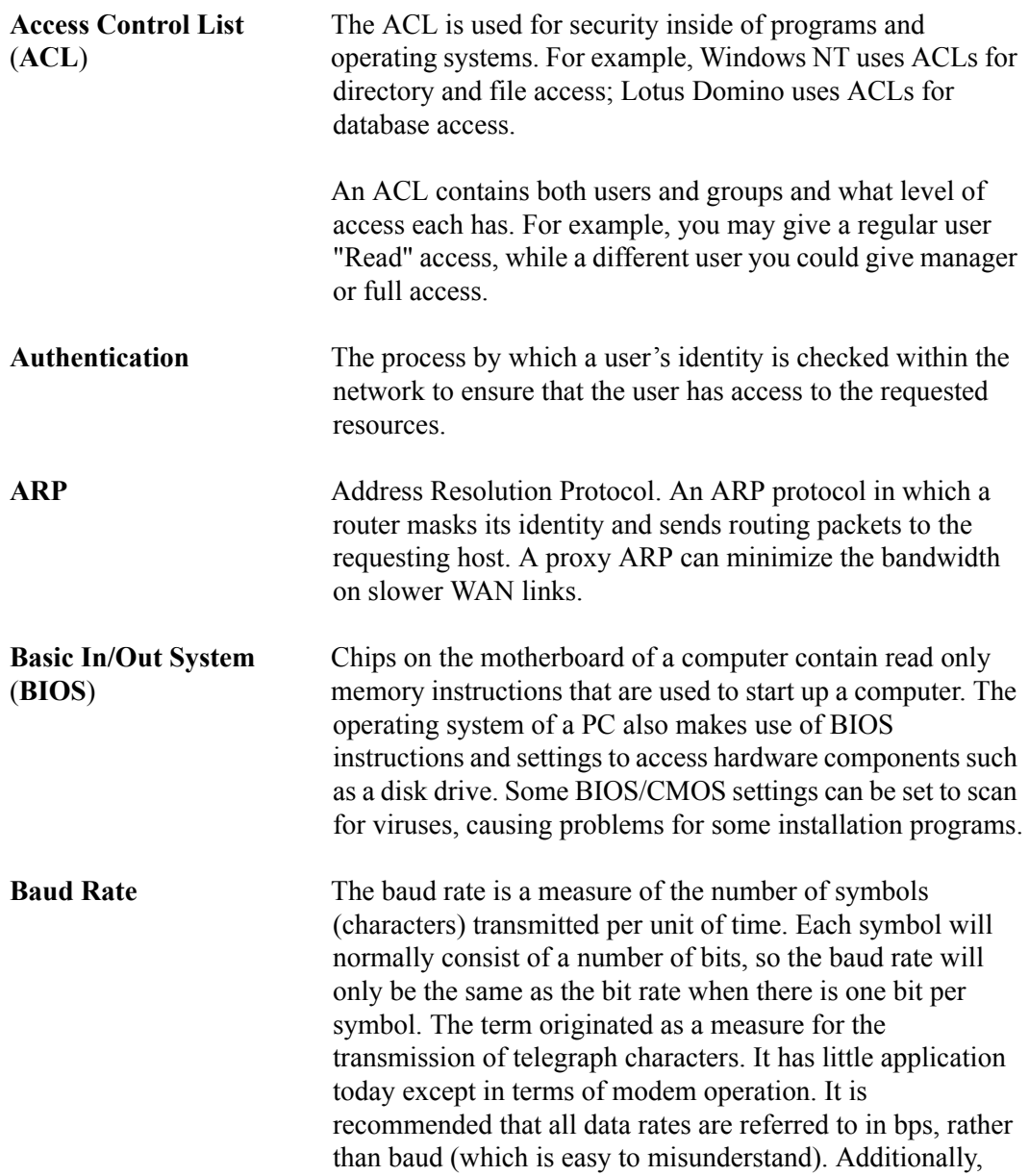

Glossary-1 *AlterPath Manager E2000 Manual*

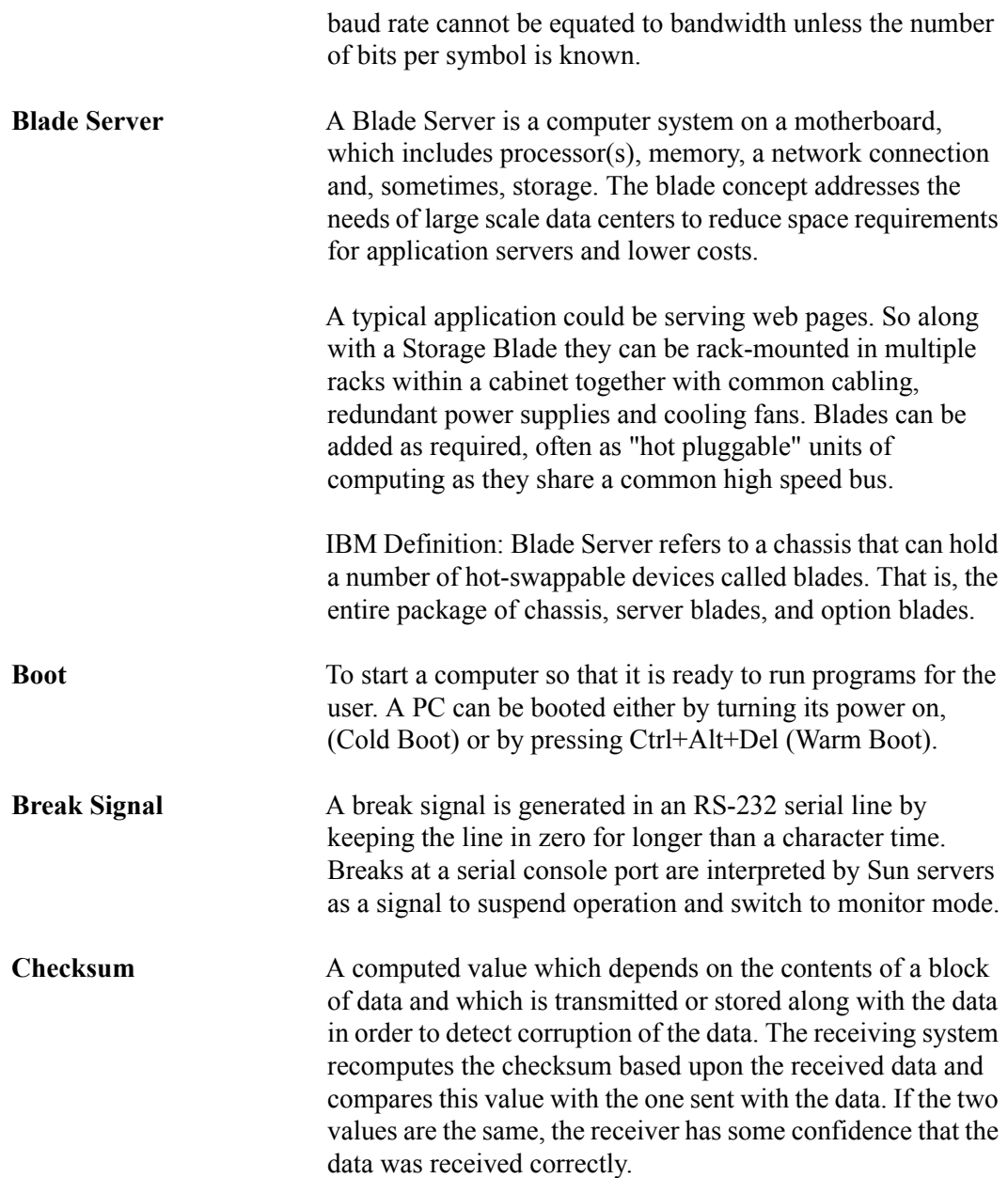

Glossary-2 *AlterPath Manager E2000 Manual*

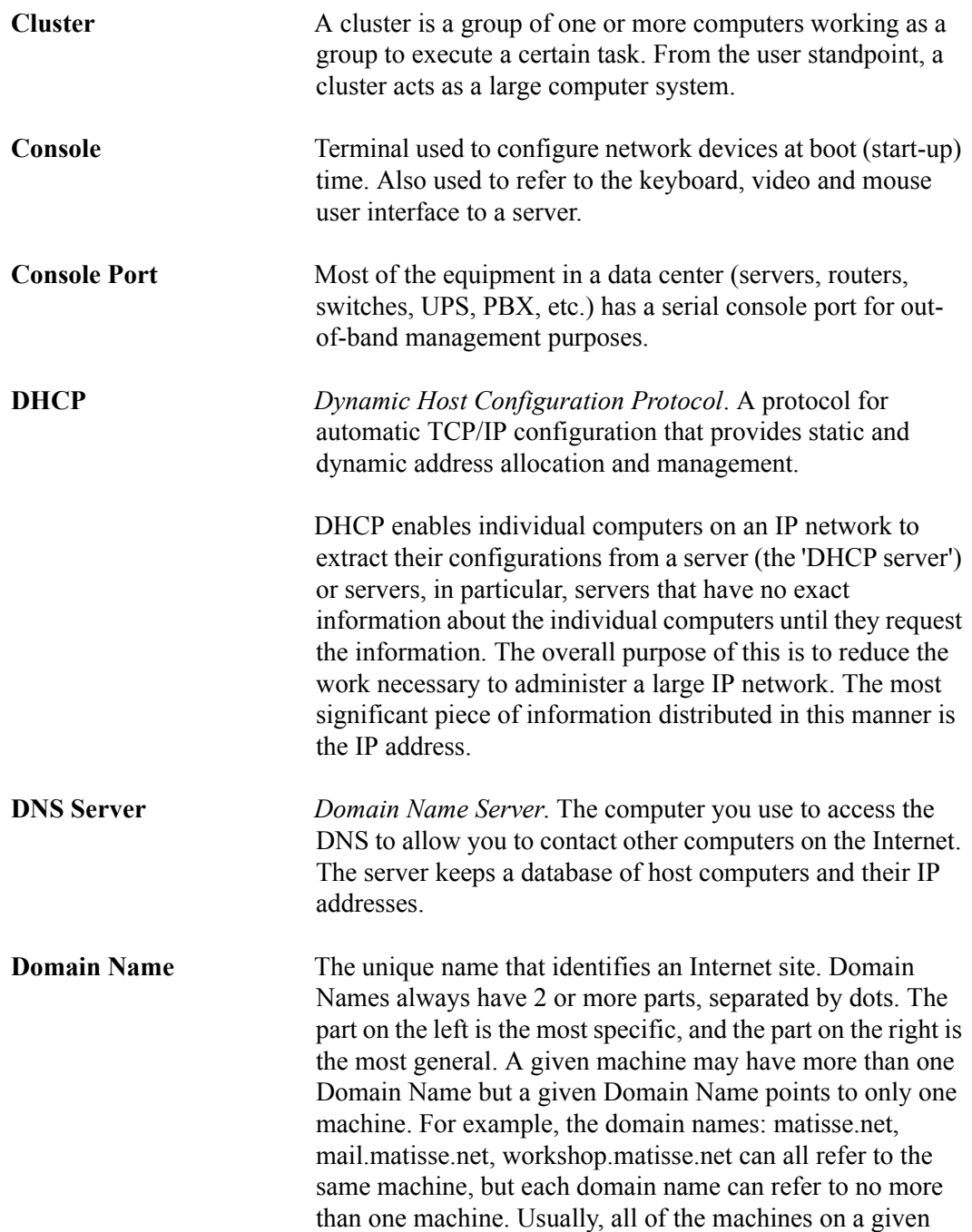

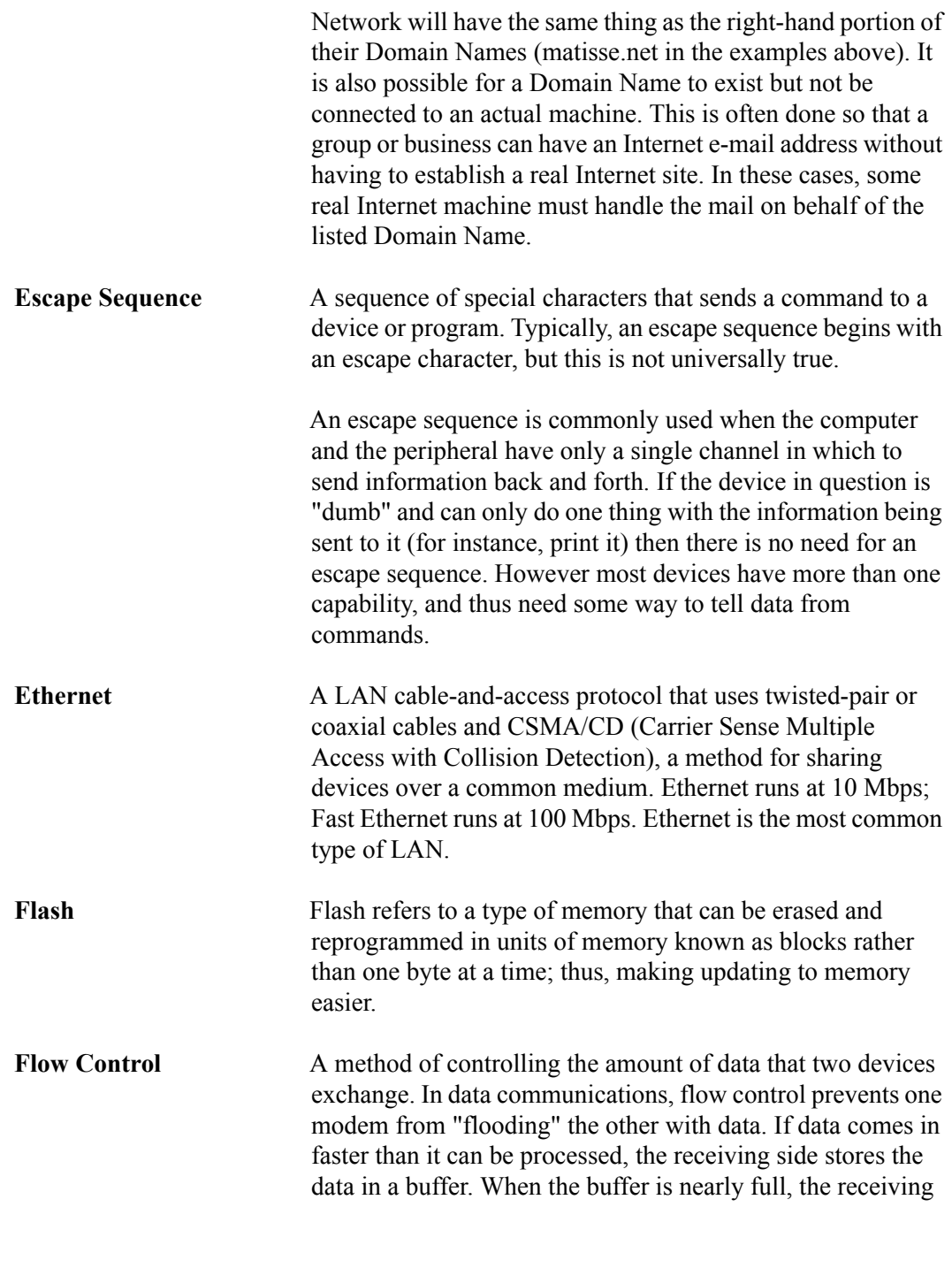

Glossary-4 *AlterPath Manager E2000 Manual*

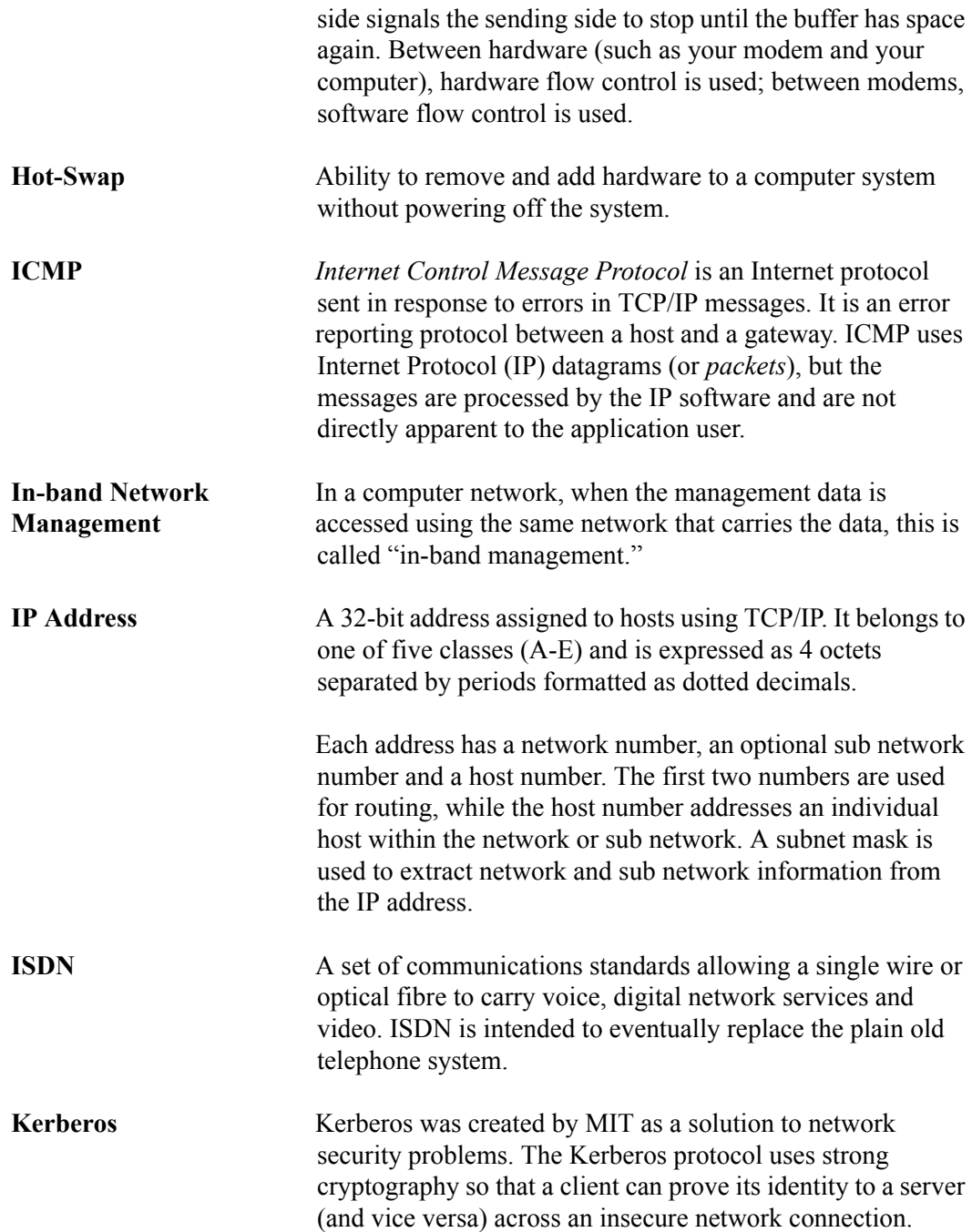

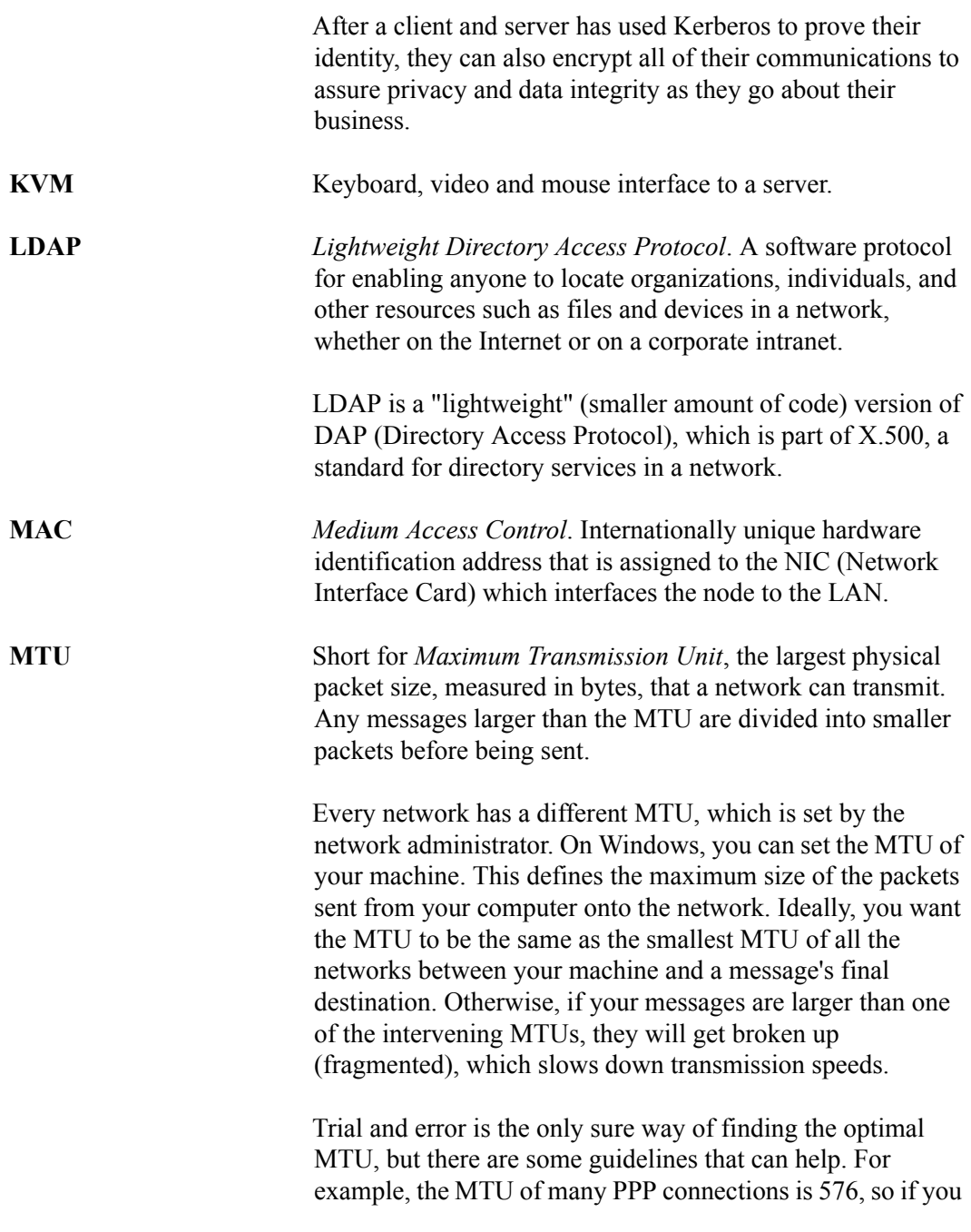

Glossary-6 *AlterPath Manager E2000 Manual*

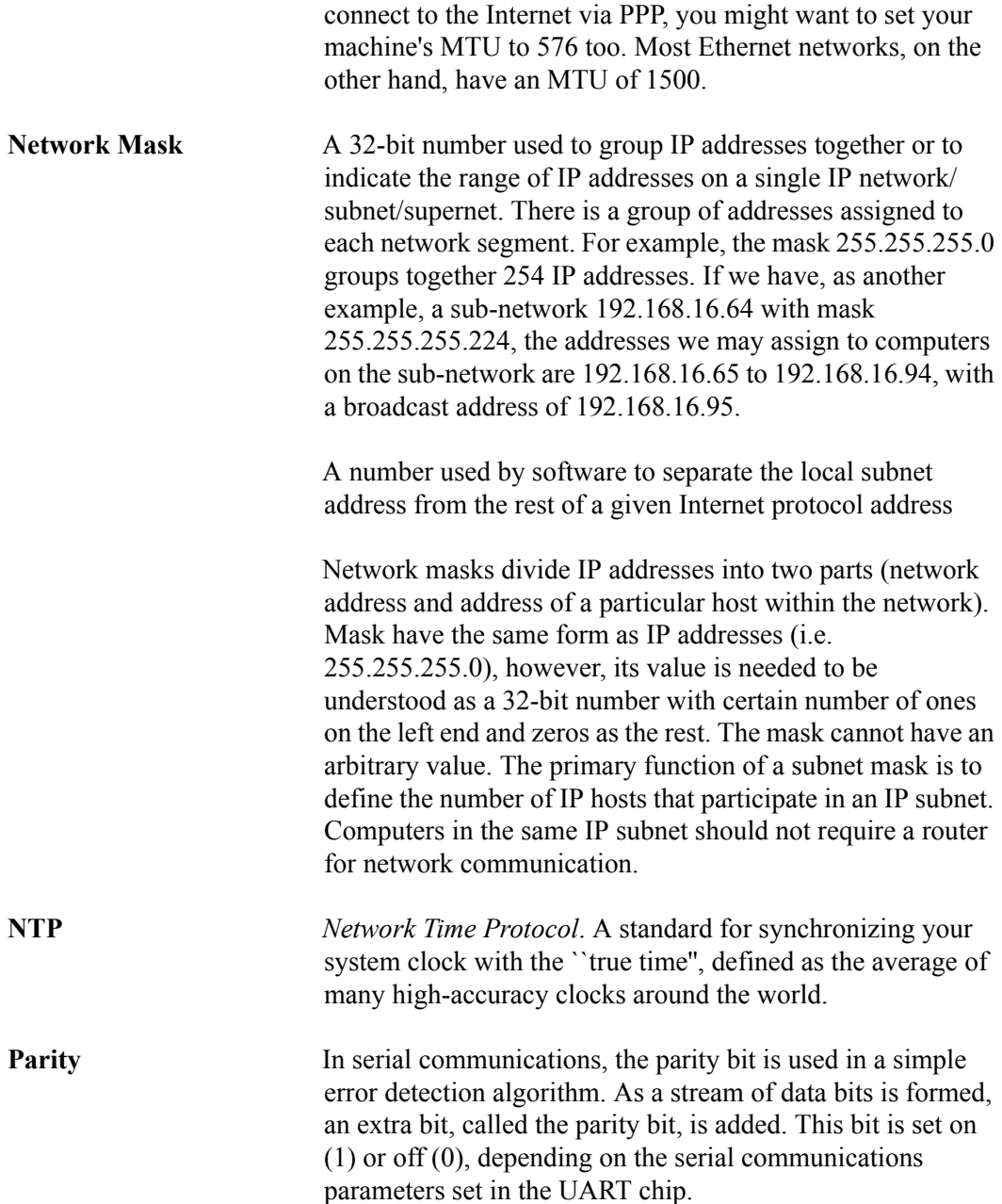

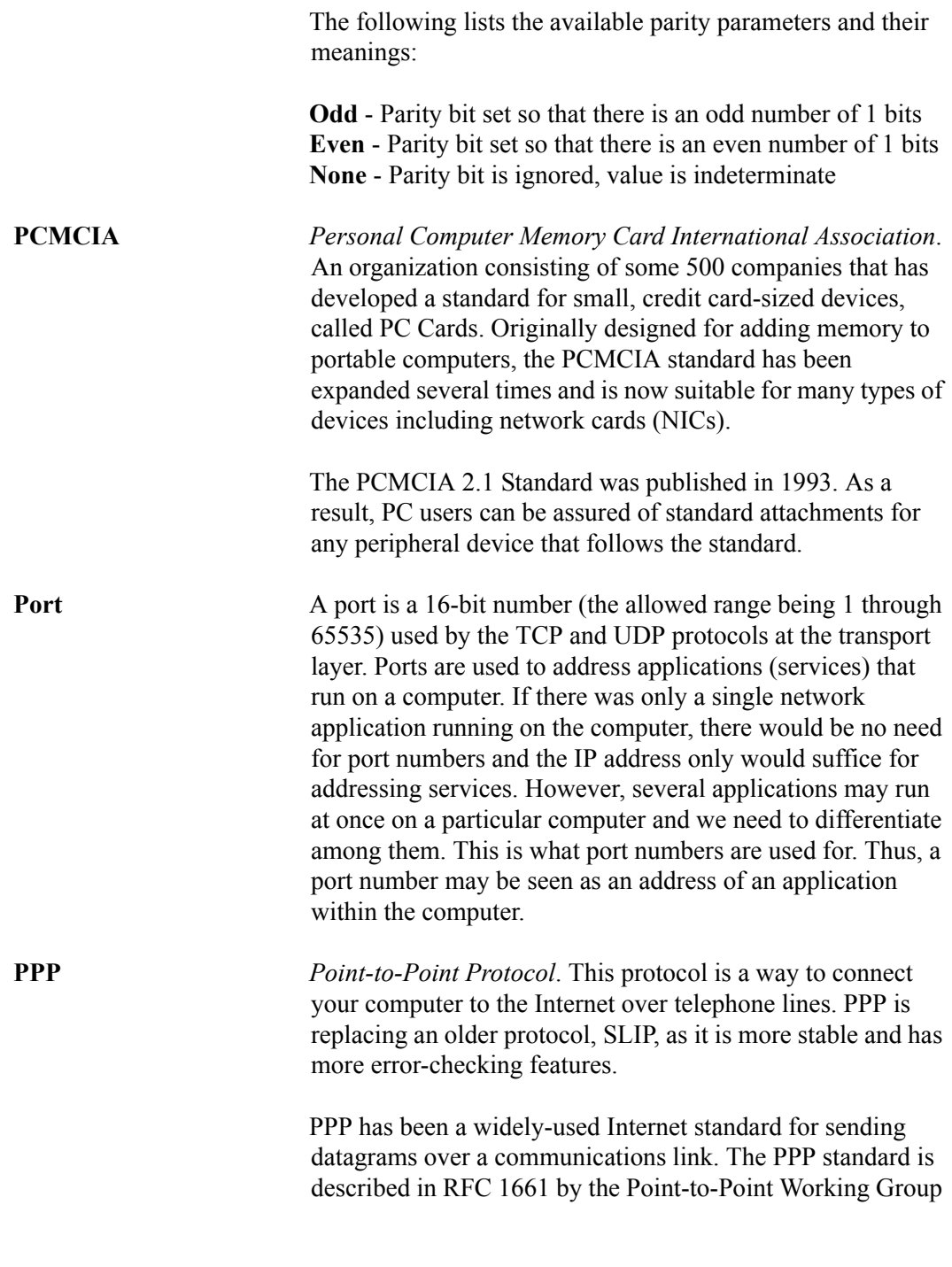

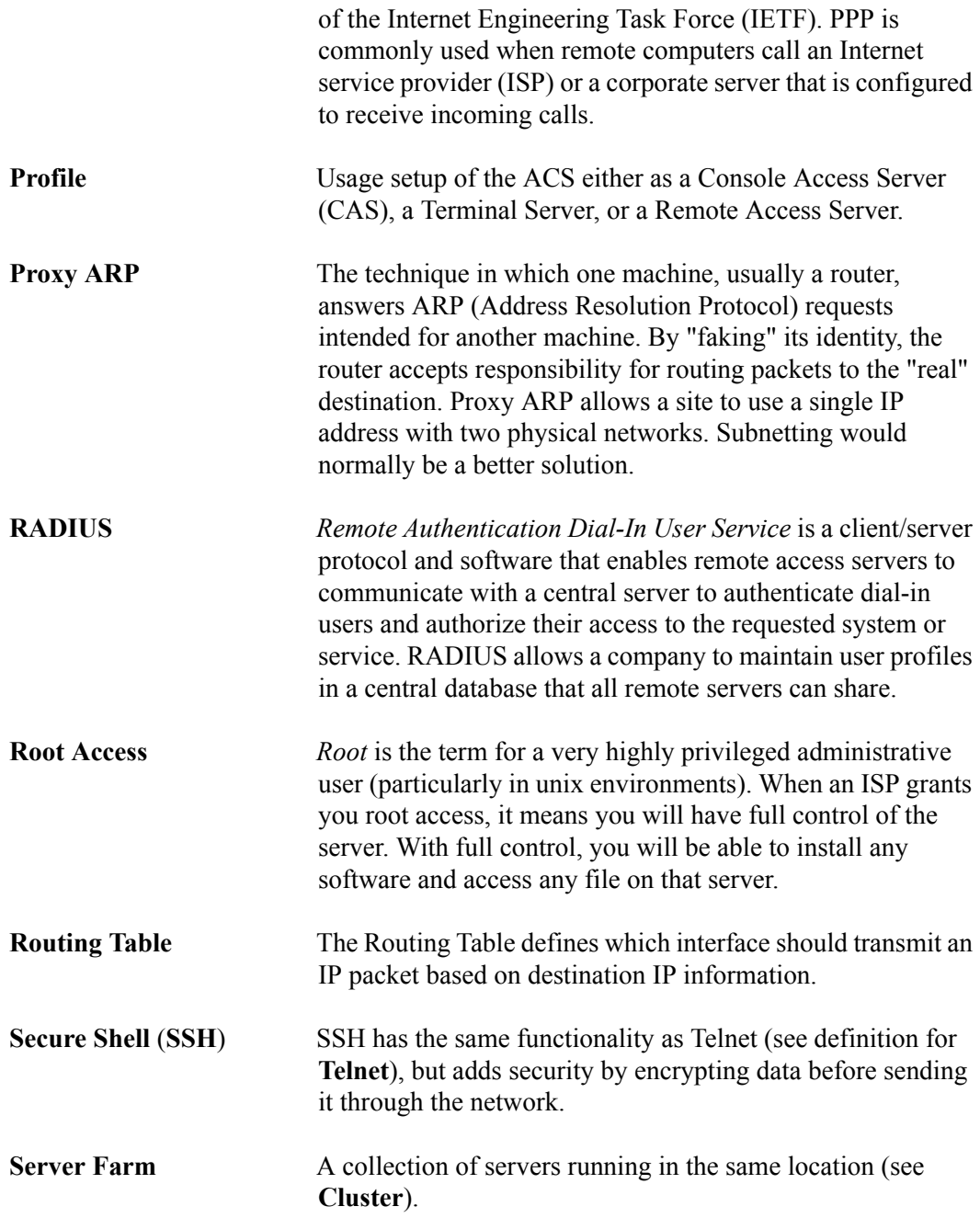

*AlterPath Manager E2000 Manual* Glossary-9

#### *Glossary*

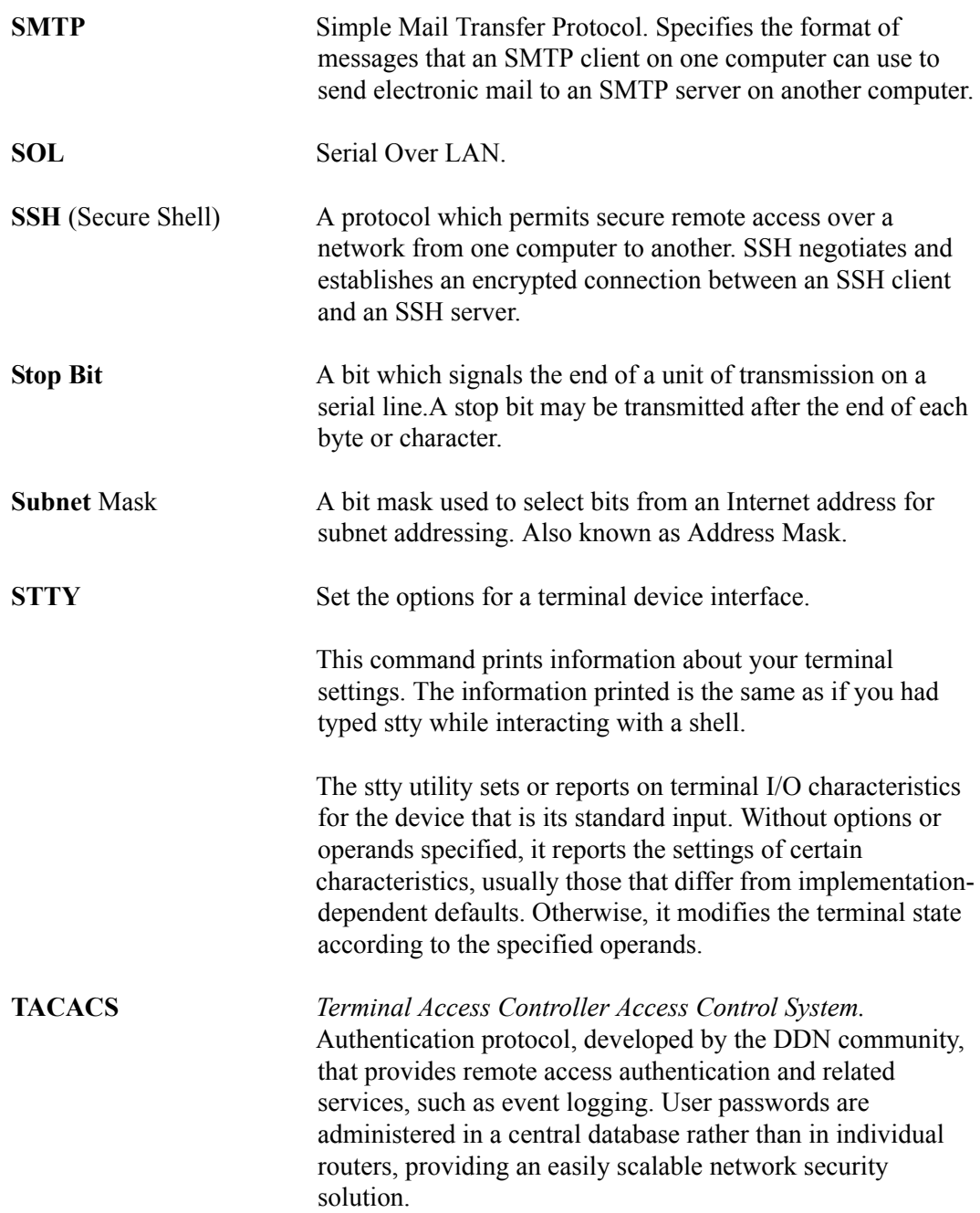

Glossary-10 *AlterPath Manager E2000 Manual*

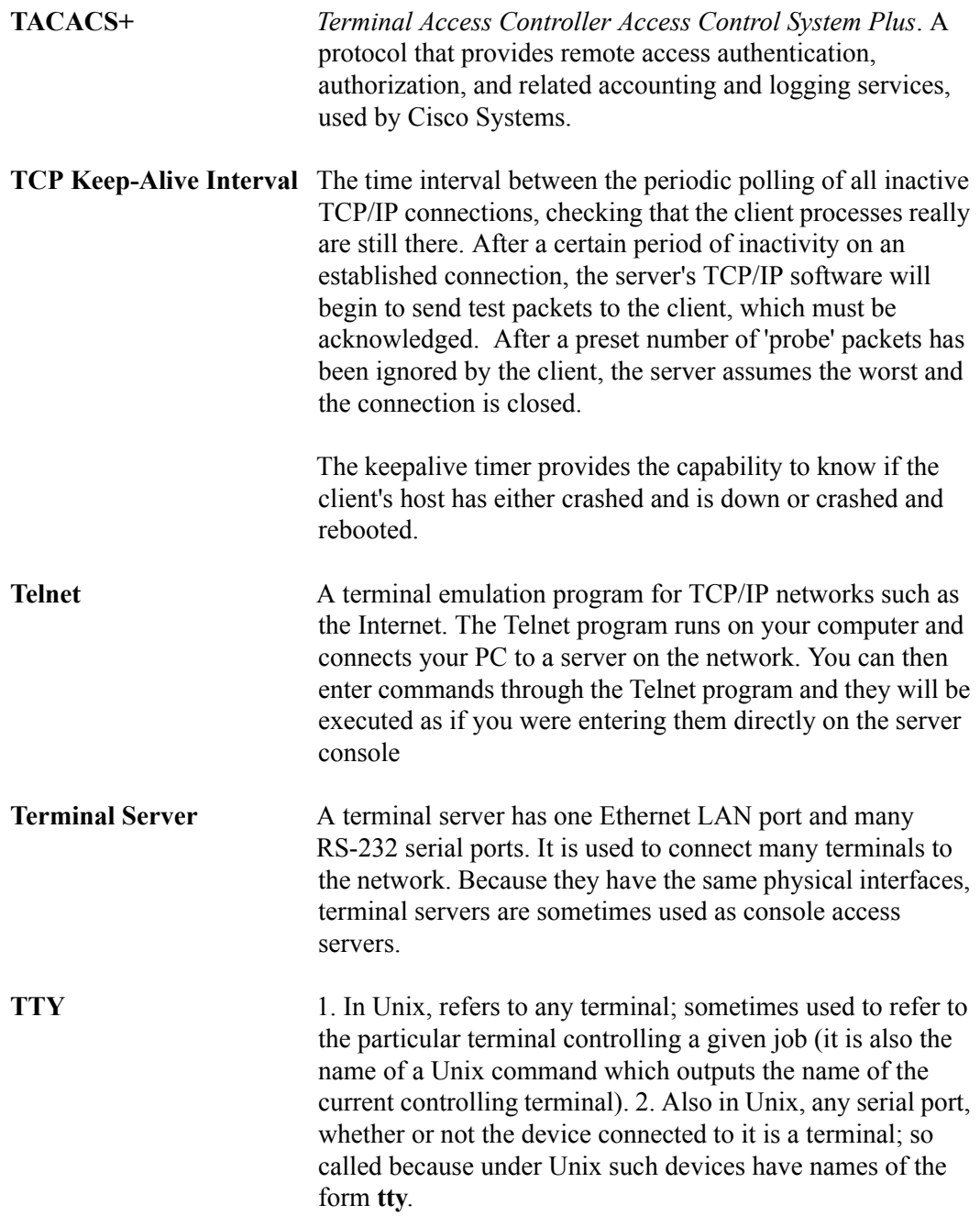

*AlterPath Manager E2000 Manual* Glossary-11

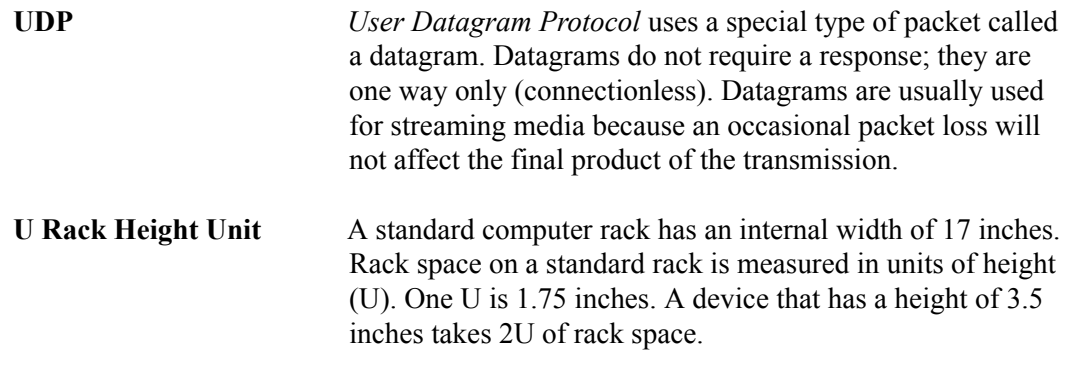

Glossary-12 *AlterPath Manager E2000 Manual*

# Appendix A: *BladeManager Hardware Specifications*

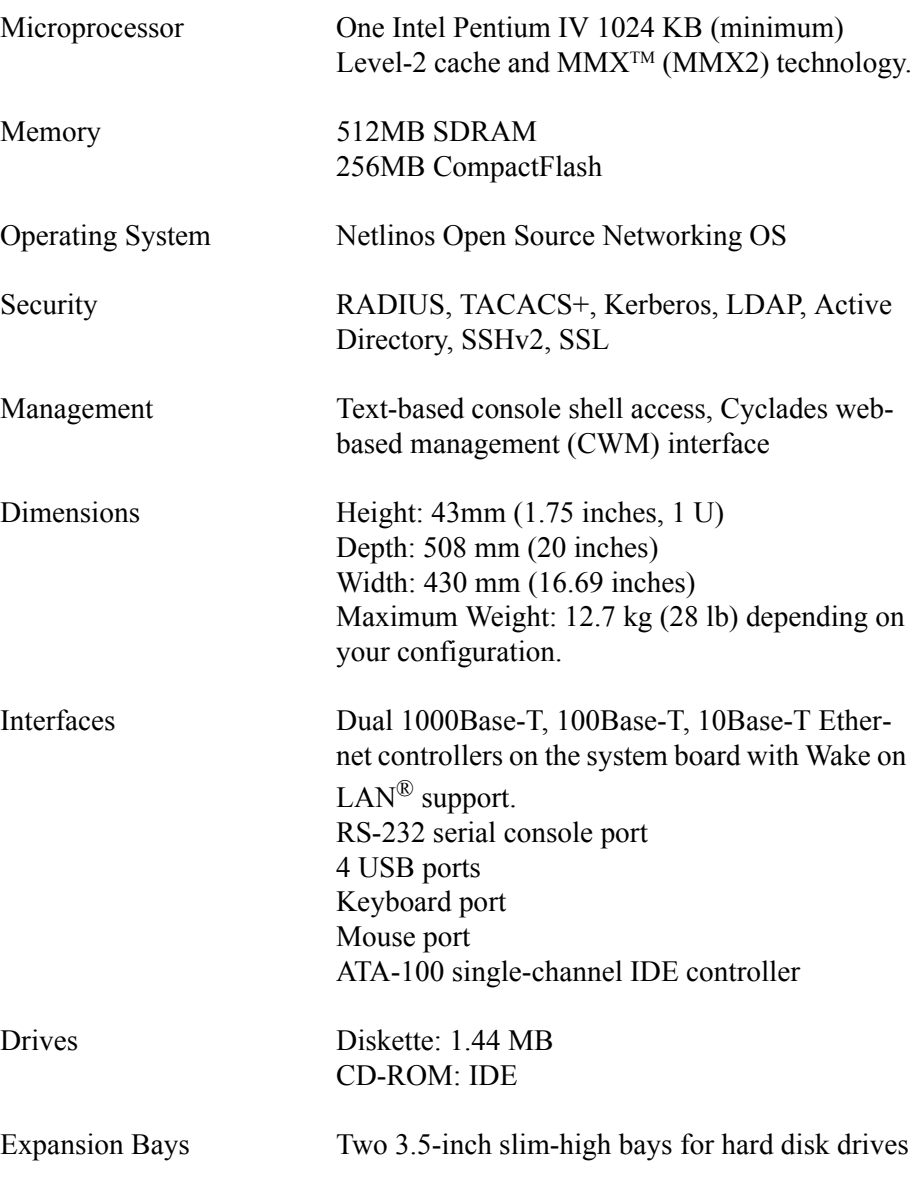

*AlterPath BladeManager Manual* A-1

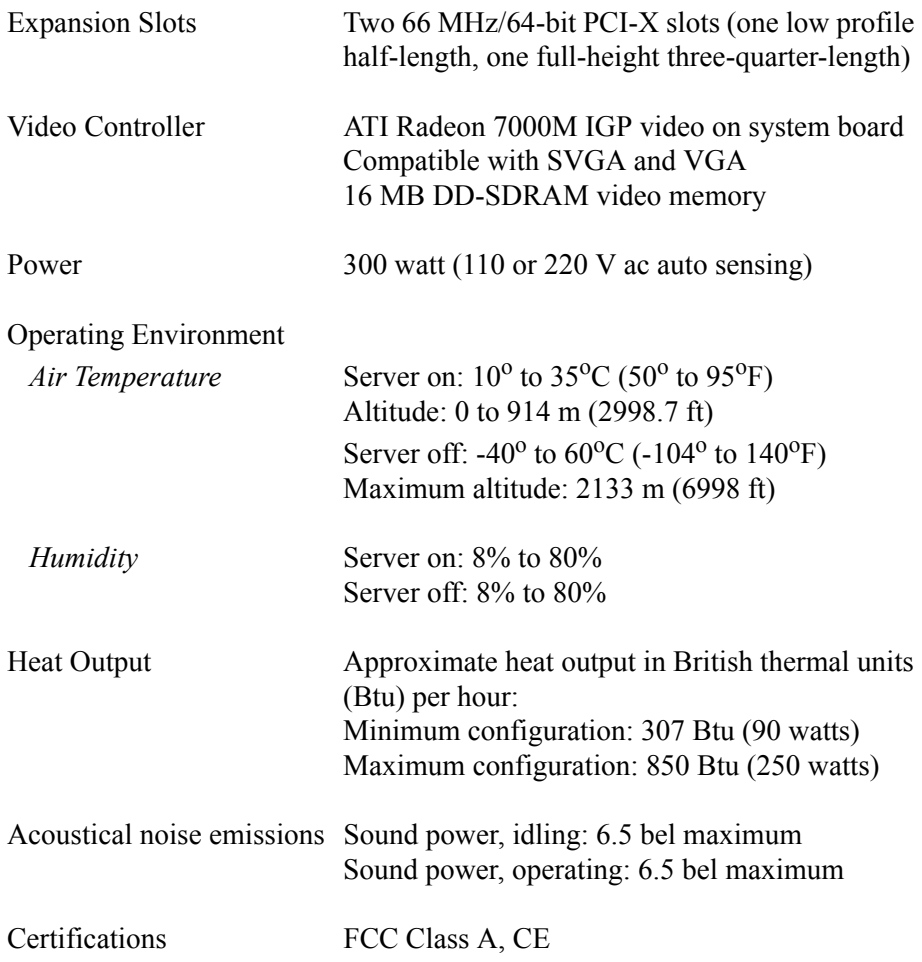

#### **Notes**:

Power consumption and heat output vary depending on the number and type of optional features installed and the power-management optional features in use.

These levels were measured in controlled acoustical environments according to the procedures specified by the American National Standards Institute (ANSI) S12.10 and ISO 7779 and are reported in accordance with ISO 9296. Actual sound-pressure levels in a given location might exceed the average values stated because of room reflections and other nearby noise sources. The declared sound-power levels indicate an upper limit, below which a large number of computers will operate.

Supported web browsers and java runtime systems:

- Mozilla 1.0.2/java plugin 1.4.2
- Netscape 7.1/java plugin 1.4.2
- Internet Explorer 6.0/java plugin 1.4.2

The Java Runtime plugin is available from the Sun web site at: http://java.sun.com/products/plugin/

Supported AlterPath KVM/net Version: 1.1.0 and above.

*A: BladeManager Hardware Specifications*

A-4 *AlterPath BladeManager Manual*

Free Manuals Download Website [http://myh66.com](http://myh66.com/) [http://usermanuals.us](http://usermanuals.us/) [http://www.somanuals.com](http://www.somanuals.com/) [http://www.4manuals.cc](http://www.4manuals.cc/) [http://www.manual-lib.com](http://www.manual-lib.com/) [http://www.404manual.com](http://www.404manual.com/) [http://www.luxmanual.com](http://www.luxmanual.com/) [http://aubethermostatmanual.com](http://aubethermostatmanual.com/) Golf course search by state [http://golfingnear.com](http://www.golfingnear.com/)

Email search by domain

[http://emailbydomain.com](http://emailbydomain.com/) Auto manuals search

[http://auto.somanuals.com](http://auto.somanuals.com/) TV manuals search

[http://tv.somanuals.com](http://tv.somanuals.com/)